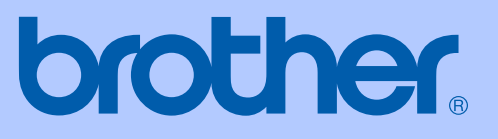

# HASZNÁLATI ÚTMUTATÓ

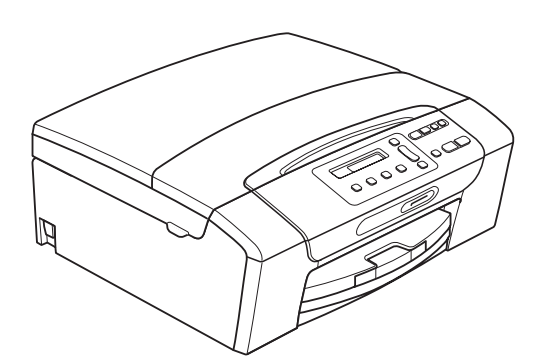

DCP-193C DCP-195C DCP-197C DCP-365CN DCP-373CW DCP-375CW DCP-377CW

0 verzió

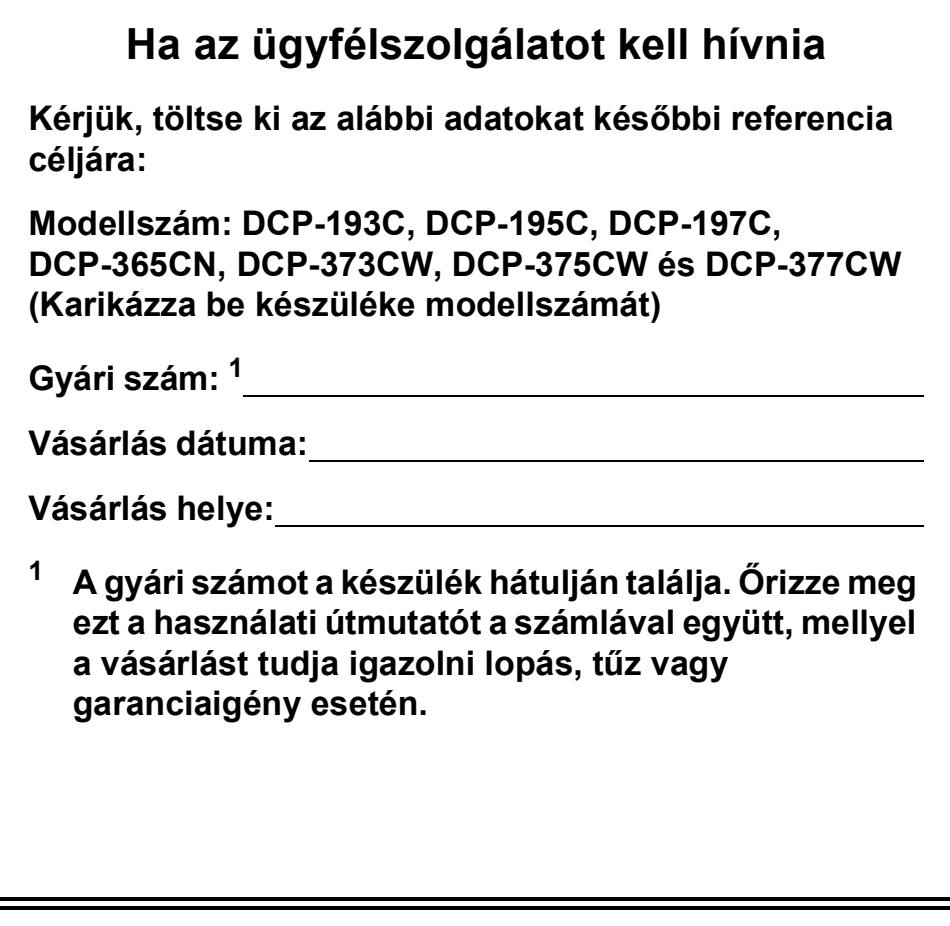

<span id="page-1-0"></span>© 2009 Brother Industries, Ltd.

# **Összeállítási és kiadási értesítés**

A kézikönyv összeállítása és kiadása a Brother Industries, Ltd. felügyelete mellett történt, a termék legfrissebb leírásai és specifikációi alapján.

A kézikönyv tartalma és a termék specifikációi előzetes értesítés nélkül módosulhatnak.

A Brother fenntartja magának a jogot arra, hogy az itt megadott specifikációkat és anyagokat értesítés nélkül módosítsa, és semmilyen felelősséget nem vállal az itt szereplő anyagokra hagyatkozás miatt bekövetkező (akár közvetett) károkért, egyebek mellett ideértve a nyomdai és a kiadvánnyal kapcsolatos egyéb hibákat.

# **EK megfelelőségi nyilatkozat**

# brother

#### **EC Declaration of Conformity**

Manufacturer Brother Industries, Ltd. 15-1, Naeshiro-cho, Mizuho-ku, Nagoya 467-8561, Japan

Plant

Brother Industries (Shenzhen) Ltd. G02414-1, Baochangli Bonded Transportation Industrial Park, Baolong Industrial Estate, Longgang District, Shenzhen 518116, Gung Dong, China

Herewith declare that:

: Copier Printer Products description : DCP-193C, DCP-195C, DCP-197C, DCP-365CN **Model Name** are in conformity with provisions of the Directives applied : Low Voltage Directive 2006/95/EC and the Electromagnetic Compatibility Directive 2004/108/EC.

Products description : Copier Printer **Model Name** : DCP-373CW, DCP-375CW, DCP-377CW are in conformity with provisions of the R  $\&$  TTE Directive (1999/5/EC) and we declare compliance with the following standards: Standards applied:

Harmonized: Safety EN60950-1:2006

> **EMC** EN55022: 2006 +A1: 2007 Class B EN55024: 1998 +A1: 2001 +A2: 2003 EN61000-3-2: 2006 EN61000-3-3: 1995 +A1: 2001 +A2:2005

Radio EN301 489-1 V1.8.1 EN301 489-17 V1.3.2 EN300 328 V1.7.1

\* Radio applies to DCP-373CW, DCP-375CW, DCP-377CW only.

Year in which CE marking was first affixed  $: 2009$ 

**Issued by** 

: Brother Industries, Ltd.

Date

#### : 25th June, 2009

Place

Signature

: Nagoya, Japan

Junji Shiota **General Manager Quality Management Dept.** 

**ii**

#### **EK megfelelőségi nyilatkozat**

Gyártó Brother Industries, Ltd. 15-1, Naeshiro-cho, Mizuho-ku, Nagoya 467-8561, Japán

Gyártelep Brother Industries (Shenzhen) Ltd. G02414-1, Baochangli Bonded Transportation Industrial Park, Baolong Industrial Estate, Longgang District, Shenzhen 518116, Gung Dong, China

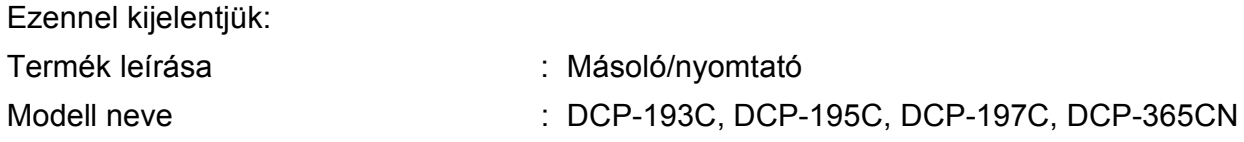

megfelelnek az alkalmazott irányelvek rendelkezéseinek: 2006/95/EC Kisfeszültségű berendezésekre vonatkozó irányelv és 2004/108/EC Elektromágneses összeférhetőségi irányelv.

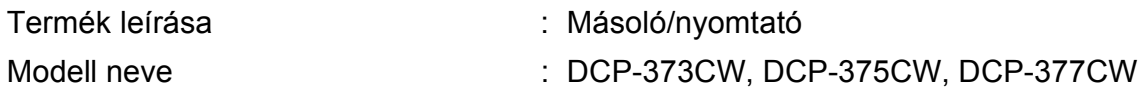

megfelel az R & TTE Irányelv (1999/5/EC) rendelkezéseinek és nyilatkozunk a következő szabványoknak való megfelelőségéről:

Alkalmazott szabványok:

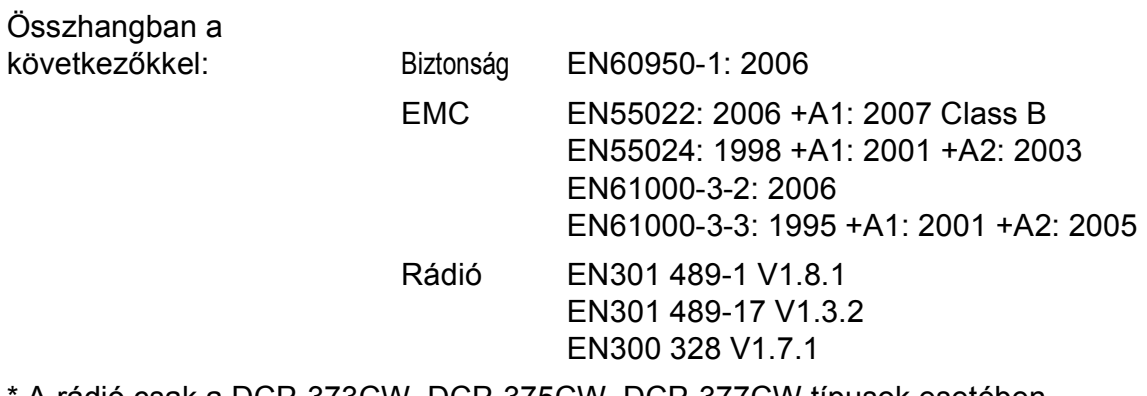

\* A rádió csak a DCP-373CW, DCP-375CW, DCP-377CW típusok esetében.

A CE-jelzés alkalmazásának legelső éve: 2009

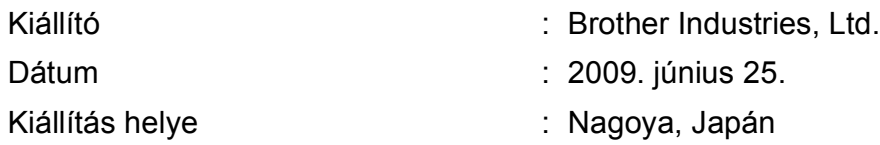

# **Tartalomjegyzék**

# **[I. bekezdés Általános](#page-10-0)**

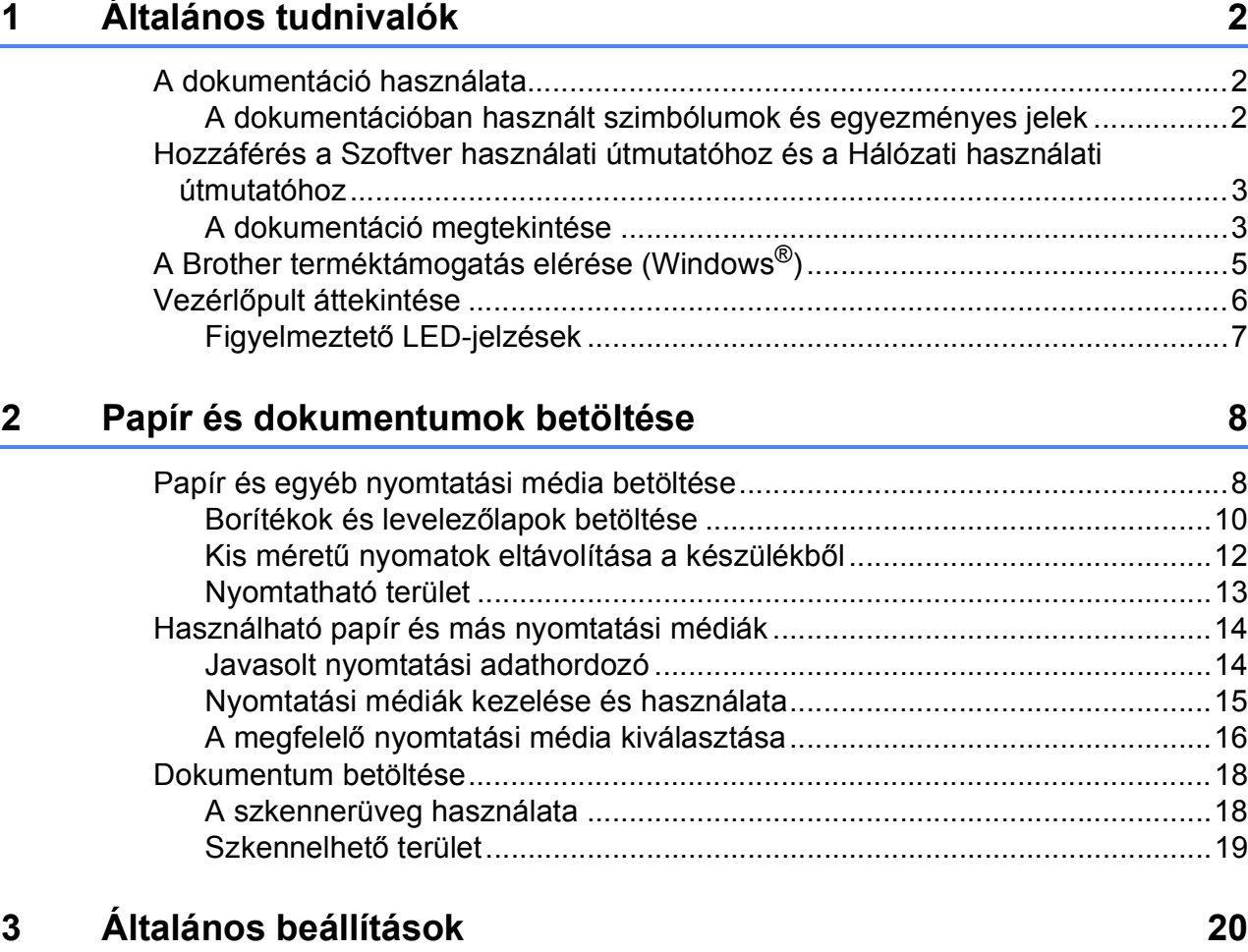

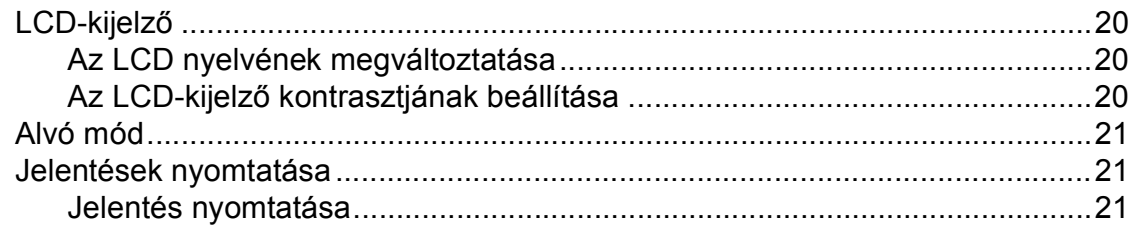

# **[II. bekezdés Másolás](#page-32-0)**

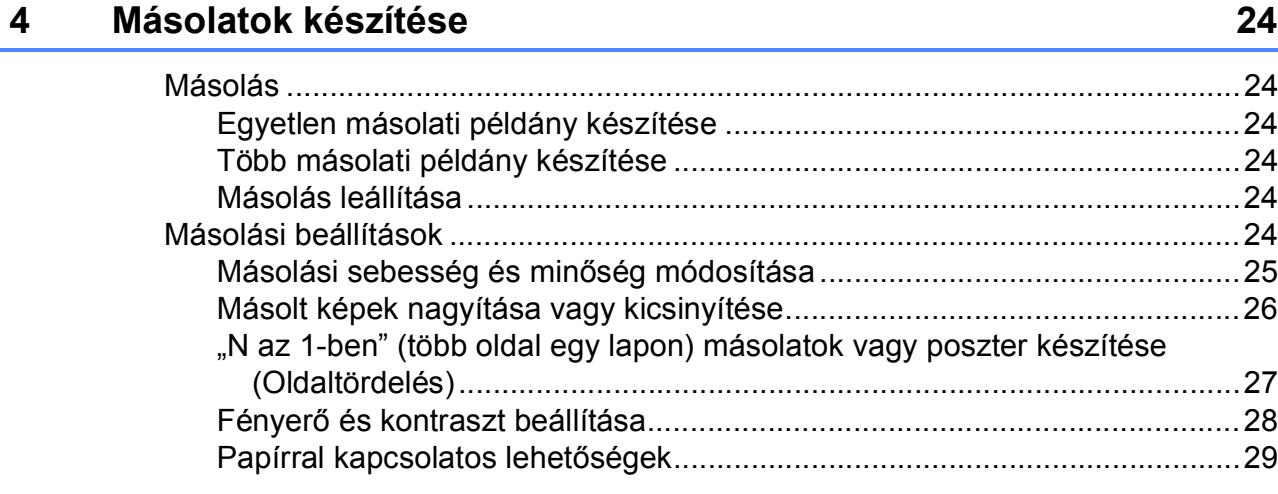

# **[III. bekezdés Közvetlen nyomtatás](#page-40-0)**

#### **5 Fényképek nyomtatása memóriakártyáról vagy [USB Flash memóriáról 32](#page-41-0)**

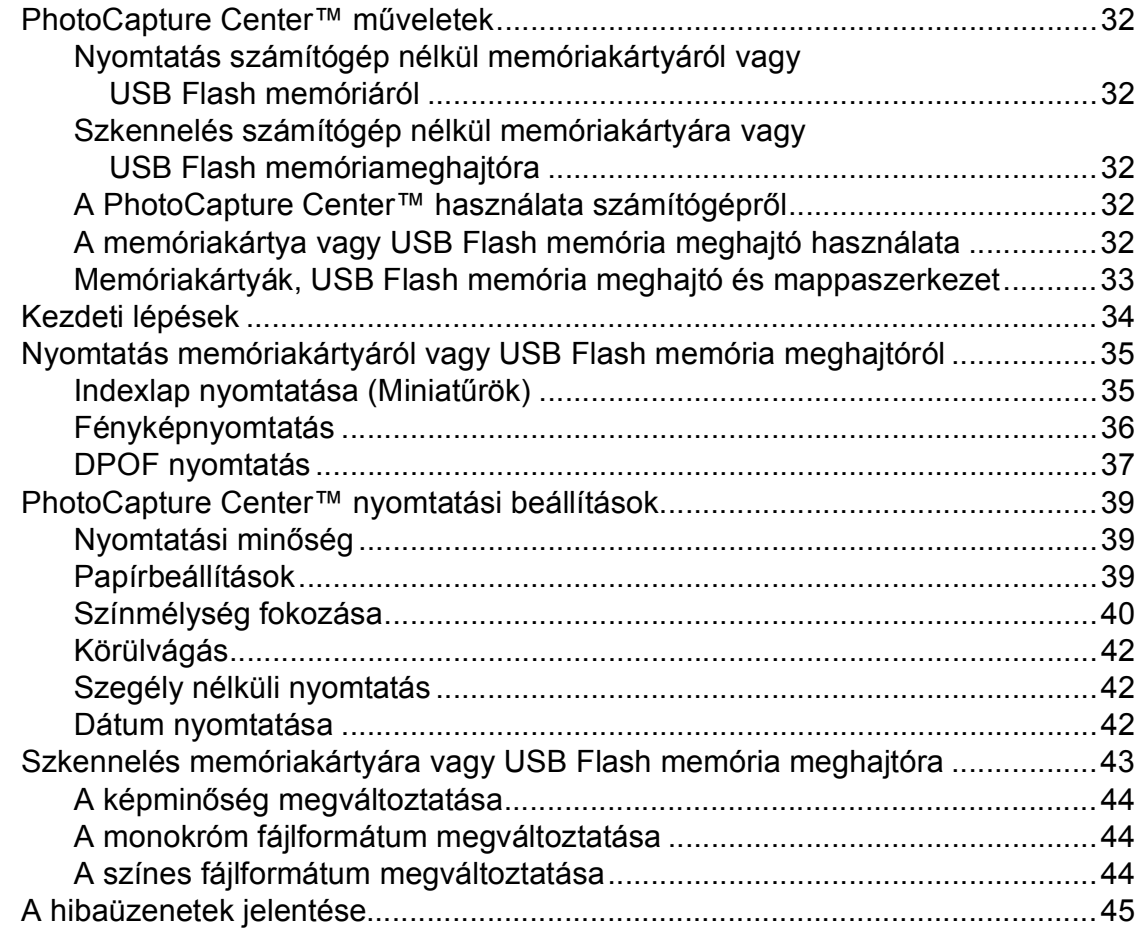

#### **6 Fényképek nyomtatása fényképezőgépről (csak DCP-193C, [DCP-195C, DCP-197C, DCP-365CN modellek esetében\) 46](#page-55-0)**

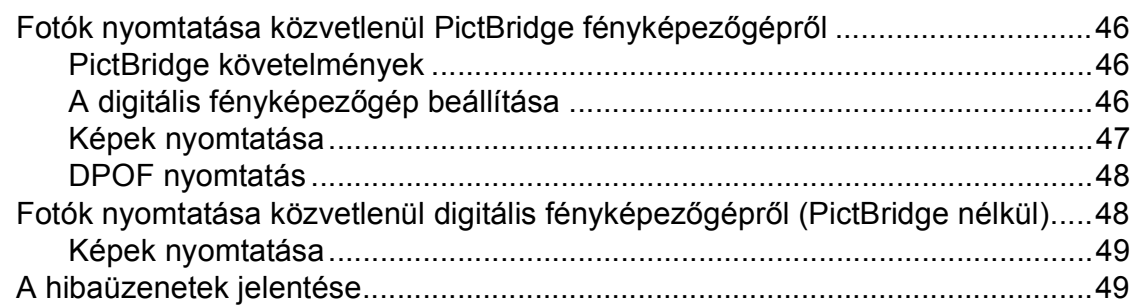

# **[IV. bekezdés Szoftver](#page-60-0)**

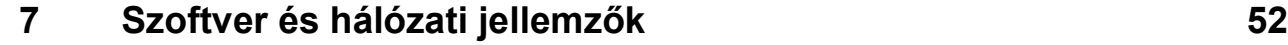

# **[V. bekezdés Függelékek](#page-62-0)**

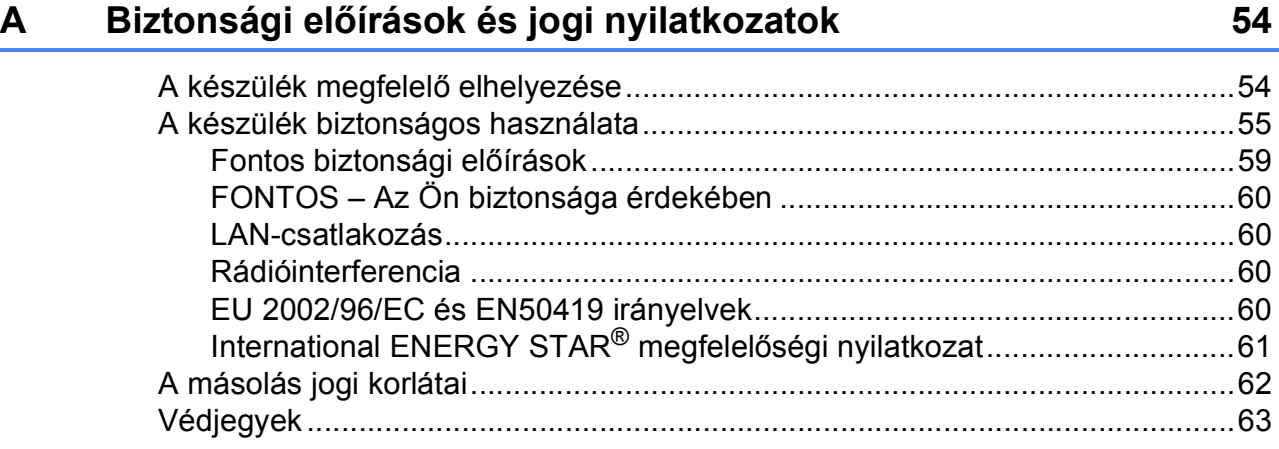

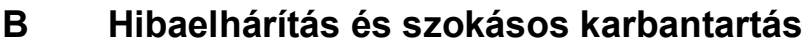

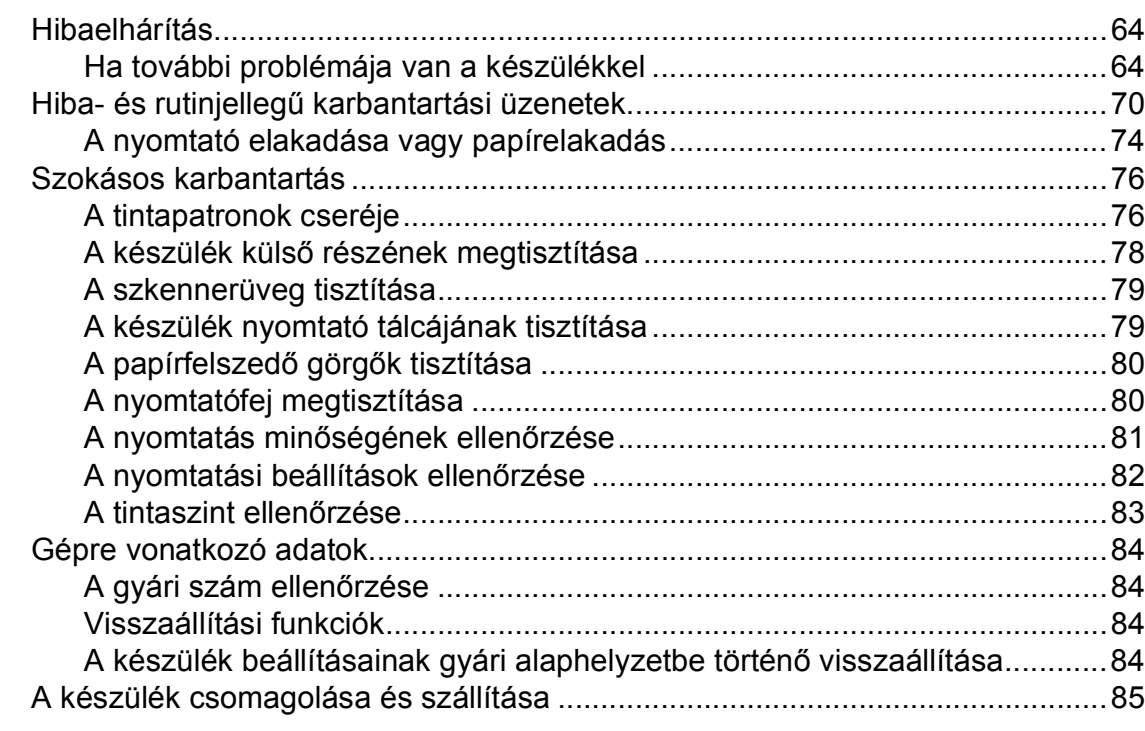

#### $\mathbf C$ Menü és funkciók

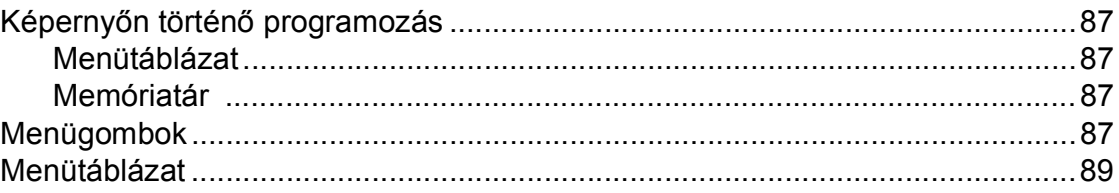

#### Műszaki adatok D

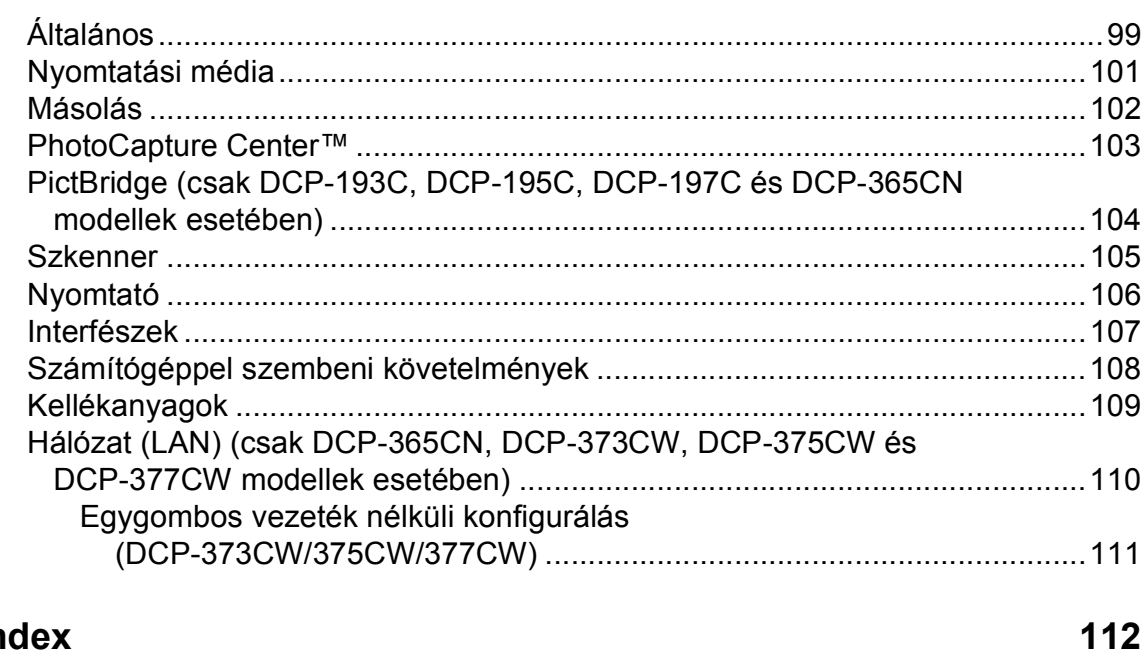

64

87

99

# **I. bekezdés**

 $\blacktriangleright$ 

# <span id="page-10-0"></span>**Általános <sup>I</sup>**

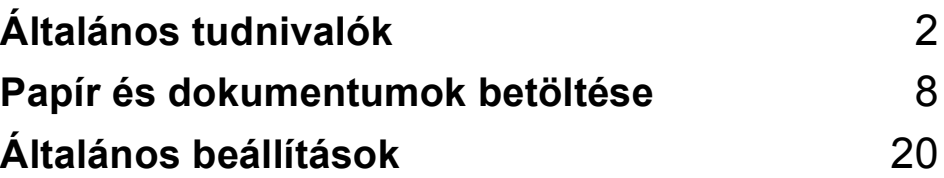

**1**

# <span id="page-11-0"></span>**Általános tudnivalók <sup>1</sup>**

# <span id="page-11-1"></span>**A dokumentáció használata <sup>1</sup>**

Köszönjük Önnek, hogy Brother terméket vásárolt! Ez a dokumentáció segít Önnek abban, hogy a lehető legtöbbet hozza ki az Ön által megvásárolt termékből.

## <span id="page-11-2"></span>**A dokumentációban használt szimbólumok és egyezményes jelek <sup>1</sup>**

A dokumentációban a következő szimbólumok és egyezményes jelek szerepelnek.

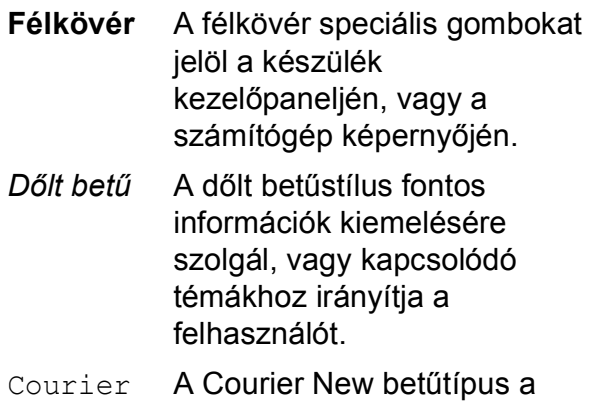

New készülék LCD-kijelzőjén megjelenő üzeneteket jelöli.

# **FIGYELEM**

A figyelmeztetések a lehetséges személyi sérülések elkerüléséhez nyújtanak útbaigazítást.

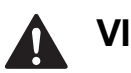

# **VIGYÁZAT**

Az elővigyázatosságra intő jelzések olyan eljárásokat jelölnek, amelyeket Önnek követnie vagy kerülnie kell ahhoz, hogy elkerülje a baleseteket vagy sérüléseket.

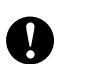

# **FONTOS**

Az elővigyázatosságra intő FONTOS jelzések olyan eljárásokat jelölnek, amelyeket Önnek követnie vagy kerülnie kell ahhoz, hogy a gép vagy más tárgyak károsodását elkerülhesse.

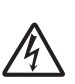

Az Áramütésveszély ikon áramütés lehetőségére figyelmeztet.

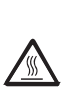

A Forró felület ikon arra figyelmeztet, hogy ne érintse meg a készülék forró részeit.

A Megjegyzésekben útmutatót talál a különböző helyzetek kezelésére,

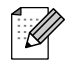

továbbá javaslatokat arra vonatkozóan, hogy az aktuális művelet hogyan használható más funkciókkal.

# <span id="page-12-0"></span>**Hozzáférés a Szoftver használati útmutatóhoz és a Hálózati használati útmutatóhoz <sup>1</sup>**

### **Megjegyzés**

A **Hálózati használati útmutató** csak a következő modellek esetén érhető el: DCP-365CN, DCP-373CW, DCP-375CW és DCP-377CW.

Ez a Használati útmutató nem tartalmazza a készülékkel kapcsolatos összes információt, ideértve a nyomtató, a szkenner és a hálózat speciális funkcióinak részletes leírását. Ha szívesen tudna meg többet ezekről a műveletekről, olvassa el a CD-ROM-on található **Szoftver használati útmutatót** és a **Hálózati használati útmutatót**.

## <span id="page-12-1"></span>**A dokumentáció megtekintése <sup>1</sup>**

#### **A dokumentáció megtekintése (Windows®) <sup>1</sup>**

A dokumentáció megtekintéséhez a **Start** menüben a programcsoportból válassza ki a **Brother**, **DCP-XXXX** pontot (ahol az XXXX a modell száma), majd válassza ki a **Felhasználói kézikönyvek HTML formátumban** pontot.

Ha még nem telepítette a szoftvert, az alábbi utasítások alapján találhatja meg a dokumentációt:

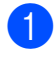

**4 Kapcsolja be a számítógépet. Helyezze** be a Brother CD-ROM lemezt a CD-ROM meghajtóba.

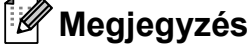

Ha a Brother képernyő nem jelenik meg automatikusan, akkor a **Sajátgép (Számítógép)** belül kattintson duplán a CD-ROM ikonjára, majd a **start.exe** lehetőségre.

- **2** Ha megielenik a modellnevet tartalmazó képernyő, kattintson a modell nevére.
- Ha megjelenik a nyelvi képernyő, kattintson a nyelvre. A CD-ROM főmenüje jelenik meg.

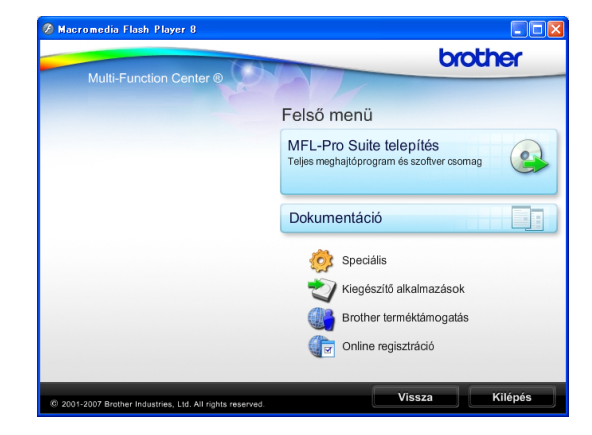

- d Kattintson a **Dokumentáció** elemre.
- Kattintson az olvasni kívánt dokumentációra.
	- **HTML dokumentumok**: **Használati útmutató**, **Szoftver használati útmutató** és **Hálózati használati útmutató** HTML formátumban.

Ezt a formátumot javasoljuk a számítógépen történő megtekintéshez.

 **PDF dokumentumok**: **Használati útmutató** különálló műveletekhez, **Szoftver használati útmutató** és **Hálózati használati útmutató** PDF formátumban.

Ezt a formátumot javasoljuk a kézikönyvek nyomtatásához. Kattintson ide, ha szeretne a Brother ügyfélszolgálati központ portáljára lépni, ahol megtekintheti vagy letöltheti a PDF dokumentumokat. (Internet elérés és PDF-olvasó szoftver szükséges.)

#### **Hogyan találja meg a szkennelési utasításokat <sup>1</sup>**

Dokumentumok szkenneléséhez több lehetőség közül választhat. Az utasításokat az alábbiak szerint keresheti elő:

#### **Szoftver használati útmutató**

- *Szkennelés* (Windows® 2000 Professional/ Windows® XP és Windows Vista®)
- *ControlCenter3* (Windows® 2000 Professional/ Windows® XP és Windows Vista®)
- *Szkennelés*

(Windows® 2000 Professional/ Windows® XP és Windows Vista®)

#### **Scansoft™ PaperPort™ 11SE OCRismertetővel**

■ A teljes ScanSoft™ PaperPort™ 11SE OCR-ismertetővel megtekinthető a ScanSoft™ PaperPort™ 11SE súgójának kiválasztásával.

#### **Hol találhatók a hálózat beállításával kapcsolatos útmutatások (csak DCP-373CW, DCP-375CW és DCP-377CW) <sup>1</sup>**

A készüléke vezetékes és vezeték nélküli hálózatokhoz csatlakoztatható. Az erre vonatkozó alapvető utasításokat a Gyors telepítési útmutatóban találja. Ha a vezeték nélküli hozzáférési pontja támogatja a SecureEasySetup™, Wi-Fi Protected Setup vagy AOSS™ technológiák valamelyikét, akkor kövesse a Gyors telepítési útmutatóban megadott lépéseket. A hálózat beállításával kapcsolatos további információkért lásd a Hálózati használati útmutatót.

#### **A dokumentáció megtekintése (Macintosh) <sup>1</sup>**

 $\blacksquare$  Kapcsolja be a Macintosh számítógépet. Helyezze be a Brother CD-ROM-ot a CD-ROM-meghajtóba. Megjelenik a következő ablak.

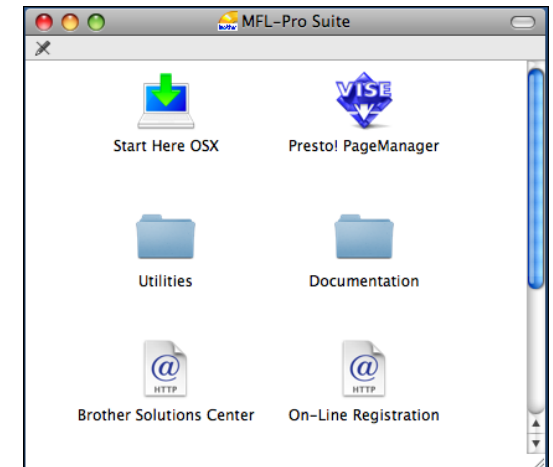

- **2** Kattintson kétszer a **Documentation (Dokumentáció)** ikonra.
- **3** Kattintson kétszer a nyelvi mappára.
- Kattintson kétszer a **top.html** fájlra a **Használati útmutató**, **Szoftver használati útmutató** és a **Hálózati használati útmutató** HTML formátumban való megtekintéséhez.

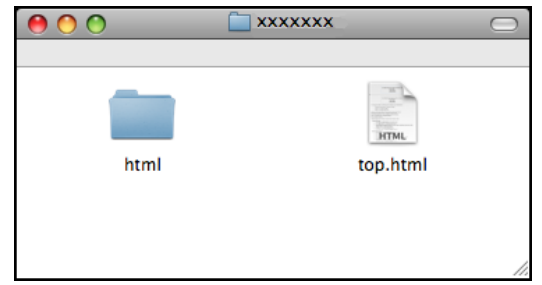

- **6** Kattintson az olvasni kívánt dokumentációra.
	- **Használati útmutató**
	- **Szoftver használati útmutató**
	- **Hálózati használati útmutató**

#### **Hogyan találja meg a szkennelési utasításokat <sup>1</sup>**

Dokumentumok szkenneléséhez több lehetőség közül választhat. Az utasításokat az alábbiak szerint keresheti elő:

#### **Szoftver használati útmutató**

- *Szkennelés* (Mac OS X 10.3.9 - 10.5.x)
- ControlCenter2 (Mac OS X 10.3.9 - 10.5.x)
- *Hálózati szkennelés* (Mac OS X 10.3.9 - 10.5.x)

#### **Presto! PageManager Használati útmutató**

■ Utasítások a Presto! PageManager segítségével történő közvetlen szkenneléshez. A teljes Presto! PageManager használati útmutató megtekinthető a Presto! PageManager alkalmazásban a súgó kiválasztásával.

#### **Hol találhatók a hálózat beállításával kapcsolatos útmutatások (csak DCP-373CW, DCP-375CW és DCP-377CW) <sup>1</sup>**

A készüléke vezetékes és vezeték nélküli hálózatokhoz csatlakoztatható. Az erre vonatkozó alapvető utasításokat a Gyors telepítési útmutatóban találja. Ha a vezeték nélküli hozzáférési pontja támogatja a SecureEasySetup™, Wi-Fi Protected Setup vagy AOSS™ technológiák valamelyikét, akkor kövesse a Gyors telepítési útmutatóban megadott lépéseket. A hálózat beállításával kapcsolatos további információkért lásd a Hálózati használati útmutatót.

# <span id="page-14-0"></span>**A Brother terméktámogatás elérése (Windows®) <sup>1</sup>**

A Brother CD-ROM-on megtalálja az összes szükséges útmutatást és irányadást, a webes támogatással (Brother ügyfélszolgálati központ) együtt.

 Kattintson a főmenü **Brother terméktámogatás** elemére. Megjelenik a következő képernyő:

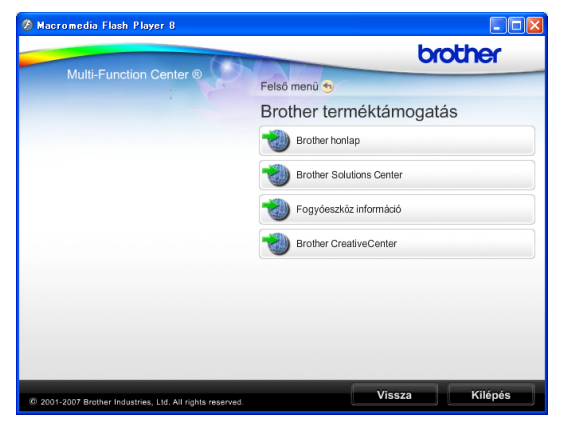

- A weblapunk eléréséhez ([http://www.brother.com](www.brother.com)), kattintson a **Brother honlap** elemre.
- A legfrissebb hírekért és termékinformációkért ([http://solutions.brother.com\)](http://solutions.brother.com), kattintson a **Brother Solutions Center** elemre.
- $\blacksquare$  Ha a weblapot eredeti Brother kellékanyagokért látogatja meg ([http://www.brother.com/original/\)](http://www.brother.com/original/), kattintson a **Fogyóeszköz információ** elemre.
- A Brother CreativeCenter (<http://www.brother.com/creativecenter/>) INGYENES fotókért és nyomtatható letöltések eléréséhez kattintson a **Brother CreativeCenter** elemre.
- A főmenühöz való visszatéréshez kattintson a **Vissza** gombra, vagy ha befejezte, kattintson a **Kilépés** gombra.

# <span id="page-15-0"></span>**Vezérlőpult áttekintése <sup>1</sup>**

A **DCP-193C**, **DCP-195C**, **DCP-197C**, **DCP-365CN**, **DCP-373CW**, **DCP-375CW** és **DCP-377CW** típusok ugyanolyan kezelőgombokkal rendelkeznek.

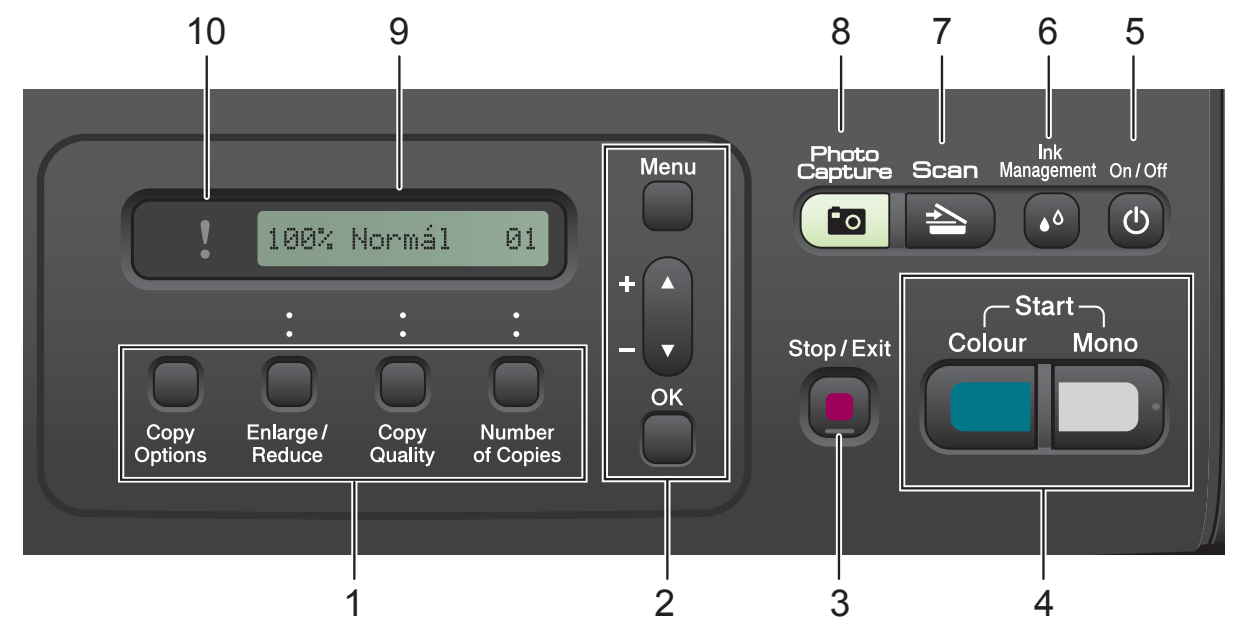

#### **1 Másológombok:**

Másolás üzemmódban lehetővé teszik a másolási beállítások ideiglenes módosítását.

- **Copy Options (Másolási funkció)** Ön könnyedén és gyorsan választhat ideiglenes másolási beállításokat.
- **Enlarge/Reduce (Nagyít/Kicsinyít)** Nagyított, illetve kicsinyített fénymásolatok készítését teszi lehetővé az Ön által beállított arányszámtól függően.
- **Copy Quality (Másolási minőség)** Ezt a billentyűt használhatja a fénymásolatok minőségének ideiglenes módosításához.
- Number of Copies (Másolatok száma) Ezzel a billentyűvel beállítható, hogy egyszerre több másolat készüljön.

#### **2 Menügombok:**

**Menu (Menü)**

A főmenübe léphet be.

+**a** vagy -**b**

Nyomja meg, hogy a menük és opciók között mozoghasson.

**OK**

Egy beállítás kiválasztását teszi lehetővé.

**3 Stop/Exit (Stop/Kilépés)**

Egy adott művelet leállítására vagy egy menüből való kilépésre szolgál.

**4 Indítógombok:**

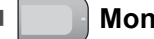

**Mono Start** 

Lehetővé teszi monokróm másolatok készítését. Képbeolvasást is kezdeményezhet (színes vagy mono üzemmódban, a ControlCenter szoftver szkennelési beállításaitól függően).

#### **Colour Start (Színes Start)**

Lehetővé teszi színes másolatok készítését. Képbeolvasást is kezdeményezhet (színes vagy mono üzemmódban, a ControlCenter szoftver szkennelési beállításaitól függően).

#### **5 On/Off (Be/Ki)**

A készülék be- és kikapcsolására szolgál.

Ha a készüléket kikapcsolja, az a nyomtatási minőség fenntartása érdekében időszakosan még megtisztítja majd a nyomtatófejet. A nyomtatási minőség fenntartása, a nyomtatófej élettartamának meghosszabbítása és a tintapatron leggazdaságosabb használata érdekében a készüléknek mindig csatlakozni kell az elektromos hálózathoz.

#### **6 Ink Management (Tinta vezérlő)**

Lehetővé teszi a nyomtatófej megtisztítását, a nyomtatás minőségének és a rendelkezésre álló tinta mennyiségének az ellenőrzését.

#### $7 \leq \leq$  Scan (Szkennel)

Lehetővé teszi a Szkennelés üzemmódba való belépést.

#### **8 Photo Capture**

A PhotoCapture Center™ üzemmódba léphet be.

**9 LCD (folyadékkristályos kijelző)** Az LCD-kijelzőn megjelenő üzenetek segítenek Önnek, hogy beállítsa és használja a készülékét.

#### **10 Figyelmeztető LED**

Narancssárgán villog, ha az LCD hibát jelez, vagy fontos állapotra vonatkozó jelzést küld.

#### **Megjegyzés**

A szemléltető ábrák többsége a DCP-375CW típust mutatja be.

## <span id="page-16-0"></span>**Figyelmeztető LED-jelzések <sup>1</sup>**

A Figyelmeztető LED (fénykibocsátó dióda) a DCP állapotát jelző fényforrás. Az LCD a készülék aktuális állapotával kapcsolatos információkat jelenít meg, ha a készülék nem dolgozik.

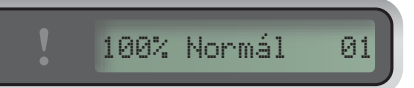

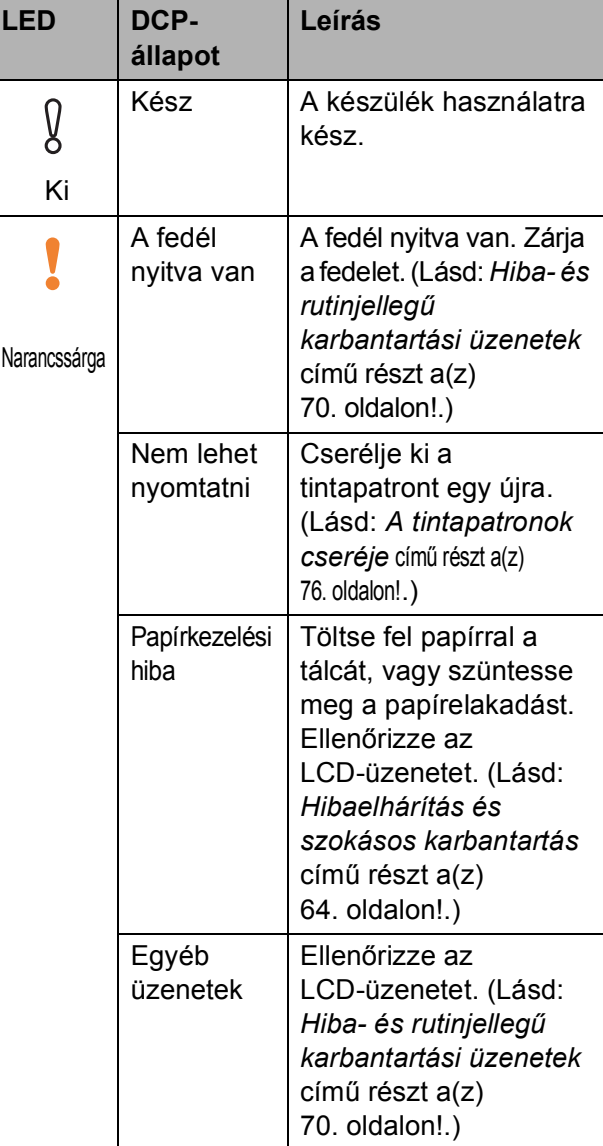

## <span id="page-17-0"></span>**2 Papír és dokumentumok betöltése <sup>2</sup>**

# <span id="page-17-1"></span>**Papír és egyéb nyomtatási média betöltése <sup>2</sup>**

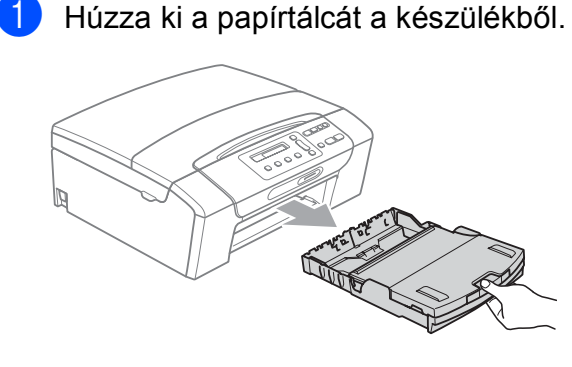

**2** Emelje fel a kimeneti papírtálca fedelét (1).

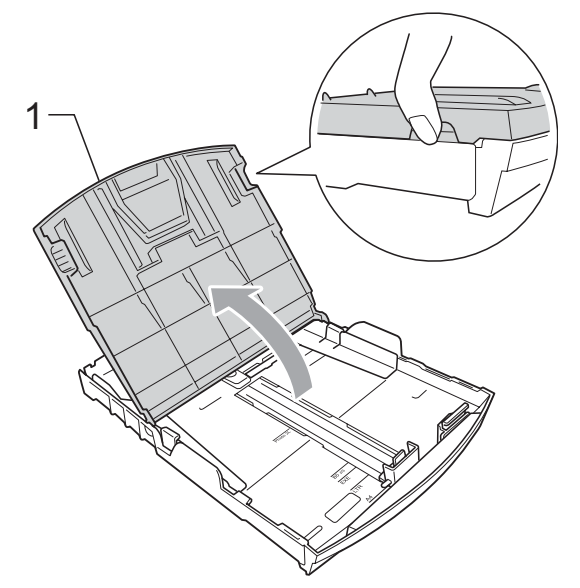

**3** Mindkét kezével nyomja le és csúsztassa az oldalsó papírvezetőket (1) és a hosszanti papírvezetőt (2) a papír méretének megfelelően. Bizonyosodjon meg arról, hogy az oldalsó papírvezetők (1) és a hosszanti papírvezetők (2) háromszög alakú jelei (3) egy vonalban vannak-e a használandó papírméret jelével.

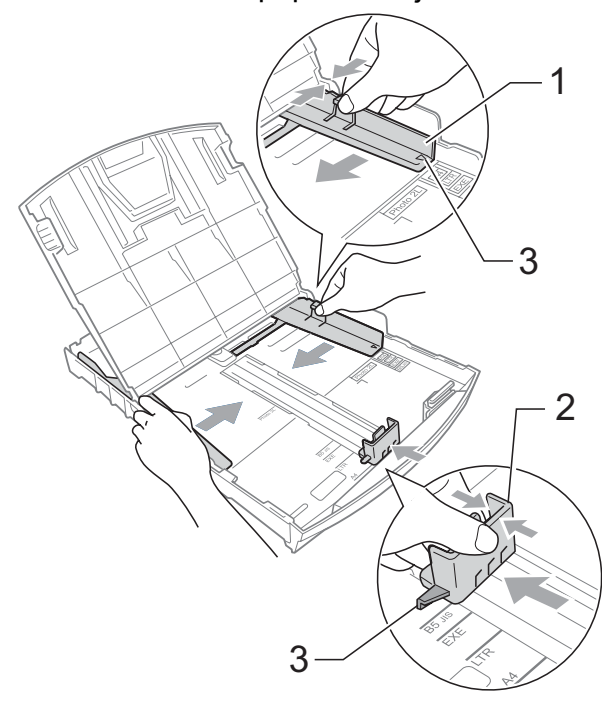

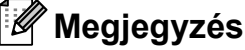

Ha Legal méretű papírt használ, tartsa lenyomva a papírvezetők kioldó gombját (1) mialatt kicsúsztatja a papírtálca elejét.

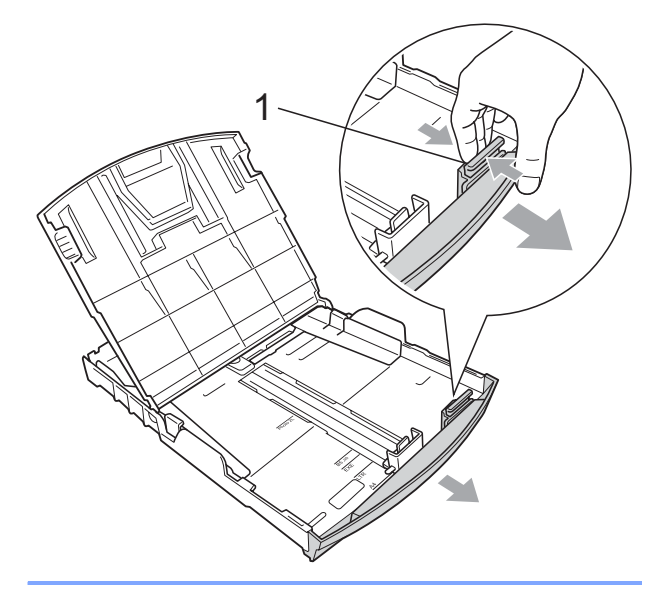

4 A papírelakadás és a félreadagolás elkerülése érdekében alaposan pörgesse át a papírköteget.

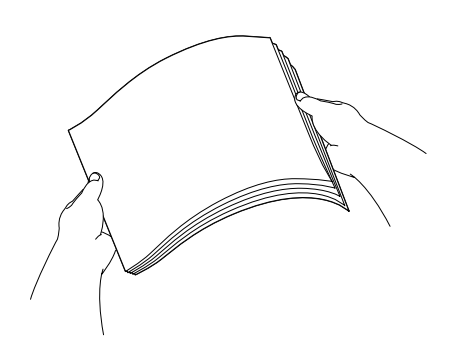

## **FONTOS**

Mindig ügyeljen arra, hogy a papír széle ne hajoljon fel.

**6** Óvatosan helyezze a papírt a papírtálcába, a nyomtatási oldalával lefelé, a felső szélével előre. Győződjön meg róla, hogy a papíradagoló tálcában található papír sima.

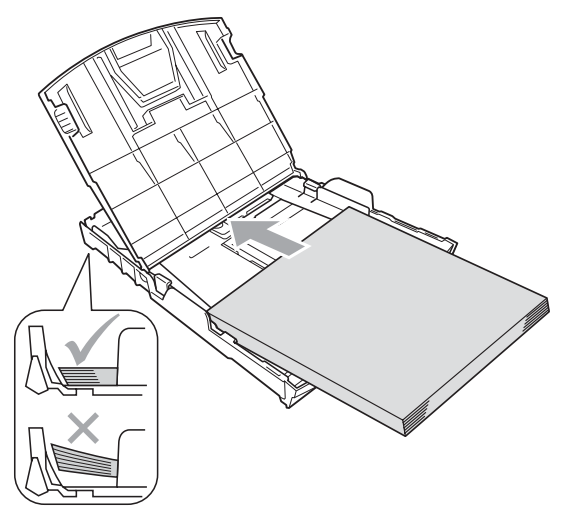

## **FONTOS**

Ügyeljen rá, hogy a papírlapot ne csúsztassa be túlságosan, mivel a tálca másik végén levő éle megemelkedhet, és adagolási problémákat okozhat.

6 Két kézzel igazítsa finoman a papírhoz az oldalsó papírvezetőket (1). Ellenőrizze, hogy az oldalsó papírvezetők hozzáérnek-e a papír széleihez.

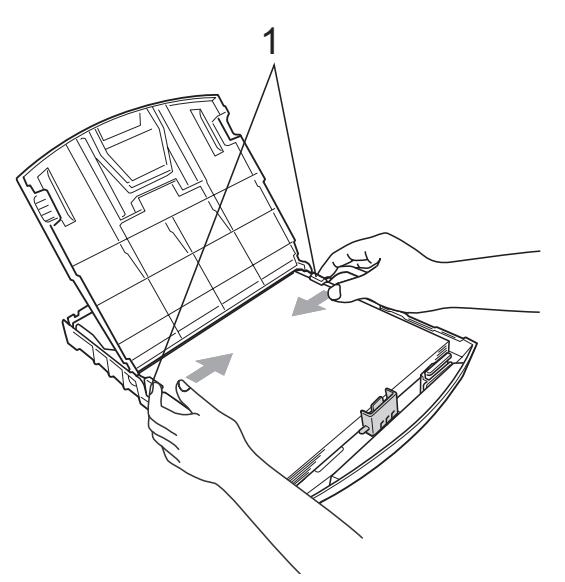

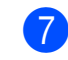

Zárja be a kimeneti papírtálca fedelét.

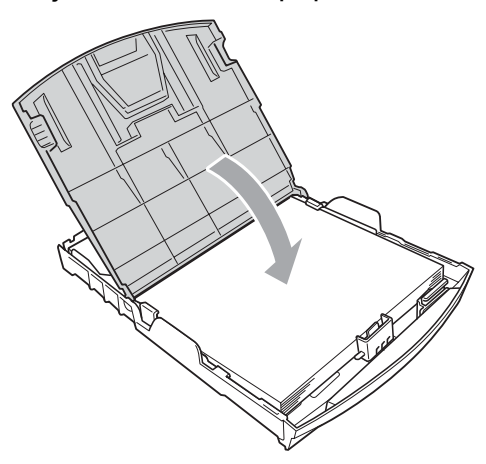

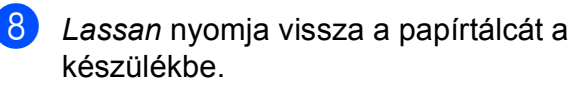

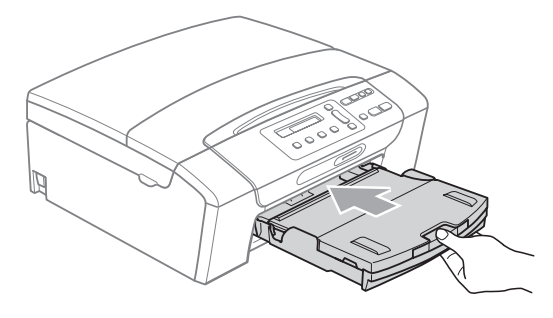

<sup>9</sup> A papírtálcát a helyén tartva húzza ki kattanásig a papírtámaszt (1) és hajtsa ki a papírtámasztó fület  $(2)$ .

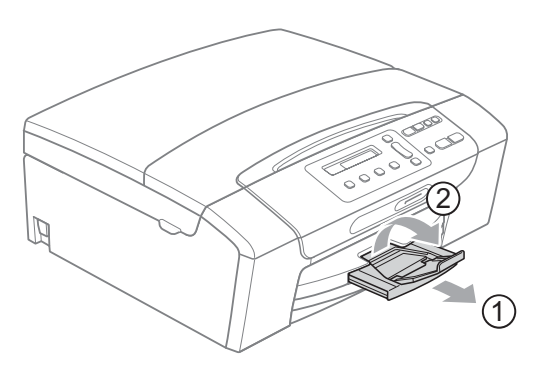

## **FONTOS**

Legal méretű papír esetén NE használja a papírtartó szárnyat.

#### <span id="page-19-0"></span>**Borítékok és levelezőlapok betöltése <sup>2</sup>**

#### **A borítékokról <sup>2</sup>**

- 80 95 g/m<sup>2</sup> súlyú borítékokat használion.
- Egyes borítékok esetén a programban be kell állítani a margókat. Sok boríték nyomtatása előtt végezzen próbanyomtatást.

#### **FONTOS**

Az alábbi típusú borítékokat NE használja, mert azok esetén gondok lesznek a papír adagolásával:

- Bő kialakítású borítékok.
- Amelyek dombornyomásúak (kiemelkedő írás van rajtuk).
- Amelyek kapcsosak vagy tűzöttek.
- Amelyek belseje előnyomott.

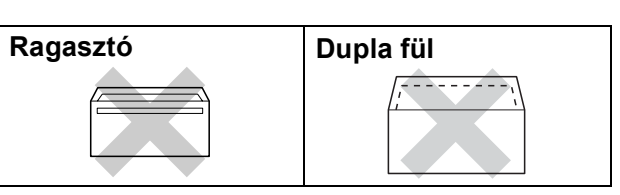

Esetenként gondot okozhat a papíradagolás, melynek oka a használt boríték vastagsága, mérete vagy a visszahajtás alakja.

#### **Borítékok és levelezőlapok betöltése <sup>2</sup>**

**4 A borítékok vagy a levelezőlapok sarkait** és oldalait adagolás előtt próbálja meg teljesen kisimítani.

#### **Megjegyzés**

Ha borítékokból vagy levelezőlapokból egyszerre többet húz be a készülék, mindig csak egy borítékot vagy levelezőlapot helyezzen a papírtálcára.

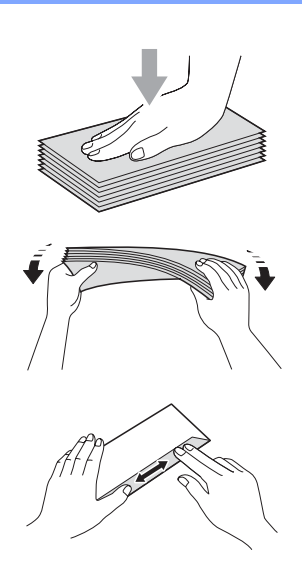

2 A borítékokat vagy levelezőlapokat nyomtatandó oldalukkal lefelé helyezze a papírtálcára az ábrán látható módon úgy, hogy a rövidebb oldal nézzen előre. Mindkét kezével csúsztassa el az oldalsó papírvezetőket (1) és a hosszanti papírvezetőket (2) a boríték vagy levelezőlap méretének megfelelően.

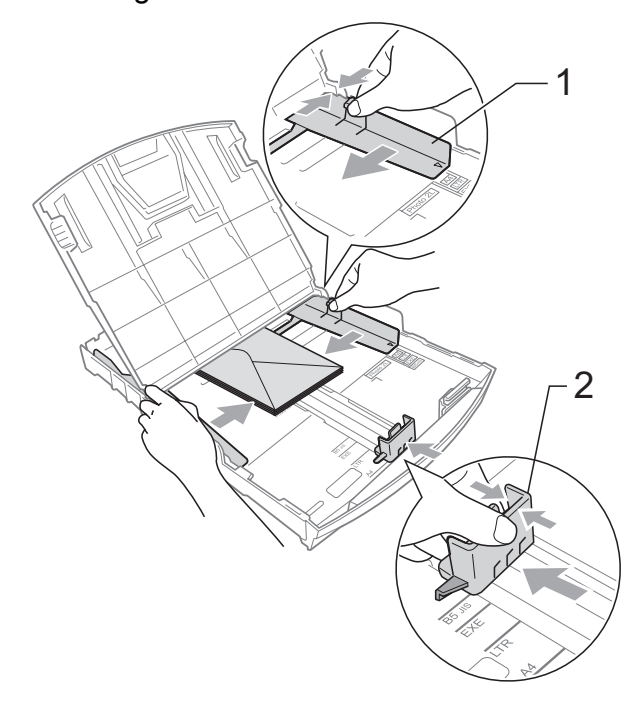

**Ha gondja támadt a borítékok nyomtatásával, próbálkozzék az alábbi ötletekkel: <sup>2</sup>**

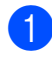

**a Nyissa fel a boríték füleit.** 

2 Helyezze a borítékot a papírtálcára a címoldalával lefelé úgy, hogy az ábrán látható módon pozicionálja a boríték füleit.

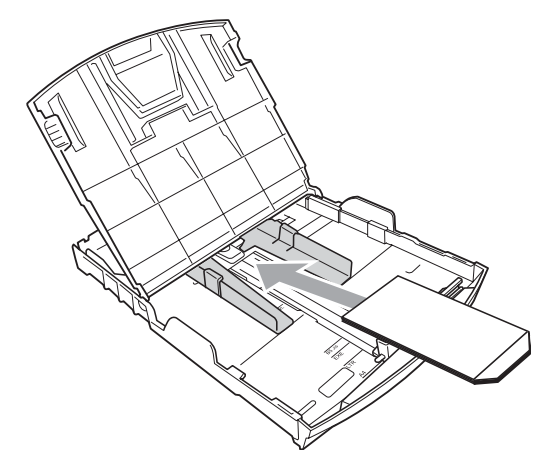

**3** Az alkalmazásban állítsa be a méretet és a margót.

## <span id="page-21-0"></span>**Kis méretű nyomatok eltávolítása a készülékből <sup>2</sup>**

Ha a készülék kisméretű papírt ad ki a kimeneti papírtálcára, előfordulhat, hogy nem éri el. Ha a nyomtatás befejeződött, húzza ki a tálcát teljesen a készülékből.

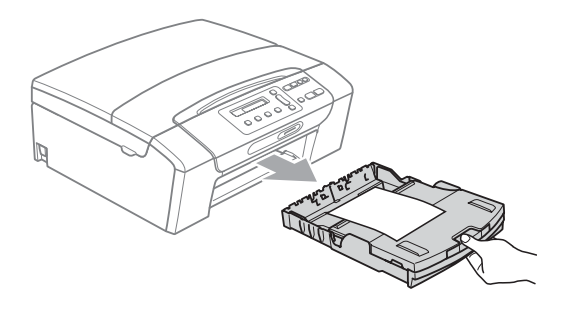

# <span id="page-22-0"></span>**Nyomtatható terület <sup>2</sup>**

A nyomtatási terület az éppen használt alkalmazástól függ. Az alábbi ábrán lévő számok a vágott lapokon és borítékokon lévő nem nyomtatható területeket mutatják. A készülék csak a besatírozott területen belül tud nyomtatni a vágott lapokon, ha a programban beállítható és be van kapcsolva a szegély nélküli nyomtatás. (Lásd: *Nyomtatás* Windows® esetében vagy *Nyomtatás és faxküldés* Macintosh esetében a *Szoftver használati útmutatóban*, a CD-ROM-on.)

#### **Vágott papírlap Borítékok**

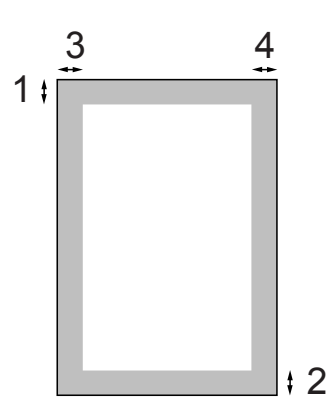

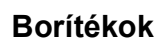

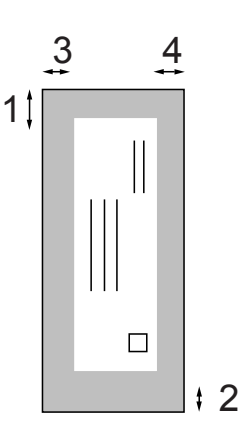

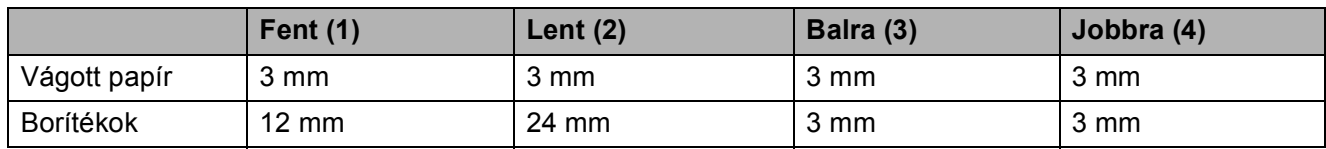

### **Megjegyzés**

Boríték esetén nem alkalmazható szegély nélküli nyomtatás.

# <span id="page-23-0"></span>**Használható papír és más nyomtatási médiák <sup>2</sup>**

A nyomtatási minőséget befolyásolja, hogy milyen papírfajtát használ a készülékben.

A megadott beállítások melletti legjobb nyomtatási minőség érdekében mindig a betöltendő papírnak megfelelő papírfajtát állítsa be.

Használhat sima papírt, tintasugaras nyomtatóhoz való papírt (bevonattal ellátott papírt), fényes papírt, fóliát és borítékot.

Javasoljuk, hogy nagyobb mennyiség beszerzése előtt próbálja ki a különféle papírfajtákat.

A legjobb eredmény érdekében használjon Brother papírt.

- $\blacksquare$  Ha tintasugaras nyomtatóhoz való papírt (bevonattal ellátott papírt), fóliát és fotópapírt használ, ügyeljen arra, hogy a megfelelő nyomtatási médiát válassza ki a nyomtatómeghajtó "**Alapvető**" lapján, vagy a menüben a papírtípus beállításából. (Lásd: *[Papírtípus](#page-38-1)* című [részt a\(z\) 29. oldalon!.](#page-38-1))
- $\blacksquare$  Ha Brother fotópapírra nyomtat, mindig tegyen be eggyel több fotópapírt a papírtálcára. Ebből a célból eggyel több lap van a papírcsomagban.
- $\blacksquare$  Ha fóliát vagy fotópapírt használ, minden lapot azonnal távolítson el az elmaszatolódás vagy a papírelakadás elkerülése érdekében.
- Közvetlenül a nyomtatás után ne érjen a nyomtatott felülethez, mert előfordulhat, hogy az nem teljesen száraz és beszennyezi vele az ujját.

## <span id="page-23-1"></span>**Javasolt nyomtatási adathordozó <sup>2</sup>**

A legjobb nyomtatási eredmény érdekében használjon Brother papírt. (Lásd az alábbi táblázatot.)

Ha országában nem kapható Brother papír, javasoljuk, hogy nagyobb mennyiség beszerzése előtt próbáljon ki különféle papírfajtákat.

Fóliára nyomtatáshoz javasoljuk a "3M írásvetítő fólia" használatát.

#### **Brother papír**

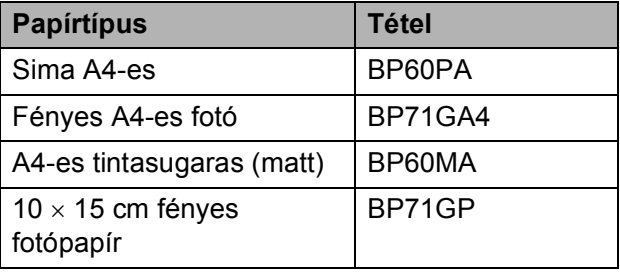

## <span id="page-24-0"></span>**Nyomtatási médiák kezelése és használata <sup>2</sup>**

- A papírt tárolja eredeti csomagolásában, lezárt állapotban. A papírt tartsa sík felületen és nedvességtől, közvetlen napsütéstől és hőforrástól távol.
- Kerülje a fotópapír fényes (bevont) oldalának megérintését. A fotópapírt fényes oldalával lefelé helyezze be.
- Kerülje a fólia bármelyik oldalának megérintését, mert az könnyen felszívja a vizet és az izzadságot, ami ronthatja a nyomtatás minőségét. A lézernyomtatókhoz/fénymásolókhoz gyártott fólia nyomot hagyhat a következő nyomaton. Kizárólag tintasugaras nyomtatáshoz ajánlott fóliát használjon.

## **FONTOS**

Az alábbi papírfajtákat NE használja:

• Sérült, felpöndörödött, gyűrött vagy szabálytalan alakú papír

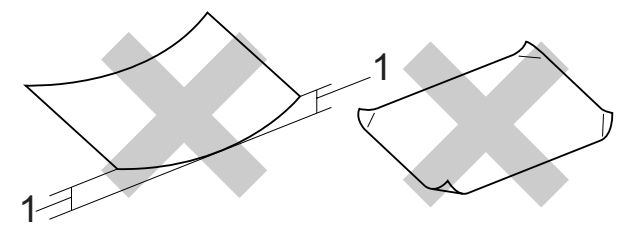

- **1 2 mm vagy annál nagyobb felpödrődés elakadást okozhat.**
- Különösen fényes vagy erősen mintázott papír
- Olyan papír, amelyet egymásra helyezéskor nem lehet egyenletesen elrendezni
- Rövid rostszálú papír

#### **A kimeneti papírtálca fedelének kapacitása <sup>2</sup>**

Legfeljebb 50 db 20 font Letter típusú vagy 80 g/m2 A4 papírlap.

 $\blacksquare$  Ha fóliát vagy fotópapírt használ, minden egyes lapot azonnal távolítson el a kimeneti papírtálca fedeléről az elmaszatolódás elkerülése érdekében.

## <span id="page-25-0"></span>**A megfelelő nyomtatási média kiválasztása <sup>2</sup>**

## **A papír típusa és mérete a felhasználás szerint <sup>2</sup>**

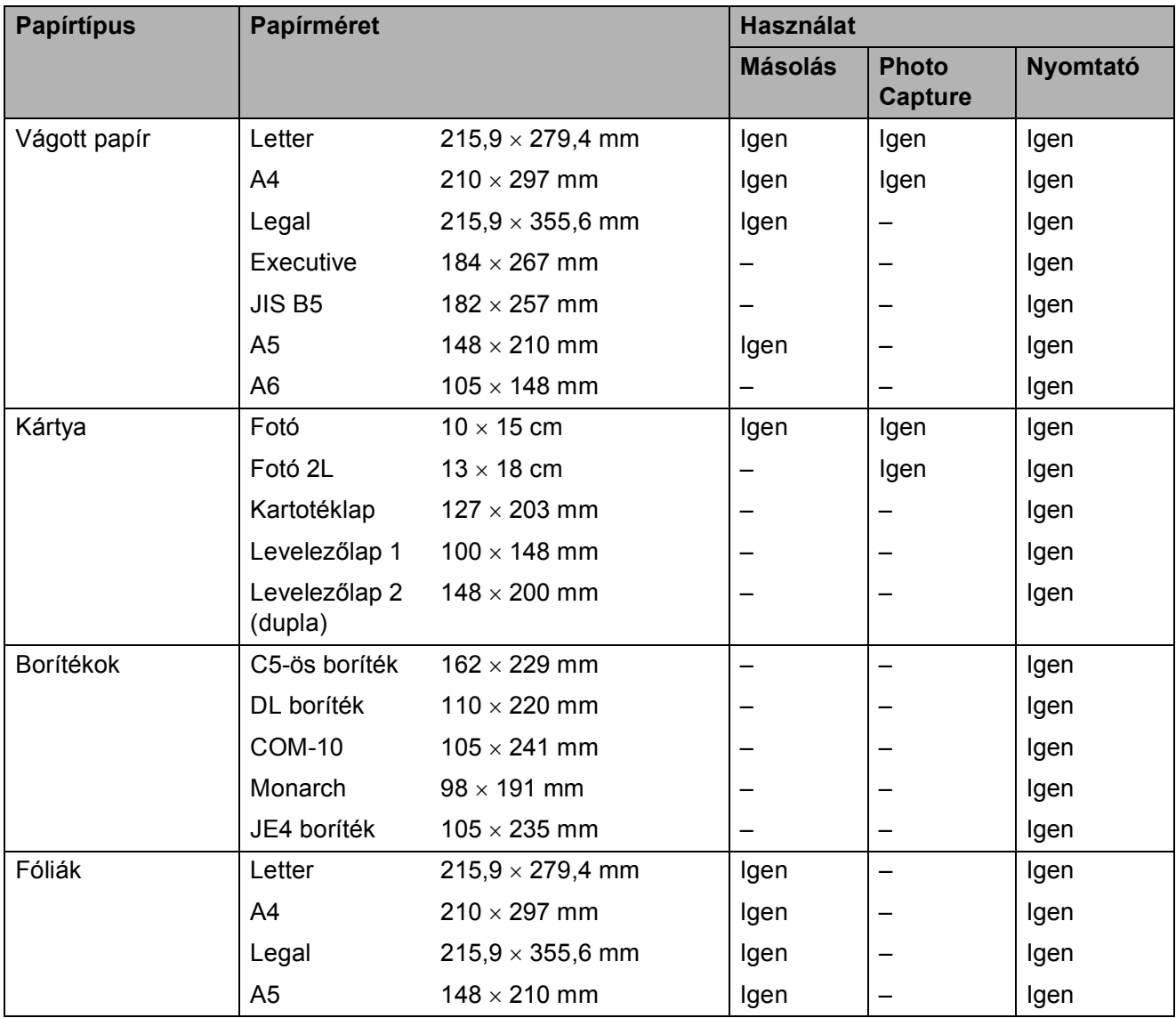

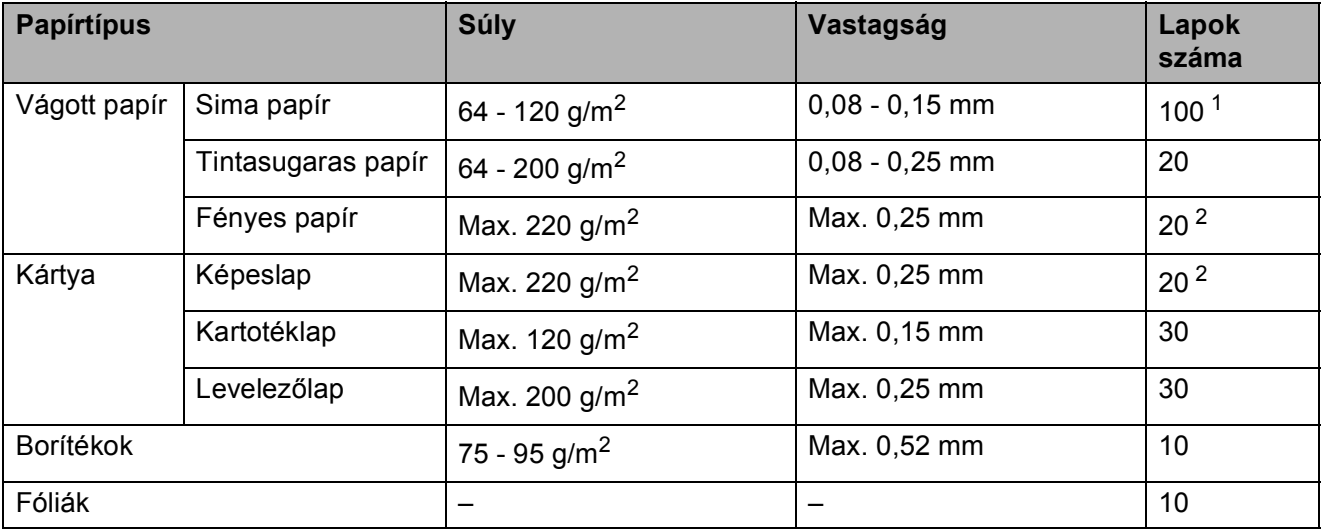

## **Papírsúly, papírvastagság és papírkapacitás <sup>2</sup>**

<span id="page-26-0"></span> $1$  Max. 100 db 80 g/m<sup>2</sup> papír.

<span id="page-26-1"></span><sup>2</sup> BP71 260 g/m<sup>2</sup> papír, speciálisan a Brother készülékeihez.

# <span id="page-27-0"></span>**Dokumentum betöltése**

A szkennerüvegről másolatokat készíthet vagy szkennelhet.

## <span id="page-27-1"></span>**A szkennerüveg használata <sup>2</sup>**

A szkennerüveget egy-egy oldal, illetve könyvek lapjainak fénymásolására és szkennelésére használhatja.

#### **Támogatott dokumentumméretek <sup>2</sup>**

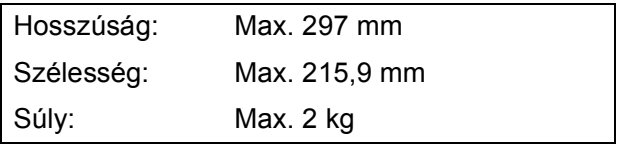

#### **Hogyan tölthet be dokumentumokat <sup>2</sup>**

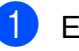

**a** Emelje fel a fedelet.

2 A bal oldali és a felső dokumentumvezető használatával helyezze a dokumentumot lefelé fordítva a bal felső sarokba a szkennerüvegen.

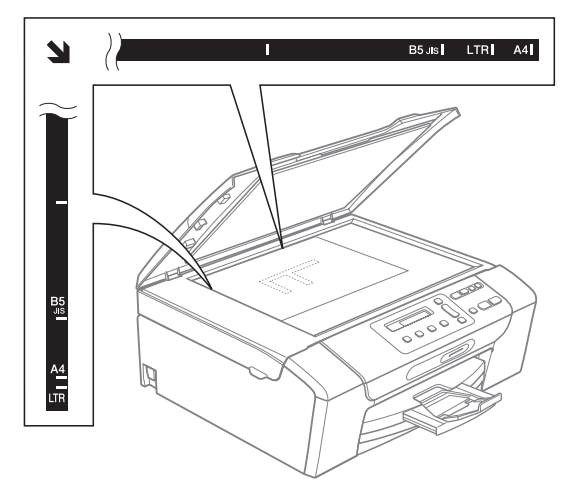

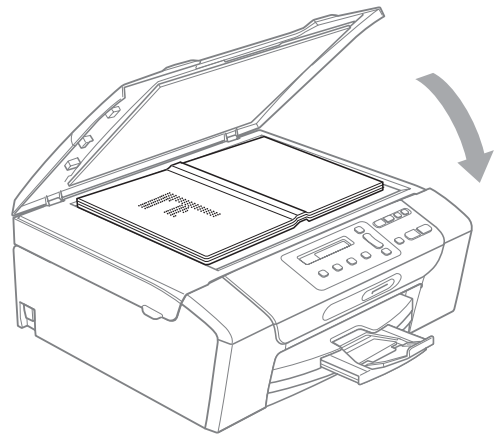

3 Zárja vissza a fedelet.

**FONTOS**

Ha könyvet vagy vastagabb dokumentumot másol, NE csapja le a fedelet, és ne nehezedjen rá.

## <span id="page-28-0"></span>**Szkennelhető terület <sup>2</sup>**

A szkennelhető terület a használt alkalmazás beállításától függ. A lenti ábrák a nem szkennelhető területeket mutatják.

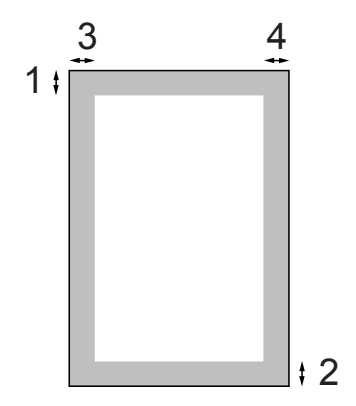

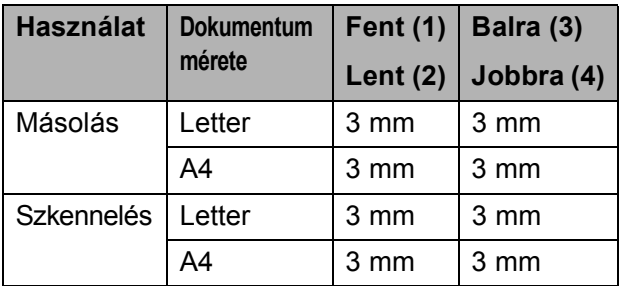

**2**

**3**

# <span id="page-29-0"></span>**Általános beállítások <sup>3</sup>**

# <span id="page-29-1"></span>**LCD-kijelző <sup>3</sup>**

## <span id="page-29-2"></span>**Az LCD nyelvének megváltoztatása <sup>3</sup>**

Az LCD nyelve módosítható.

- a Nyomja meg az **Menu (Menü)** gombot.
- **b** Használja a **∆** vagy a **▼** gombot a 0.Alapbeáll. kiválasztásához. Nyomja meg az **OK** gombot.
- **3** Használja a **∆** vagy a **▼** gombot a 0.Nyelv kiválasztásához. Nyomja meg az **OK** gombot.
- Használja a ▲ vagy a ▼ gombot a kívánt nyelv kiválasztásához. Nyomja meg az **OK** gombot.
- **5** Nyomja meg az **Stop/Exit (Stop/Kilépés)** gombot.

## <span id="page-29-3"></span>**Az LCD-kijelző kontrasztjának beállítása <sup>3</sup>**

Az LCD kontrasztját beállíthatja élesebb kijelzésre. Ha gondot okoz az LCD kijelzésének elolvasása, próbálja meg átállítani a kontrasztot.

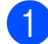

a Nyomja meg az **Menu (Menü)** gombot.

**b Használja a ▲ vagy a ▼ gombot a** 0.Alapbeáll. kiválasztásához. Nyomja meg az **OK** gombot.

**63** Használja a **∆** vagy a **▼** gombot a 2.LCD Kontraszt kiválasztásához. Nyomja meg az **OK** gombot.

- **4** Használja a **∆** vagy a **▼** gombot az Vil. vagy Sötét opciók kiválasztásához. Nyomja meg az **OK** gombot.
- 5 Nyomja meg az **Stop/Exit (Stop/Kilépés)** gombot.

# <span id="page-30-0"></span>**Alvó mód <sup>3</sup>**

Kiválaszthatja, hogy a készülék mennyi ideig tartó tétlenség (1-60 perc) után lépjen be alvó üzemmódba. Az időkapcsoló újraindul, ha bármilyen műveletet végrehajtanak a készüléken.

- a Nyomja meg az **Menu (Menü)** gombot.
- **b** Használja a **∆** vagy a **▼** gombot a 0.Alapbeáll. kiválasztásához. Nyomja meg az **OK** gombot.
- **3** Használja a ▲ vagy a ▼ gombot a 3.Alvásmód kiválasztásához. Nyomja meg az **OK** gombot.
- **4** Nyomja meg a **∆** vagy a ▼ gombot a 1 Min, 2 Min, 3 Min, 5 Min, 10 Min, 30 Min vagy 60 Min kiválasztásához azért, hogy megadja a tétlenség hosszát, amelynek eltelte után a készülék alvó üzemmódba lép. Nyomja meg az **OK** gombot.
- **b** Nyomja meg az **Stop/Exit (Stop/Kilépés)** gombot.

# <span id="page-30-1"></span>**Jelentések nyomtatása**

Lekérhető jelentések:

Segítség

Súgólista, amely bemutatja a készülék programozását.

Felhasz.Beáll.

Felsorolja a beállításait.

Hálózat Beáll.

(Csak DCP-365CN, DCP-373CW, DCP-375CW és DCP-377CW modellek esetében)

Felsorolja a hálózati beállításokat.

## <span id="page-30-2"></span>**Jelentés nyomtatása <sup>3</sup>**

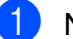

a Nyomja meg az **Menu (Menü)** gombot.

b (DCP-193C, DCP-195C és DCP-197C) Használja a **a** vagy a **b** gombot a 3.Jelent.nyomt. kiválasztásához. Nyomja meg a **OK** gombot.

(DCP-365CN, DCP-373CW, DCP-375CW és DCP-377CW) Használja a **a** vagy a **b** gombot a 4.Jelent.nyomt. kiválasztásához. Nyomja meg az **OK** gombot.

- **63** A jelentést a **∆** vagy a ▼ gomb megnyomásával választhatja ki. Nyomja meg az **OK** gombot.
- 
- Nyomja meg az Mono Start gombot.
- 5 Nyomja meg az **Stop/Exit (Stop/Kilépés)** gombot.

3. fejezet

# **II. bekezdés**

# <span id="page-32-0"></span>**Másolás II**

**[Másolatok készítése](#page-33-0)** 24

**4**

# <span id="page-33-0"></span>**Másolatok készítése <sup>4</sup>**

# <span id="page-33-1"></span>**Másolás <sup>4</sup>**

Fénymásolóként is használhatja készülékét; egyszerre akár 99 másolatot is készíthet.

## <span id="page-33-2"></span>**Egyetlen másolati példány készítése <sup>4</sup>**

- $\blacksquare$  Helvezze be a dokumentumot. (Lásd: *[Dokumentum betöltése](#page-27-0)* című [részt a\(z\) 18. oldalon!](#page-27-0).)
- **2** Nyomja meg a Mono Start vagy a **Colour Start (Színes Start)** gombot.

## <span id="page-33-3"></span>**Több másolati példány készítése <sup>4</sup>**

Egyszerre 99 másolatot készíthet egyetlen nyomtatással.

- $\blacksquare$  Helyezze be a dokumentumot. (Lásd: *[Dokumentum betöltése](#page-27-0)* című [részt a\(z\) 18. oldalon!](#page-27-0).)
- 2 Ismételten nyomja meg a **Number of Copies (Másolatok száma)** gombot egészen addig, amíg a másolni kívánt példányszám (maximum 99) meg nem jelenik.

Vagy nyomja meg a **a** vagy a **b** gombot a másolni kívánt példányszám módosításához.

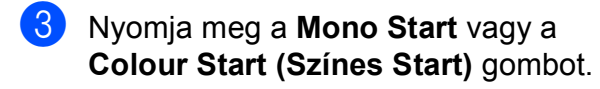

## <span id="page-33-4"></span>**Másolás leállítása <sup>4</sup>**

A másolás leállításához nyomja meg a **Stop/Exit (Stop/Kilépés)** gombot.

# <span id="page-33-5"></span>**Másolási beállítások <sup>4</sup>**

Ha gyorsan meg akarja változtatni a másolás ideiglenes beállításait a következő másoláshoz, használja a Másolás gombokat. Különböző beállítási kombinációk is alkalmazhatók.

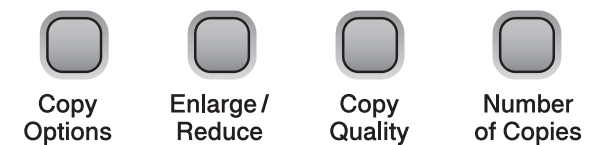

A készülék automatikusan visszatér az alapbeállításokhoz 1 perccel azután, hogy a másolást befejezte.

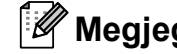

#### **Megjegyzés**

A leggyakrabban használt másolási beállításokat elmentheti, ha beállítja őket alapértelmezett beállításként. Ennek módját minden egyes funkció fejezetében külön megtalálja.

## <span id="page-34-0"></span>**Másolási sebesség és minőség módosítása <sup>4</sup>**

Több minőségi beállítás közül választhat. Az alapbeállítás: Normál.

A minőségbeállítás *átmeneti* módosításához kövesse az alábbi utasításokat:

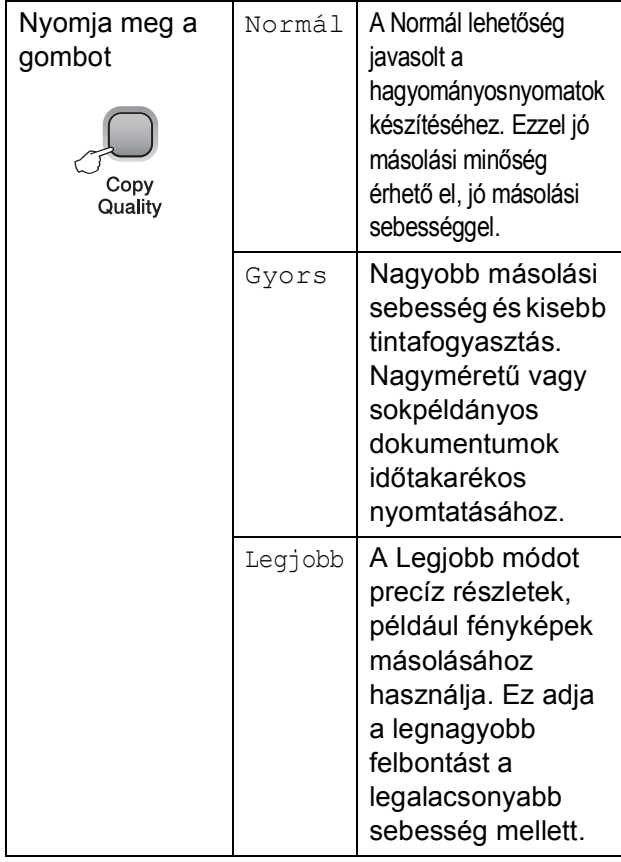

- $\blacksquare$  Helyezze be a dokumentumot.
- b <sup>A</sup>**Copy Quality (Másolási minőség)** gomb ismételt megnyomásával válasszon: Normál, Gyors, vagy Legjobb.
- **3** Nyomja meg a Mono Start vagy a **Colour Start (Színes Start)** gombot.

Az alapértelmezett beállítás módosításához kövesse az alábbi utasításokat:

- a Nyomja meg az **Menu (Menü)** gombot.
- **2** Használja a **∆** vagy a ▼ gombot a 1.Másol kiválasztásához. Nyomja meg az **OK** gombot.
- **3** Használja a ▲ vagy a ▼ gombot a 3.Minőség kiválasztásához. Nyomja meg az **OK** gombot.
- **4** Használja a **▲** vagy a ▼ gombot a Normál, Gyors vagy az Legjobb opció kiválasztásához. Nyomja meg az **OK** gombot.
- **5** Nyomia meg az **Stop/Exit (Stop/Kilépés)** gombot.

## <span id="page-35-0"></span>**Másolt képek nagyítása vagy kicsinyítése <sup>4</sup>**

Megadhatja a nagyítás vagy a kicsinyítés mértékét. Ha a Igazítás laphoz lehetőséget választja, akkor a készülék a méret beállítását automatikusan, a papír méretéhez igazítva végzi el.

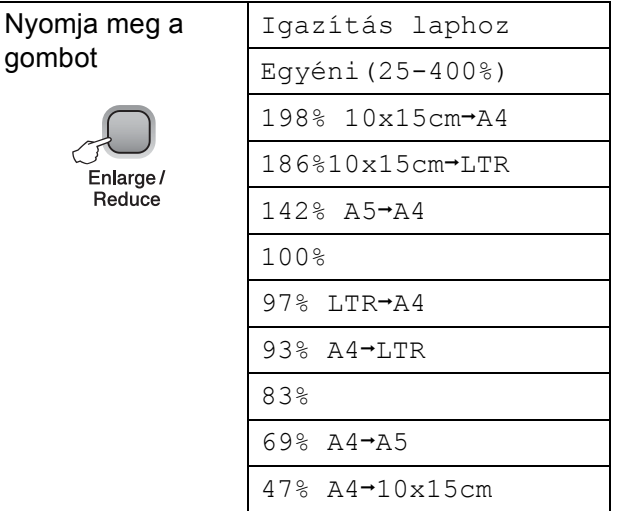

A következő példány nagyításához vagy kicsinyítéséhez kövesse az alábbi utasításokat:

- $\blacksquare$  Helvezze be a dokumentumot.
- b Nyomja meg az **Enlarge/Reduce (Nagyít/Kicsinyít)** gombot.

**3** Válasszon az alábbi lehetőségek közül:

- A **a** vagy a **v** gomb megnyomásával válassza ki a nagyítási vagy kicsinyítési arányt. Nyomja meg az **OK** gombot.
- Használja a **A** vagy a **V** gombot a Egyéni(25-400%) opció kiválasztásához. Nyomja meg az **OK** gombot. Nyomja meg ismételten a **a** vagy a **b** gombot egy 25% és 400% közötti nagyítási, illetve kicsinyítési arányszám megadásához. Nyomja meg az **OK** gombot.
- 4 Nyomja meg a **Mono Start** vagy a **Colour Start (Színes Start)** gombot.

#### **Megjegyzés**

- Az oldaltördelési opciók *nem* használhatók a **Enlarge/Reduce (Nagyít/Kicsinyít)** funkcióval.
- Igazítás laphoz nem működik megfelelően, ha a szkennerüvegen levő dokumentum 3 foknál nagyobb mértékben van elfordítva. A bal oldali és a felső dokumentumvezető használatával helyezze a dokumentumot lefelé fordítva a szkennerüveg bal felső sarkába.
## **"N az 1-ben" (több oldal egy lapon) másolatok vagy poszter készítése (Oldaltördelés) <sup>4</sup>**

A több oldal egy lapon szolgáltatás segítségével papírt takaríthat meg, ha két vagy négy lapot mások egy oldalra.

Készíthet posztert is. Ha a plakátfunkciót használja, a készülék a dokumentumot részekre osztja, majd felnagyítja őket, így plakátot alakíthat ki belőlük.

## **FONTOS**

- Bizonyosodjon meg arról, hogy a papírméret beállítása Letter vagy A4.
- Nem használhatja a Nagyítás/kicsinyítés beállítást az N az 1-ben és Poszter funkciókkal.
- Több oldal egy lapon szolgáltatással színes másolatok nem készíthetőek.
- (Á) álló, (F) pedig fekvő laphasználatot jelent.
- Egyszerre csak egy plakátot másolhat.

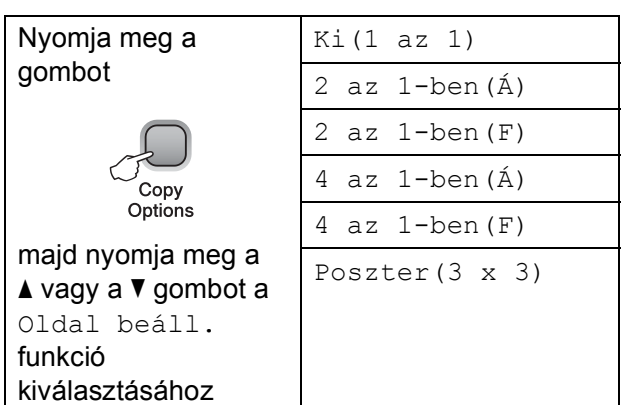

- Helyezze be a dokumentumot.
- Adja meg a másolatok számát.
- Nyomja meg a **Copy Options (Másolási funkció)** és a **a** vagy a **b** gombot a Oldal beáll. funkció kiválasztásához. Nyomja meg az **OK** gombot.
- 4 Nyomja meg a  $\triangle$  vagy  $\nabla$  gombot a 2 az 1-ben(Á), 2 az 1-ben(F), 4 az 1-ben(Á), 4 az 1-ben(F), Poszter  $(3 \times 3)$  vagy Ki $(1 \text{ az } 1)$ beállítás kiválasztásához. Nyomja meg az **OK** gombot.
- **5** Nyomja meg a **Mono Start** gombot a dokumentum szkenneléséhez. Ha Posztert készít, a **Colour Start (Színes Start)** gombot is használhatja.
- <span id="page-36-0"></span>6 Ha a készülék beszkennelte a lapot, a következő lap beszkenneléséhez nyomja meg a **a** (Igen) gombot.

Következő Oldal?

 $\overline{\bullet}$  Igen  $\overline{\bullet}$  Nem

<span id="page-36-1"></span>Helyezze a következő lapot a szkennerüvegre. Nyomja meg az **OK** gombot.

Köv.Oldal Beáll.

Majd Nyomj OK

- 8 Ismételje me[g](#page-36-1) a @ és a @ lépést az elrendezés minden oldalával.
- Miután megtörtént minden oldal beszkennelése, nyomja meg a **b** (Nem) gombot a befejezéshez.

### **Megjegyzés**

Ha papírtípusként fényes papírt választott a több oldal egy lapra másolatokhoz, akkor a kép úgy kerül kinyomtatásra, mintha sima papírt választott volna.

Ha a szkennerüvegről másol, a dokumentumot másolandó oldalával lefelé az alábbi módon helyezze be:

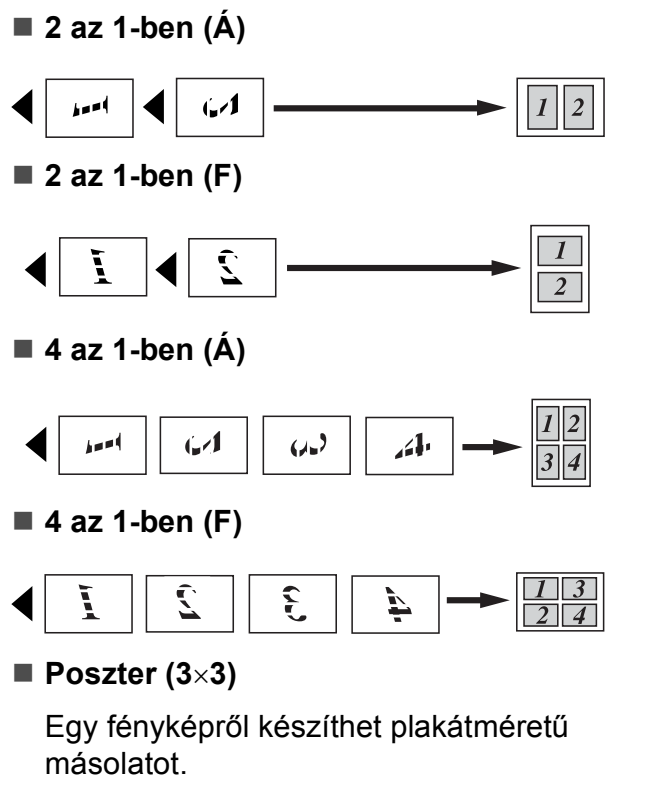

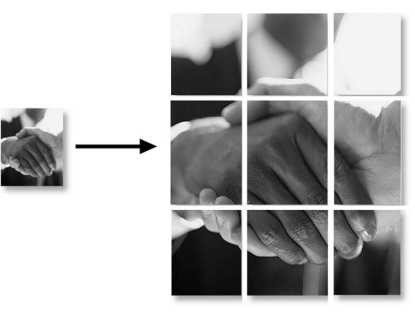

## **Fényerő és kontraszt beállítása <sup>4</sup>**

#### **Fényerő <sup>4</sup>**

A fényerőbeállítás átmeneti módosításához kövesse az alábbi utasításokat:

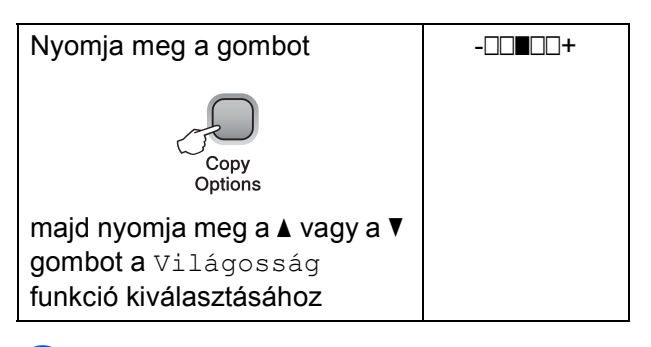

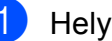

Helyezze be a dokumentumot.

b Adja meg a másolatok számát.

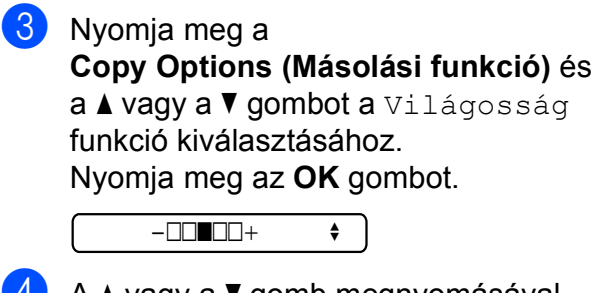

- A **A** vagy a **▼** gomb megnyomásával világosítsa vagy sötétítse a másolatot. Nyomja meg az **OK** gombot.
- **5** Nyomja meg a Mono Start vagy a **Colour Start (Színes Start)** gombot.

Az alapértelmezett beállítás módosításához kövesse az alábbi utasításokat:

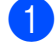

a Nyomja meg az **Menu (Menü)** gombot.

- b Használja a **a** vagy a **b** gombot a 1.Másol kiválasztásához. Nyomja meg az **OK** gombot.
- **3** Használja a **∆** vagy a **▼** gombot a 4.Világosság kiválasztásához. Nyomja meg az **OK** gombot.
- **4** A **A** vagy a **v** gomb megnyomásával világosítsa vagy sötétítse a másolatot. Nyomja meg az **OK** gombot.
- **6** Nyomja meg az **Stop/Exit (Stop/Kilépés)** gombot.

#### **Kontraszt <sup>4</sup>**

A kontraszt helyes beállításával a kép sokkal élesebbé és élénkebbé tehető.

- a Nyomja meg az **Menu (Menü)** gombot.
- b Használja a **a** vagy a **b** gombot a 1.Másol kiválasztásához. Nyomja meg az **OK** gombot.
- **63** Használja a ▲ vagy a ▼ gombot a 5.Kontraszt kiválasztásához. Nyomja meg az **OK** gombot.
- **4** A **A** vagy a **v** megnyomásával növelje vagy csökkentse a kontrasztot. Nyomja meg az **OK** gombot.
- **6** Nyomja meg az **Stop/Exit (Stop/Kilépés)** gombot.

## **Papírral kapcsolatos lehetőségek <sup>4</sup>**

#### **Papírtípus 4**

Ha speciális papírra másol, ügyeljen rá, hogy a megfelelő papírtípust állítsa be, így kaphatja a legjobb nyomtatási minőséget.

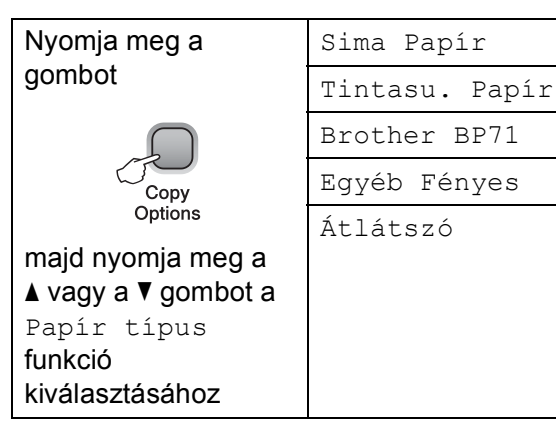

- Helyezze be a dokumentumot.
- b Adja meg a másolatok számát.
- Nyomja meg a **Copy Options (Másolási funkció)** és a **a** vagy a **b** gombot a Papír típus funkció kiválasztásához. Nyomja meg az **OK** gombot.
- **4** Használja a **∆** vagy a ▼ gombot a használni kívánt papírtípus kiválasztásához. Nyomja meg az **OK** gombot.
- **6** Nyomja meg a Mono Start vagy a **Colour Start (Színes Start)** gombot.

4. fejezet

Az alapértelmezett beállítás módosításához kövesse az alábbi utasításokat:

a Nyomja meg az **Menu (Menü)** gombot.

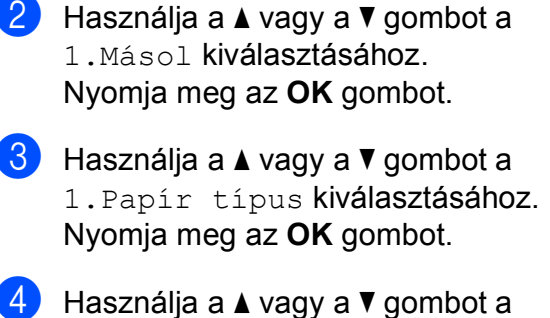

Sima Papír, Tintasu. Papír, Brother BP71, Egyéb Fényes vagy Átlátszó opció kiválasztásához. Nyomja meg az **OK** gombot.

5 Nyomja meg az **Stop/Exit (Stop/Kilépés)** gombot.

#### **Papírméret <sup>4</sup>**

Ha nem A4 méretű papírra másol, módosítania kell a papírméret beállítását. Letter, Legal, A4-es, A5-ös vagy fénykép  $10 \times 15$  cm méretű papírra másolhat.

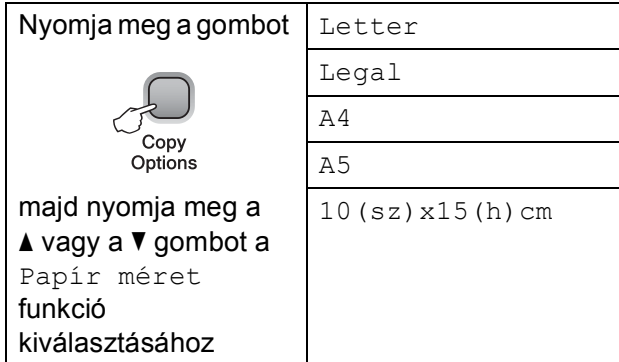

Helyezze be a dokumentumot.

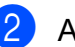

b Adja meg a másolatok számát.

- Nyomja meg a **Copy Options (Másolási funkció)** és a **a** vagy a **b** gombot a Papír méret funkció kiválasztásához. Nyomja meg az **OK** gombot.
- **4** Használja a ▲ vagy a ▼ gombot a használni kívánt papírméret kiválasztásához. Nyomja meg az **OK** gombot.
- **6** Nyomia meg a Mono Start vagy a **Colour Start (Színes Start)** gombot.

Az alapértelmezett beállítás módosításához kövesse az alábbi utasításokat:

- a Nyomja meg az **Menu (Menü)** gombot.
- **b** Használja a **∆** vagy a ▼ gombot a 1.Másol kiválasztásához. Nyomja meg az **OK** gombot.
- **3** Használja a **▲** vagy a ▼ gombot a 2.Papír méret kiválasztásához. Nyomja meg az **OK** gombot.
- **4** Nyomja meg a **∆** vagy a ▼ gombot a használni kívánt papír méretének Letter, Legal, A4, A5 vagy 10x15cm értékre állításához. Nyomja meg az **OK** gombot.

**b** Nyomja meg az **Stop/Exit (Stop/Kilépés)** gombot.

## **III. bekezdés**

# **Közvetlen nyomtatás**

**[Fényképek nyomtatása memóriakártyáról vagy](#page-41-0)  USB Flash memóriáról** 32 **Fényképek nyomtatása fényképezőgépről (csak [DCP-193C, DCP-195C, DCP-197C, DCP-365CN](#page-55-0)  modellek esetében)** 46

## <span id="page-41-0"></span>**Fényképek nyomtatása memóriakártyáról vagy USB Flash memóriáról <sup>5</sup>**

## **PhotoCapture Center™ műveletek <sup>5</sup>**

## **Megjegyzés**

**5**

A DCP-373CW, DCP-375CW és DCP-377CW modellek csak memóriakártyákat támogatnak.

## **Nyomtatás számítógép nélkül memóriakártyáról vagy USB Flash memóriáról <sup>5</sup>**

Ha készüléke nem csatlakozik számítógéphez, akkor is tud digitális fényképezőgépről vagy USB Flash memóriameghajtóról közvetlenül nyomtatni fényképeket. (Lásd: *[Nyomtatás](#page-44-0)  [memóriakártyáról vagy USB Flash memória](#page-44-0)  meghajtóról* című [részt a\(z\) 35. oldalon!.](#page-44-0))

## **Szkennelés számítógép nélkül memóriakártyára vagy USB Flash memóriameghajtóra**

Dokumentumait közvetlenül memóriakártyára vagy USB Flash memóriára szkennelheti és mentheti. (Lásd: *[Szkennelés](#page-52-0)  [memóriakártyára vagy USB Flash memória](#page-52-0)  meghajtóra* című [részt a\(z\) 43. oldalon!.](#page-52-0))

## **A PhotoCapture Center™ használata számítógépről <sup>5</sup>**

A készülék elülső oldalán behelyezett memóriakártya vagy USB Flash memória meghajtó elérhető a számítógépén.

(Lásd: *PhotoCapture Center*™ Windows®, vagy *PhotoCapture Center*™ Macintosh esetén a *Szoftver használati útmutatóban*, a CD-ROM-on.)

## **A memóriakártya vagy USB Flash memória meghajtó használata <sup>5</sup>**

Brother készülékének adathordozómeghajtójába (nyílásába) a népszerű digitális fényképezőgépek alábbi adathordozói helyezhetők be: Memory Stick™, Memory Stick PRO™, SD, SDHC, xD-Picture Card™ és USB Flash memória meghajtó.

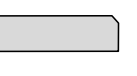

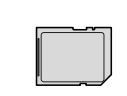

Memory Stick™ Memory Stick PRO™ SD, SDHC

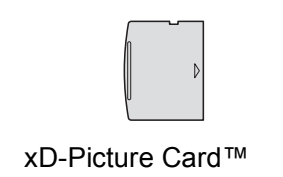

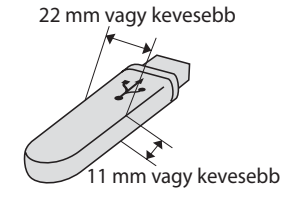

USB Flash memória meghajtó

- A miniSD miniSD adapterrel használható.
- A microSD microSD adapterrel használható.
- A Memory Stick Duo<sup>™</sup> Memory Stick Duo<sup>™</sup> adapterrel használható.
- A Memory Stick PRO Duo<sup>™</sup> Memory Stick PRO Duo™ adapterrel használható.
- A Memory Stick Micro™ (M2™) Memory Stick Micro™ (M2™) adapterrel használható.
- Az adapterek nem a készülék tartozékai. Adapterek más szolgáltatóktól szerezhetők be.
- Ez a termék támogatja az xD-Picture Card™ Type M / Type M<sup>+</sup> / Type H (nagy kapacitású) használatát.

■ Az IBM Microdrive™ a készüléken nem használható.

A PhotoCapture Center™ funkcióval digitális fényképeket nyomtathat nagy felbontásban digitális fényképezőgépéről, így fotóminőségű nyomatokat készíthet.

## **Memóriakártyák, USB Flash memória meghajtó és mappaszerkezet <sup>5</sup>**

Készüléke kompatibilis a modern digitális fényképezőgépek képformátumaival, a memóriakártyákkal és az USB Flash memória meghajtóval, a hibák elkerülése végett azonban olvassa el az alábbi pontokat:

- A fájlformátum kizárólag .JPG lehet (más fájlformátumokat, mint például .JPEG, .TIF, .GIF stb. a készülék nem ismer fel).
- A számítógép használata nélküli PhotoCapture Center™ nyomtatásnak a számítógépet használó PhotoCapture Center™ műveletektől elkülönülten kell történnie. (Egyidejű működtetés nem lehetséges.)
- A készülék egy memóriakártyán vagy USB Flash memória meghajtón maximum 999 fájlt képes olvasni.
- A memóriakártyákon tárolt DPOF fájlnak érvényes DPOF formátumban kell lennie. (Lásd: *[DPOF nyomtatás](#page-46-0)* című [részt a\(z\) 37. oldalon!.](#page-46-0))

Ne feledje a következőket:

- A tárgymutató vagy képek nyomtatása során a PhotoCapture Center™ az összes érvényes képet kinyomtatja, még akkor is, ha egy vagy több kép sérült. A sérült képeket nem nyomtatja ki.
- (Memóriakártyát használóknak)

A készülék digitális fényképezőgéppel formázott memóriakártyák használatát támogatja.

Ha egy digitális fényképezőgép megformáz egy memóriakártyát, létrehoz egy speciális mappát, amelybe a képadatokat másolja. Ha számítógépével módosítania kell a memóriakártyán tárolt képeket, ne módosítsa a digitális fényképezőgép által létrehozott könyvtárszerkezetet. Ajánlatos továbbá új vagy módosított képek memóriakártyára mentése során ugyanazt a mappát használni, mint amelyet a digitális fényképezőgép használ. Ha az adatokat nem ugyanabba a mappába menti, előfordulhat, hogy a készülék nem fogja tudni beolvasni a fájlt vagy kinyomtatni a képet.

 (USB Flash memória meghajtót használóknak)

Ez a készülék Windows® által formázott USB Flash memória meghajtók használatát támogatja.

## **Kezdeti lépések <sup>5</sup>**

Óvatosan illessze be a memóriakártyát vagy az USB Flash memóriát a megfelelő nyílásba.

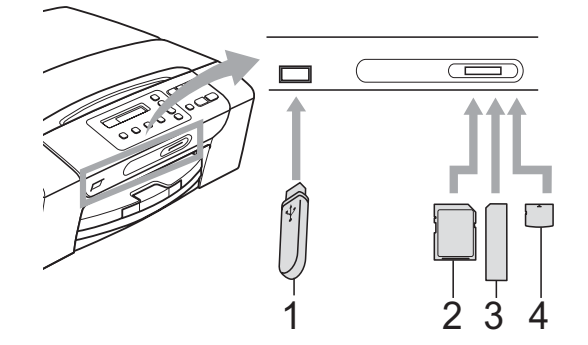

- **1 USB Flash memória meghajtó**
- **2 SD, SDHC**
- **3 Memory Stick™, Memory Stick PRO™**
- **4 xD-Picture Card™**

## **FONTOS**

Az USB közvetlen interfész csak USB Flash memória-meghajtót, illetve PictBridge kompatibilis fényképezőgépet támogat, vagy olyan digitális kamerát, amely USB szabványt használ. Más USB perifériák nem támogatottak.

A **Photo Capture** gomb kijelzései:

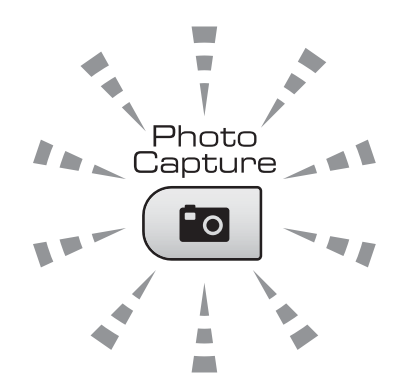

- **Photo Capture** lámpa világít: a memóriakártya vagy az USB Flash memória meghajtó megfelelően van beillesztve.
- **Photo Capture** lámpa nem világít: a memóriakártya vagy az USB Flash memória meghajtó nincs megfelelően beillesztve.
- **Photo Capture** lámpa villog: a rendszer a memóriakártyáról vagy a USB Flash memória meghajtóról olvas, illetve arra ír.

## **FONTOS**

NE húzza ki a hálózati kábelt, és NE húzza ki a memóriakártyát vagy a USB Flash memória meghajtót a média meghajtóból (nyílás), vagy a USB közvetlen interfészt, miközben a készülék arról olvas vagy arra ír (a **Photo Capture** jelzés villog). **Ez adatvesztéshez és/vagy a kártya károsodásához vezet.**

A készülék egyszerre csak egy eszközt tud olvasni.

## <span id="page-44-0"></span>**Nyomtatás memóriakártyáról vagy USB Flash memória meghajtóról <sup>5</sup>**

A fénykép nyomtatása előtt egy miniatűrökből álló indexképet kell kinyomtatnia, amelyről kiválaszthatja a kinyomtatni kívánt fénykép számát. Kövesse az alábbi utasításokat a memóriakártyáról vagy USB Flash memóriáról való közvetlen nyomtatáshoz:

a Ellenőrizze, hogy a memóriakártyát vagy USB Flash memóriát a megfelelő helyre illesztette-e be. Az LCD-kijelzőn például a következő üzenet jelenik meg:

M.Stick Aktív

**2** Nyomja meg a (**Photo Capture**) gombot. DPOF nyomtatáshoz lásd *[DPOF](#page-46-0)* 

*nyomtatás* című [részt a\(z\) 37. oldalon!](#page-46-0).

<span id="page-44-2"></span> $\overline{3}$  Használja a  $\triangle$  vagy a  $\nabla$  gombot a Index nyomtat kiválasztásához, majd nyomja meg az **OK** gombot.

#### 4 Nyomja meg a

**Colour Start (Színes Start)** gombot az index kép nyomtatásának megkezdéséhez. Jegyezze meg a nyomtatni kívánt kép számát. Lásd: *[Indexlap nyomtatása \(Miniat](#page-44-1)űrök)* című [részt a\(z\) 35. oldalon!.](#page-44-1)

- **6** A képek kinyomtatásához nyomja meg a **a** vagy a **b** gombot a Kép nyomtatás kiválasztásához a <sup>3</sup>. lépésben, majd nyomja meg az **OK** gombot. (Lásd: *[Fényképnyomtatás](#page-45-0)* című [részt a\(z\) 36. oldalon!.](#page-45-0))
- 6 Adja meg a kép számát, majd nyomja meg az **OK** gombot.
- **T** Nyomja meg a **Colour Start (Színes Start)** gombot a nyomtatás megkezdéséhez.

## <span id="page-44-1"></span>**Indexlap nyomtatása (Miniatűrök) <sup>5</sup>**

A PhotoCapture Center™ számokat rendel a képekhez (pl. 1., 2., 3. stb.).

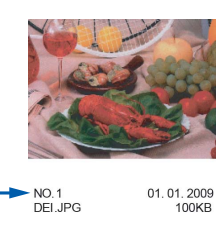

A PhotoCapture Center™ ezekkel a számokkal azonosítja az egyes képeket. Nyomtathat egy bélyegkép oldalt, ami megjeleníti a memóriakártyán vagy az USB Flash memória meghajtóban található valamennyi képet.

## **Megjegyzés**

Az indexlapon csak a 8 karakteres vagy annál rövidebb fájlnevek jelennek meg helyesen.

a Ellenőrizze, hogy a memóriakártyát vagy USB Flash memóriát a megfelelő helyre illesztette-e be.

Nyomja meg a (**Photo Capture**) gombot.

b Használja a **a** vagy a **b** gombot a Index nyomtat opció kiválasztásához. Nyomja meg az **OK** gombot.

**5**

**3** Használja a **▲** vagy a ▼ gombot az 6 kép/vonal vagy 5 kép/vonal opciók kiválasztásához. Nyomja meg az **OK** gombot.

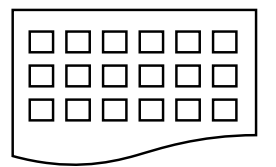

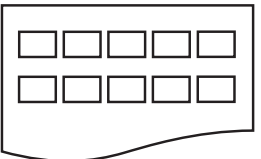

6 kép/vonal 5 kép/vonal

A nyomtatási idő 5 kép/vonal esetében hosszabb lesz, mint 6 kép/vonal esetében, de az első esetben jobb a minőség.

- Használja a **▲** vagy a ▼ gombot a nyomtatáshoz használni kívánt papírtípus kiválasztásához: Sima Papír, Tintasu. Papír, Brother BP71 vagy Egyéb Fényes. Nyomja meg az **OK** gombot.
- **5** Használja a **∆** vagy a **▼** gombot a nyomtatáshoz használni kívánt papír méretének kiválasztásához: A4 vagy Letter. Nyomja meg az **OK** gombot.

#### 6 Nyomja meg a

**Colour Start (Színes Start)** gombot a nyomtatás megkezdéséhez.

## <span id="page-45-1"></span><span id="page-45-0"></span>**Fényképnyomtatás <sup>5</sup>**

Ahhoz, hogy egy adott képet ki tudjon nyomtatni, ismernie kell az adott kép számát.

- a Ellenőrizze, hogy a memóriakártyát vagy USB Flash memóriát a megfelelő helyre illesztette-e be.
	-

b Először az index képet nyomtassa ki. (Lásd: *[Indexlap nyomtatása \(Miniat](#page-44-1)űrök)* című [részt a\(z\) 35. oldalon!](#page-44-1).)

Nyomja meg a (**Photo Capture**) gombot.

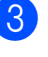

Használja a **∆** vagy a ▼ gombot a Kép nyomtatás opció kiválasztásához. Nyomja meg az **OK** gombot.

#### **Megjegyzés**

Ha a memóriakártya vagy az USB Flash memória érvényes DPOF információkat tartalmaz, az LCD-n a DPOF Nyomt:Igen üzenet jelenik meg. (Lásd: *[DPOF nyomtatás](#page-46-0)* című [részt a\(z\) 37. oldalon!.](#page-46-0))

d Nyomja meg a **a** gombot többször egymás után a kinyomtatni kívánt kép számának megadásához, ha a miniatűrök indexoldaláról nyomtat. Miután kiválasztotta a kép számát, nyomja meg az **OK** gombot.

 $[No.:1, 3, 6]$ 

### **Megjegyzés**

- Nyomja meg a **b** gombot a képszám csökkentéséhez.
- Egyszerre számok sorozatát is megadhatja a **Copy Options (Másolási funkció)** gombot használva elválasztójelként. (Például nyomja meg sorban az **1**, **Copy Options (Másolási funkció)**, **5** gombokat az 1. és 5. kép nyomtatásához.)
- A nyomtatandó képszám megadásához (vesszőkkel együtt) legfeljebb 11 karaktert adhat meg.
- **6** Miután kiválasztotta a kinyomtatni kívánt képeket, nyomja meg az **OK** gombot a beállítások kiválasztásához. Ha már kiválasztotta a kívánt beállításokat, nyomja meg a **Colour Start (Színes Start)** gombot.
- **6** Használja a ▲ vagy a ▼ gombot a nyomtatáshoz használni kívánt papírtípus kiválasztásához: Sima Papír, Tintasu. Papír, Brother BP71 vagy Egyéb Fényes. Nyomja meg az **OK** gombot.
- **7** Nyomja meg a **∆** vagy a ▼ gombot a használni kívánt papír méretének kiválasztásához: Letter, A4, 10x15cm vagy 13x18cm. Nyomja meg az **OK** gombot.
	- Ha Letter vagy A4-es méretet választott, lépjen a  $\bullet$  pont[h](#page-46-1)oz.
	- Ha más méretet választott, lépjen a **O** ponthoz.
	- Ha befejezte a beállítások kiválasztását, nyomja meg a **Colour Start (Színes Start)** gombot.
- <span id="page-46-1"></span>**8** Nyomja meg a  $\triangle$  vagy a  $\triangledown$  gombot a nyomtatási méret (8x10cm, 9x13cm, 10x15cm, 13x18cm, 15x20cm vagy Max. méret) értékű megadásához. Nyomja meg az **OK** gombot.

<span id="page-46-2"></span>**9** Válasszon az alábbi lehetőségek közül:

- A példányszám megadásához men[j](#page-46-3)en a  $\circledD$  lépésre.
- Ha semmilyen további beállítást nem akar módosítani, akkor nyomja meg a **Colour Start (Színes Start)** gombot.
- <span id="page-46-3"></span>**i0** Használja a **▲** vagy a ▼ gombot a példányszám megadásához. Nyomja meg az **OK** gombot.
- **k** Nyomja meg a **Colour Start (Színes Start)** gombot a nyomtatás megkezdéséhez.

A4 papír használatakor az alábbi nyomtatási pozíciók lehetségesek.

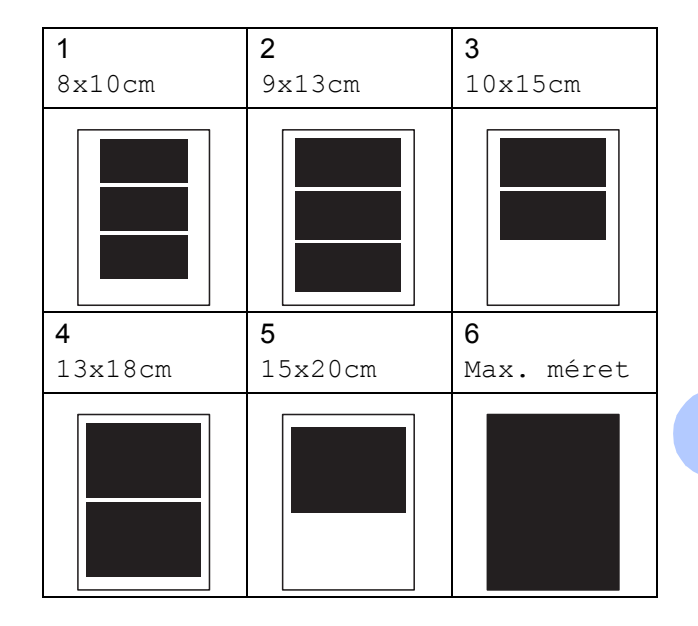

## <span id="page-46-0"></span>**DPOF nyomtatás <sup>5</sup>**

A DPOF jelentése "digitális nyomtatási elrendezés formátuma".

A legismertebb digitális fényképezőgépgyártó vállalatok (Canon Inc., Eastman Kodak Company, FUJIFILM Corporation, Panasonic Corporation és Sony Corporation) készítették ezt a szabványt a digitális fényképezőgépekről való egyszerű nyomtatás támogatásához.

Ha digitális fényképezőgépe támogatja a DPOF-nyomtatást, akkor a digitális fényképezőgép kijelzőjén kiválaszthatja a képeket és megadhatja, hány példányt kíván nyomtatni.

Ha a DPOF-információkat tartalmazó memóriakártyát behelyezik a készülékbe, akkor egyszerűen kinyomtathatja a kiválasztott képet.

a Határozottan illessze be a memóriakártyát a megfelelő nyílásba.

M.Stick Aktív

Nyomja meg a (**Photo Capture**) gombot.

**5**

#### 5. fejezet

- **b** Használja a **∆** vagy a **▼** gombot a Kép nyomtatás opció kiválasztásához. Nyomja meg az **OK** gombot.
- **6** Ha van a kártyán DPOF fájl, a kijelzőn a következő üzenet jelenik meg:

 $\big($  DPOF Nyomt: Igen  $\triangleleft$ 

- 4 Használja a **▲** vagy a ▼ gombot a DPOF Nyomt:Igen opció kiválasztásához. Nyomja meg az **OK** gombot.
- **b** Használja a **∆** vagy a **▼** gombot a nyomtatáshoz használni kívánt papírtípus kiválasztásához: Sima Papír, Tintasu. Papír, Brother BP71 vagy Egyéb Fényes. Nyomja meg az **OK** gombot.
- **6** Nyomja meg a **∆** vagy a ▼ gombot a használni kívánt papír méretének kiválasztásához: Letter, A4, 10x15cm vagy 13x18cm.

Nyomja meg az **OK** gombot.

- $\blacksquare$  Ha Letter vagy A4-es méretet választott, lépjen a **@** ponthoz.
- Ha más méretet választott, lépjen a **O** pont[h](#page-47-1)oz.
- $\blacksquare$  Ha befejezte a beállítások kiválasztását, nyomja meg a **Colour Start (Színes Start)** gombot.
- <span id="page-47-0"></span>g Nyomja meg a **a** vagy a **b** gombot a nyomtatási méret (8x10cm, 9x13cm, 10x15cm, 13x18cm, 15x20cm vagy Max. méret) értékű megadásához. Nyomja meg az **OK** gombot.

<span id="page-47-1"></span>8 Nyomja meg a

**Colour Start (Színes Start)** gombot a nyomtatás megkezdéséhez.

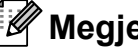

**Megjegyzés**

DPOF fájl hiba léphet fel, ha a fényképezőgépen létrehozott nyomtatási sorrend sérül. A fényképezőgép használatával törölje és újból hozza létre a nyomtatási sorrendet a probléma kijavításához. A nyomtatási sorrend törlésére és ismételt létrehozására vonatkozó utasításokért lásd a fényképezőgép gyártójának támogató weboldalát vagy a fényképezőgéphez kapott dokumentációt.

## **PhotoCapture Center™ nyomtatási beállítások <sup>5</sup>**

Ezek a beállítások mindaddig megmaradnak, amíg újra nem módosítja őket.

## **Nyomtatási minőség <sup>5</sup>**

- a Nyomja meg az **Menu (Menü)** gombot.
- b Használja a **a** vagy a **b** gombot a 2.Photocapture kiválasztásához. Nyomja meg az **OK** gombot.
- **63** Használja a **▲** vagy a ▼ gombot a 1.Nyomt. Minőség kiválasztásához. Nyomja meg az **OK** gombot.
- **4** Használja a ▲ vagy a ▼ gombot az Normál vagy Fotó opciók kiválasztásához. Nyomja meg az **OK** gombot.
- **b** Nyomja meg az **Stop/Exit (Stop/Kilépés)** gombot.

## **Papírbeállítások <sup>5</sup>**

### **Papírtípus <sup>5</sup>**

- a Nyomja meg az **Menu (Menü)** gombot.
- **b** Használja a **∆** vagy a **v** gombot a 2.Photocapture kiválasztásához. Nyomja meg az **OK** gombot.
- **3** Használja a **▲** vagy a ▼ gombot a 2.Papír típus kiválasztásához. Nyomja meg az **OK** gombot.
- **4** Használja a **∆** vagy a ▼ gombot a Sima Papír, Tintasu. Papír, Brother BP71 vagy Egyéb Fényes opció kiválasztásához. Nyomja meg az **OK** gombot.
- **5** Nyomja meg az **Stop/Exit (Stop/Kilépés)** gombot.

#### **Papírméret <sup>5</sup>**

- a Nyomja meg az **Menu (Menü)** gombot.
- **b Használja a ▲ vagy a ▼ gombot a** 2.Photocapture kiválasztásához. Nyomja meg az **OK** gombot.
- **3** Használja a **∆** vagy a ▼ gombot a 3. Papír méret kiválasztásához. Nyomja meg az **OK** gombot.
- 4 Nyomja meg a **∆** vagy a **▼** gombot a használni kívánt papír méretének kiválasztásához: Letter, A4, 10x15cm vagy 13x18cm. Nyomja meg az **OK** gombot.
- **6** Nyomja meg az **Stop/Exit (Stop/Kilépés)** gombot.

### **Nyomtatási méret <sup>5</sup>**

Ez a beállítás csak akkor használható, ha Letter vagy A4-es papírméretet állított be.

- - a Nyomja meg az **Menu (Menü)** gombot. b Használja a **a** vagy a **b** gombot a
	- 2.Photocapture kiválasztásához. Nyomja meg az **OK** gombot.
- **6** Használja a **∆** vagy a ▼ gombot a 4.Nyomt.méret kiválasztásához. Nyomja meg az **OK** gombot.
- d Nyomja meg a **a** vagy **b** gombot a használt nyomtatási méret kiválasztásához, (8x10cm, 9x13cm, 10x15cm, 13x18cm, 15x20cm vagy Max. méret). Nyomja meg az **OK** gombot.
- e Nyomja meg az **Stop/Exit (Stop/Kilépés)** gombot.

**5**

## **Színmélység fokozása <sup>5</sup>**

Élénkebb képek nyomtatásához bekapcsolhatja a színmélység fokozása funkciót.

#### **Fényerő <sup>5</sup>**

- a Nyomja meg az **Menu (Menü)** gombot.
- **2** Használja a **∆** vagy a **▼** gombot a 2.Photocapture kiválasztásához. Nyomja meg az **OK** gombot.
- **3** Használja a **∆** vagy a ▼ gombot a 5.Színfokozás kiválasztásához. Nyomja meg az **OK** gombot.
- **4** Használja a ▲ vagy a ▼ gombot a Be (vagy a Ki) lehetőség kiválasztásához. Nyomja meg az **OK** gombot.
	- $\blacksquare$  Ha a Ki lehetőséget választotta, u[g](#page-49-0)orjon a  $\bigcirc$  lépésre.
- e Használja a **a** vagy a **b** gombot a 1.Világosság kiválasztásához. Nyomja meg az **OK** gombot.
- **6** Használja a ▲ vagy a ▼ gombot, hogy világosabb vagy sötétebb nyomatokat készíthessen. Nyomja meg az **OK** gombot.
- <span id="page-49-0"></span>g Nyomja meg az **Stop/Exit (Stop/Kilépés)** gombot.

#### **Kontraszt <sup>5</sup>**

Megválaszthatja a kontraszt beállítását. A kontraszt növelésével a kép élesebbnek és élénkebbnek látszik.

- a Nyomja meg az **Menu (Menü)** gombot.
	- b Használja a **a** vagy a **b** gombot a 2.Photocapture kiválasztásához. Nyomja meg az **OK** gombot.
- **3** Használja a **∆** vagy a ▼ gombot a 5.Színfokozás kiválasztásához. Nyomja meg az **OK** gombot.
- Használja a **▲** vagy a ▼ gombot a Be (vagy a Ki) lehetőség kiválasztásához. Nyomja meg az **OK** gombot.
	- $\blacksquare$  Ha a Ki lehetőséget választotta, u[g](#page-49-1)orjon a **@** lépésre.
- **b** Használja a **∆** vagy a ▼ gombot a 2.Kontraszt kiválasztásához. Nyomja meg az **OK** gombot.
- **6** A **A** vagy a **▼** megnyomásával növelje vagy csökkentse a kontrasztot. Nyomja meg az **OK** gombot.
- <span id="page-49-1"></span>g Nyomja meg az **Stop/Exit (Stop/Kilépés)** gombot.

### **Fehéregyensúly <sup>5</sup>**

Korrigálhatja a kép fehér területeit és visszaállíthatja azokat tiszta fehérre.

a Nyomja meg az **Menu (Menü)** gombot.

b Használja a **a** vagy a **b** gombot a 2. Photocapture kiválasztásához. Nyomja meg az **OK** gombot.

- **3** Használja a **∆** vagy a **▼** gombot a 5.Színfokozás kiválasztásához. Nyomja meg az **OK** gombot.
- **4** Használja a ▲ vagy a ▼ gombot a Be (vagy a Ki) lehetőség kiválasztásához. Nyomja meg az **OK** gombot.
	- $\blacksquare$  Ha a  $Ki$  lehetőséget választotta, u[g](#page-50-0)orjon a **@** lépésre.
- **6** Használja a ▲ vagy a ▼ gombot a 3.Fehéregyensúly kiválasztásához. Nyomja meg az **OK** gombot.
- 6 Az egyensúly mértékét módosítsa a **a** vagy a **b** megnyomásával. Nyomja meg az **OK** gombot.
- <span id="page-50-0"></span>**7** Nyomja meg az **Stop/Exit (Stop/Kilépés)** gombot.

#### **Élesség <sup>5</sup>**

Az élesség állításával fókuszálhatja a képet.

a Nyomja meg az **Menu (Menü)** gombot.

- **2** Használja a ▲ vagy a ▼ gombot a 2. Photocapture kiválasztásához. Nyomja meg az **OK** gombot.
- **3** Használja a **▲** vagy a ▼ gombot a 5.Színfokozás kiválasztásához. Nyomja meg az **OK** gombot.
- **4** Használja a ▲ vagy a ▼ gombot a Be (vagy a Ki) lehetőség kiválasztásához. Nyomja meg az **OK** gombot.
	- $\blacksquare$  Ha a Ki lehetőséget választotta, u[g](#page-50-1)orjon a **@** lépésre.
- e Használja a **a** vagy a **b** gombot a 4.Élesség kiválasztásához. Nyomja meg az **OK** gombot.
- **6** A **∆** vagy a **▼** megnyomásával növelje vagy csökkentse az élességet. Nyomja meg az **OK** gombot.
- <span id="page-50-1"></span>7 Nyomja meg az **Stop/Exit (Stop/Kilépés)** gombot.

#### **Színmélység <sup>5</sup>**

Beállíthatja a szín teljes mennyiségét az képen elmosódott vagy gyenge minőségű kép javításához.

- a Nyomja meg az **Menu (Menü)** gombot.
- 
- **b Használja a ▲ vagy a ▼ gombot a** 2. Photocapture kiválasztásához. Nyomja meg az **OK** gombot.
- **3** Használja a **∆** vagy a ▼ gombot a 5.Színfokozás kiválasztásához. Nyomja meg az **OK** gombot.
- **4** Használja a **∆** vagy a ▼ gombot a Be (vagy a Ki) lehetőség kiválasztásához. Nyomja meg az **OK** gombot.
	- $\blacksquare$  Ha a Ki lehetőséget választotta, u[g](#page-50-2)orion a **@** lépésre.
- **6** Használja a **∆** vagy a **▼** gombot a 5.Színsürüség kiválasztásához. Nyomja meg az **OK** gombot.
- **6** A **A** vagy a **▼** megnyomásával növelje vagy csökkentse a színt. Nyomja meg az **OK** gombot.
- <span id="page-50-2"></span>
	- g Nyomja meg az **Stop/Exit (Stop/Kilépés)** gombot.

### **Megjegyzés**

A Fehér egyensúly, az Élesség, vagy a Színmélység kiválasztásával a nyomtatási idő lassabb lesz.

**41**

## **Körülvágás <sup>5</sup>**

Ha a fénykép túl hosszú vagy széles ahhoz, hogy elférjen a kiválasztott elrendezésben, a kép egy részét a rendszer automatikusan körülvágia.

Az alapbeállítás: Be. Ha az egész képet ki szeretné nyomtatni, állítsa ezt a beállítást Ki értékre.

Ha a Szegély nélkül beállítást is használja, akkor állítsa a Szegély nélkül beállítást Ki értékre. (Lásd: *[Szegély nélküli nyomtatás](#page-51-0)* című [részt a\(z\) 42. oldalon!](#page-51-0).)

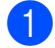

a Nyomja meg az **Menu (Menü)** gombot.

- **2** Használja a **∆** vagy a ▼ gombot a 2.Photocapture kiválasztásához. Nyomja meg az **OK** gombot.
- **3** Használja a **▲** vagy a ▼ gombot a 6.Levágás kiválasztásához. Nyomja meg az **OK** gombot.
- **4** Használja a **∆** vagy a **▼** gombot a Ki (vagy a Be) lehetőség kiválasztásához. Nyomja meg az **OK** gombot.
- **b** Nyomja meg az **Stop/Exit (Stop/Kilépés)** gombot.

**Levágás:Be <sup>5</sup>**

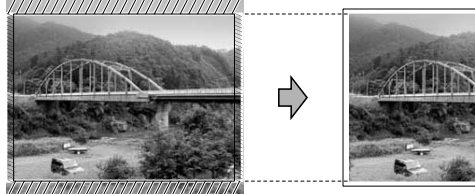

**Levágás:Ki <sup>5</sup>**

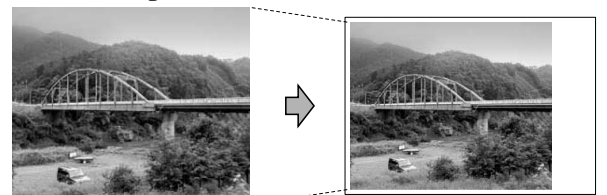

## <span id="page-51-0"></span>**Szegély nélküli nyomtatás <sup>5</sup>**

Ez a funkció a nyomtatható területet megnöveli a papír széléig. A nyomtatási idő valamivel megnő.

a Nyomja meg az **Menu (Menü)** gombot.

#### b Használja a **a** vagy a **b** gombot a 2. Photocapture kiválasztásához. Nyomja meg az **OK** gombot.

- **3** Használja a **∆** vagy a ▼ gombot a 7.Szegély nélkül kiválasztásához. Nyomja meg az **OK** gombot.
- Használja a **∆** vagy a **▼** gombot a Ki (vagy a Be) lehetőség kiválasztásához. Nyomja meg az **OK** gombot.
- 5 Nyomja meg az **Stop/Exit (Stop/Kilépés)** gombot.

## **Dátum nyomtatása <sup>5</sup>**

Nyomtathat dátumot, ha az a fénykép adatai között szerepel. A dátum a jobb alsó sarokba kerül. Ha az adatok között nem szerepel a dátum, nem használhatja ezt a funkciót.

- a Nyomja meg az **Menu (Menü)** gombot.
- **b** Használja a **∆** vagy a **v** gombot a 2. Photocapture kiválasztásához. Nyomja meg az **OK** gombot.
- **3** Használja a **∆** vagy a ▼ gombot a 8. Dátum nyomt. kiválasztásához. Nyomja meg az **OK** gombot.
	- Használja a **▲** vagy a ▼ gombot a Be (vagy a Ki) lehetőség kiválasztásához. Nyomja meg az **OK** gombot.
	- e Nyomja meg a **Stop/Exit (Stop/Kilépés)** gombot.

#### **Megjegyzés**

A fényképezőgép DPOF beállításainak kikapcsolva kell lennie, ha használni szeretné a Dátum nyomt. szolgáltatást.

## <span id="page-52-0"></span>**Szkennelés memóriakártyára vagy USB Flash memória meghajtóra <sup>5</sup>**

Egyszínű és színes dokumentumait memóriakártyára vagy USB Flash memóriameghajtóra szkennelheti. Monokróm (egyszínű) dokumentumok PDF (\*.PDF) vagy TIFF (\*.TIF) formátumban tárolódnak. Színes dokumentumokat PDF (\*.PDF) vagy JPEG (\*.JPG) formátumban rögzíthet. Az alapértelmezett beállítás Színes 150 dpi, az alapértelmezett fájlkiterjesztés PDF formátum. A készülék a dátumra alapozva automatikusan hozza létre a fájlneveket. (A részletekért lásd: *Gyors telepítési útmutató*.) Például a 2009. július 1 jén szkennelt 5. kép neve 01070905.PDF lesz. Módosíthatja a színt és a minőséget.

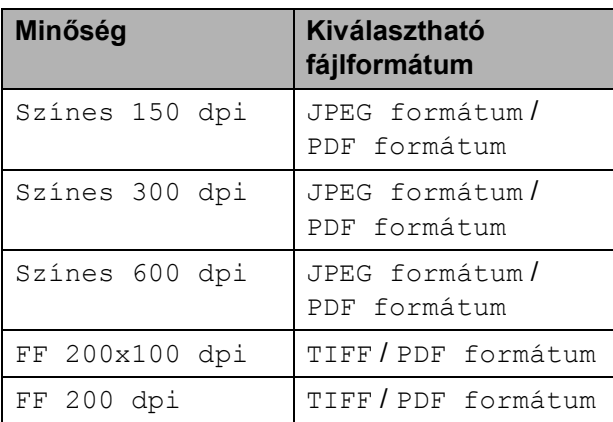

**Ellenőrizze, hogy a memóriakártyát** vagy USB Flash memóriát a megfelelő helyre illesztette-e be.

## **FONTOS**

A memóriakártya vagy USB Flash memória meghajtó, illetve az azokon tárolt adatok sérülésének elkerülése érdekében NE távolítsa el a memóriakártyát vagy USB Flash memória meghajtót addig, amíg a **Photo Capture** gomb világít.

- Helyezze be a dokumentumot.
- c Nyomja meg a

(**Scan (Szkennel)**) gombot.

- 4 Használja a **▲** vagy a ▼ gombot a KártyáraSzken. opció kiválasztásához. Válasszon az alábbi lehetőségek közül:
	- A minőség módosításához nyomja m[e](#page-52-1)g az OK gombot, és lépjen a **@** ponthoz.
	- A szkennelés megkezdéséhez nyomja meg a **Mono Start** vagy a **Colour Start (Színes Start)** gombot.
- <span id="page-52-1"></span>e Használja a **a** vagy a **b** gombot a minőség kiválasztásához, majd nyomja meg az **OK** gombot.

Válasszon az alábbi lehetőségek közül:

- A fájltípus módosításához térjen át a **6** lépésre.
- A szkennelés megkezdéséhez nyomja meg a **Mono Start** vagy a **Colour Start (Színes Start)** gombot.
- <span id="page-52-2"></span>**6** Használja a **▲** vagy a ▼ gombot a fájltípus kiválasztásához és nyomja meg az **OK** gombot. Nyomja meg a **Mono Start** vagy a **Colour Start (Színes Start)** gombot.

## **A képminőség megváltoztatása <sup>5</sup>**

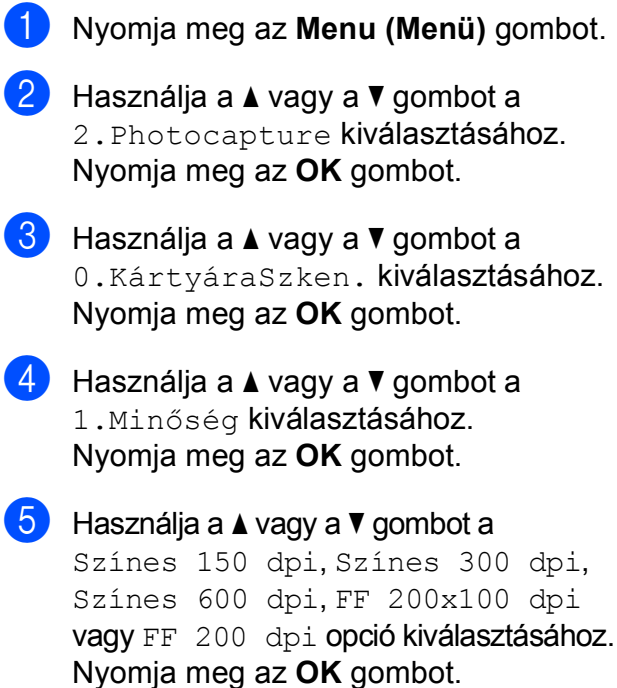

6 Nyomja meg az **Stop/Exit (Stop/Kilépés)** gombot.

## **A monokróm fájlformátum megváltoztatása <sup>5</sup>**

- a Nyomja meg az **Menu (Menü)** gombot. **2** Használja a **▲** vagy a ▼ gombot a 2.Photocapture kiválasztásához. Nyomja meg az **OK** gombot. **3** Használja a ▲ vagy a ▼ gombot a 0.KártyáraSzken. kiválasztásához. Nyomja meg az **OK** gombot.
- **4** Használja a **∆** vagy a **▼** gombot a 2.B&W Fájl Típus kiválasztásához. Nyomja meg az **OK** gombot.
- **b** Használja a ▲ vagy a ▼ gombot az TIFF vagy PDF formátum opciók kiválasztásához. Nyomja meg az **OK** gombot.
- 6 Nyomja meg az **Stop/Exit (Stop/Kilépés)** gombot.

## **A színes fájlformátum megváltoztatása <sup>5</sup>**

- a Nyomja meg az **Menu (Menü)** gombot.
- b Használja a **a** vagy a **b** gombot a 2.Photocapture kiválasztásához. Nyomja meg az **OK** gombot.
- **3** Használja a **▲** vagy a ▼ gombot a 0.KártyáraSzken. kiválasztásához. Nyomja meg az **OK** gombot.
- **4** Használja a **▲** vagy a ▼ gombot a 3.SzínesFájlTíp. kiválasztásához. Nyomja meg az **OK** gombot.
- **6** Használja a **∆** vagy a **▼** gombot az PDF formátum vagy JPEG formátum opciók kiválasztásához. Nyomja meg az **OK** gombot.
- 6 Nyomja meg az **Stop/Exit (Stop/Kilépés)** gombot.

## **A hibaüzenetek jelentése <sup>5</sup>**

Ha ismeri a PhotoCapture Center™ használata során előforduló hibákat, könnyen észlelheti és elháríthatja őket.

Nem használt HUB

Ez az üzenet akkor jelenik meg, ha az USB közvetlen interfészébe elosztót vagy elosztóval ellátott USB Flash memóriát helyezett.

Média hiba

Ez az üzenet akkor jelenik meg, ha a behelyezett memóriakártya rossz vagy nincs megformázva, illetve ha az adathordozó meghajtójával gond támadt. A hiba elhárításához vegye ki a memóriakártyát.

Nincs fájl

Ez az üzenet akkor jelenik meg, ha olyan memóriakártyát vagy USB Flash memóriát próbál elérni a meghajtóból (nyílásból), amelyen nincs .JPG fájl.

Memória megtelt

Ez az üzenet akkor jelenik meg, ha a készülék memóriájához képest túl nagy képekkel dolgozik.

Kártya tele

Ez az üzenet akkor jelenik meg, ha 999-nél több fájlt próbál memóriakártyára vagy USB Flash memóriára menteni.

Nem használható

Ez az üzenet akkor jelenik meg, ha nem támogatott USB eszközt vagy USB Flash memória-meghajtót csatlakoztatott az USB direkt interfészhez (bővebb információkért látogasson el a <http://solutions.brother.com>oldalra). Ez az üzenet akkor is megjelenik, ha sérült eszközt csatlakoztat a közvetlen USBinterfészhez.

## <span id="page-55-0"></span>**Fényképek nyomtatása fényképezőgépről (csak DCP-193C, DCP-195C, DCP-197C, DCP-365CN modellek esetében) <sup>6</sup>**

## <span id="page-55-3"></span>**Fotók nyomtatása közvetlenül PictBridge fényképezőgépről <sup>6</sup>**

**6**

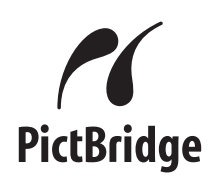

Brother készüléke támogatja a PictBridge szabványt, lehetővé téve fotók közvetlen nyomtatását PictBridge kompatibilis digitális fényképezőgépekről.

Ha a fényképezőgép támogatja a USB Mass Storage szabványt, a PictBridge nélkül is nyomtathatók fotók digitális fényképezőgépekről. Lásd: *[Fotók](#page-57-0)  [nyomtatása közvetlenül digitális](#page-57-0)  fényképezőgépről (PictBridge nélkül)* című [részt a\(z\) 48. oldalon!](#page-57-0).

## **PictBridge követelmények <sup>6</sup>**

A hibák elkerülése érdekében figyeljen az alábbiakra:

- A készülékhez a digitális fényképezőgépet a megfelelő USB kábellel csatlakoztassa.
- A fájlformátum kizárólag .JPG lehet (más fájlformátumokat, mint például .JPEG, .TIF, .GIF stb. a készülék nem ismer fel).
- A PhotoCapture Center™ műveletek nem használhatók a PictBridge funkcióval egyszerre.

## **A digitális fényképezőgép beállítása <sup>6</sup>**

Ellenőrizze, hogy fényképezőgépe PictBridge üzemmódban van-e. A PictBridgekompatibilis fényképezőgépe LCD kijelzőjéről a következő PictBridge beállítások érhetők el.

Fényképezőgépétől függően egyes beállítások esetleg hiányozhatnak.

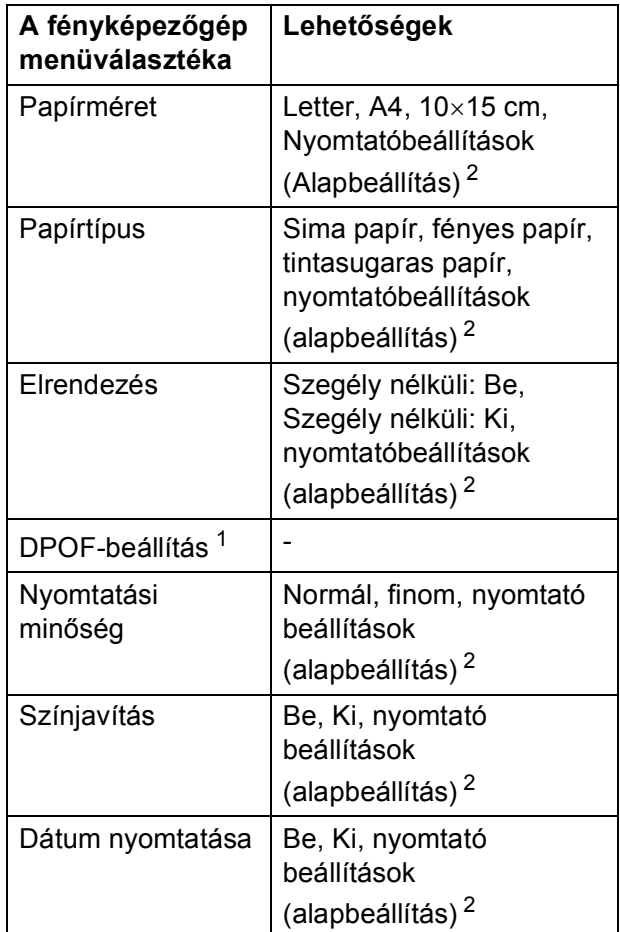

- <span id="page-55-2"></span><sup>1</sup> A további részleteket lásd: *[DPOF nyomtatás](#page-57-1)* című [részt a\(z\) 48. oldalon!.](#page-57-1)
- <span id="page-55-1"></span><sup>2</sup> Ha fényképezőgépe a nyomtatóbeállítások (alapbeállítás) használatára van beállítva, a készülék a fényképet az alábbi beállítások szerint nyomtatja ki.

Fényképek nyomtatása fényképezőgépről (csak DCP-193C, DCP-195C, DCP-197C, DCP-365CN modellek esetében)

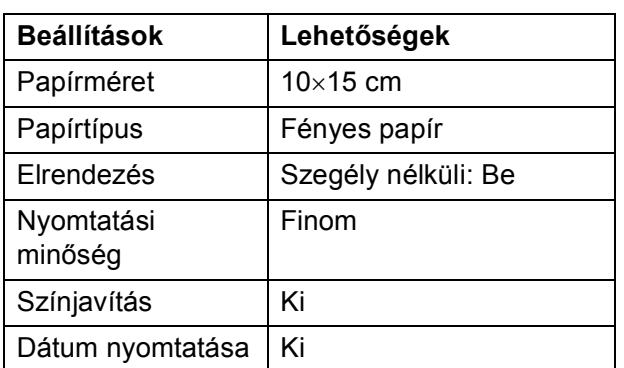

- Ha fényképezőgépén nincsenek menüválasztási lehetőségek, akkor ez a beállítás is használható.
- Az egyes beállítások neve és használhatósága a fényképezőgép specifikációjától függ.

Bővebb információkért olvassa el a fényképezőgéphez tartozó dokumentáció PictBridge beállítások módosításáról szóló részeit.

## **Képek nyomtatása <sup>6</sup>**

**Megjegyzés**

Távolítson el minden memóriakártyát vagy USB Flash memória-meghajtót a készülékből, mielőtt a digitális fényképezőgépet csatlakoztatja.

Bizonyosodjon meg róla, hogy a fényképezőgép ki van kapcsolva. Csatlakoztassa a fényképezőgépet a készüléken található USB direkt interfész porthoz (1) az USB kábellel.

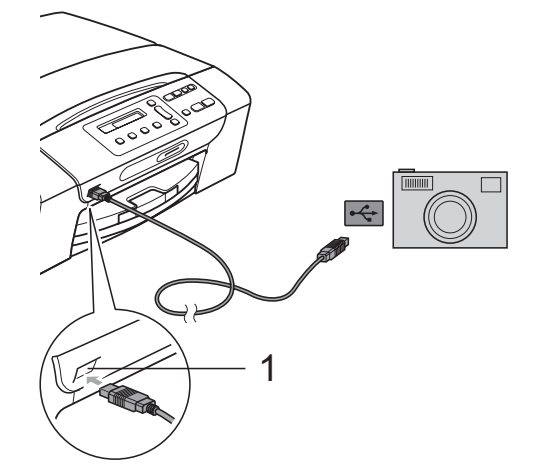

**1 USB direkt interfész**

b Kapcsolja be a fényképezőgépet. Amikor a készülék felismerte a fényképezőgépet, akkor az LCD-n a következő üzenet látható:

Gép Csatlakozott

Válassza ki a fényképezőgépről nyomtatni kívánt fényképet az utasításokat követve. Ha a készülék elkezdi a fénykép nyomtatását, az LCD a Nyomtatás üzenetet fogja megjeleníteni.

## **FONTOS**

A készülék sérülésének megelőzése érdekében kizárólag digitális fényképezőgépet vagy USB Flash memóriameghajtót csatlakoztasson a közvetlen USBinterfészhez.

## <span id="page-57-1"></span>**DPOF nyomtatás <sup>6</sup>**

A DPOF jelentése "digitális nyomtatási elrendezés formátuma".

A legismertebb digitális fényképezőgépgyártó vállalatok (Canon Inc., Eastman Kodak Company, FUJIFILM Corporation, Panasonic Corporation és Sony Corporation) készítették ezt a szabványt a digitális fényképezőgépekről való nyomtatás egyszerűbbé tételéhez.

Ha digitális fényképezőgépe támogatja a DPOF-nyomtatást, akkor a digitális fényképezőgép kijelzőjén kiválaszthatja a képeket és megadhatja, hány példányt kíván nyomtatni.

## **Megjegyzés**

DPOF fájl hiba léphet fel, ha a fényképezőgépen létrehozott nyomtatási sorrend sérül. A fényképezőgép használatával törölje és újból hozza létre a nyomtatási sorrendet a probléma kijavításához. A nyomtatási sorrend törlésére és ismételt létrehozására vonatkozó utasításokért lásd a fényképezőgép gyártójának támogató weboldalát vagy a fényképezőgéphez kapott dokumentációt.

## <span id="page-57-0"></span>**Fotók nyomtatása közvetlenül digitális fényképezőgépről (PictBridge nélkül) <sup>6</sup>**

Ha a fényképezőgép támogatja az USB Mass Storage szabványt, tároló üzemmódban csatlakoztathatja gépét. Ez lehetővé teszi a fotók nyomtatását a fényképezőgépről.

Ha PictBridge üzemmódban kíván fotókat nyomtatni, lásd: *[Fotók nyomtatása](#page-55-3)  [közvetlenül PictBridge fényképez](#page-55-3)őgépről* című [részt a\(z\) 46. oldalon!](#page-55-3).

## **Megjegyzés**

A megnevezések, a hozzáférhetőség és a műveletek digitális fényképezőnként eltérhetnek. Bővebb információkért kérjük, olvassa el a fényképezőgéphez mellékelt ismertetőt, például arra vonatkozóan, hogy miként lehet PictBridge üzemmódból USB mass storage üzemmódba váltani.

## **Képek nyomtatása <sup>6</sup>**

## **Megjegyzés**

Távolítson el minden memóriakártyát vagy USB Flash memória meghajtót a készülékből mielőtt a digitális fényképezőgépet csatlakoztatja.

a Csatlakoztassa a fényképezőgépet a készüléken található USB direkt interfész porthoz (1) az USB kábellel.

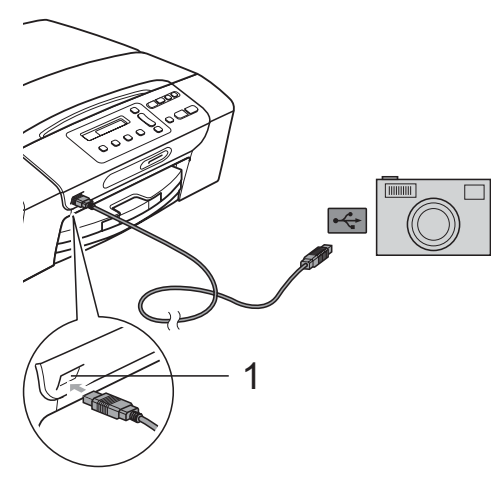

**1 USB direkt interfész**

**2 Kapcsolja be a fényképezőgépet.** 

**3** Kövesse az alábbi lépéseket: *[Fényképnyomtatás](#page-45-1)* című [részt a\(z\) 36. oldalon!.](#page-45-1)

## **FONTOS**

A készülék sérülésének megelőzése érdekében kizárólag digitális fényképezőgépet vagy USB Flash memóriameghajtót csatlakoztasson a direkt USBinterfészhez.

## **A hibaüzenetek jelentése <sup>6</sup>**

Ha már ismeri a digitális fényképezőgép használata során előforduló hibákat, könnyen azonosíthatja és elháríthatja azokat.

Memória megtelt

Ez az üzenet akkor jelenik meg, ha a készülék memóriájához képest túl nagy képekkel dolgozik.

Nem használható

Ez az üzenet akkor jelenik meg, ha az USB Mass Storage szabványt nem használó fényképezőgépet csatlakoztatott. Ez az üzenet akkor is megjelenhet, ha hibás eszközt csatlakoztat az USB direkt interfészhez.

További információkért lásd: *[Hiba- és](#page-79-0)  rutinjellegű [karbantartási üzenetek](#page-79-0)* című [részt a\(z\) 70. oldalon!](#page-79-0).

**6**

**49**

6. fejezet

## **IV. bekezdés**

# **Szoftver**

**[Szoftver és hálózati jellemz](#page-61-0)ők** 52

## <span id="page-61-0"></span>**Szoftver és hálózati jellemzők <sup>7</sup>**

## **Megjegyzés**

A **Hálózati használati útmutató** csak a következő modellek esetén érhető el: DCP-365CN, DCP-373CW, DCP-375CW és DCP-377CW.

A CD-ROM tartalmazza a Szoftver használati útmutatót és a Hálózati útmutatót olyan funkciók ismertetésével, amelyek számítógépre történő csatlakoztatás során elérhetőek (például nyomtatás és szkennelés). Ez az útmutató könnyen használható linkeket tartalmaz, amelyekre kattintva közvetlenül a megfelelő részre léphet.

A következő funkciókhoz talál információkat:

- Nyomtatás
- $\blacksquare$  Szkennelés
- ControlCenter3 (Windows<sup>®</sup>)
- ControlCenter2 (Macintosh)
- PhotoCapture Center™
- Hálózati nyomtatás
- Hálózati szkennelés

■ Vezetékes és vezeték nélküli hálózat **Hogyan olvashatja el a HTML formátumú Használati útmutatót** 

Az alábbiakban egy rövid ismertetőt talál a HTML formátumú Használati útmutató használatáról.

#### **Windows® esetén**

## **Megjegyzés**

Ha még nem telepítette a szoftvert, lásd: *[A](#page-12-0)  [dokumentáció megtekintése](#page-12-0)* című [részt a\(z\) 3. oldalon!](#page-12-0).

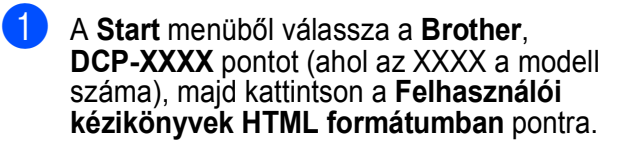

b Kattintson a legfelső menü **SZOFTVER HASZNÁLATI ÚTMUTATÓ** (vagy **HÁLÓZATI HASZNÁLATI ÚTMUTATÓ**) pontjára.

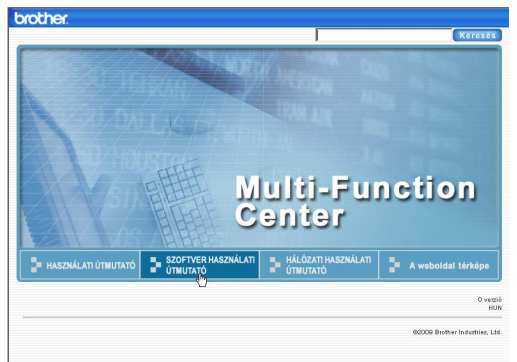

8 Kattintson az ablak bal oldalán lévő listán az olvasni kívánt címsorra.

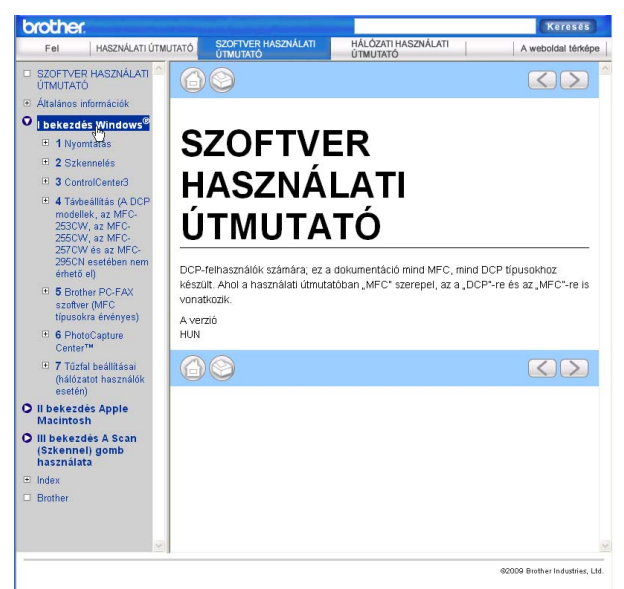

#### **Macintosh esetén**

a Ellenőrizze, be van-e kapcsolva a Macintosh számítógép. Helyezze be a Brother CD-ROM-ot a CD-ROM-meghajtóba.

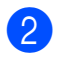

- b Kattintson kétszer a **Documentation (Dokumentáció)** ikonra.
- **3** Kattintson kétszer a nyelvi mappára, majd kétszer a **top.html** elemre.
- d Kattintson a **SZOFTVER HASZNÁLATI ÚTMUTATÓ** (vagy **HÁLÓZATI HASZNÁLATI ÚTMUTATÓ**) elemre a legfelső menüben, majd kattintson az ablak bal oldalán lévő listán a megtekinteni kívánt címsorra.

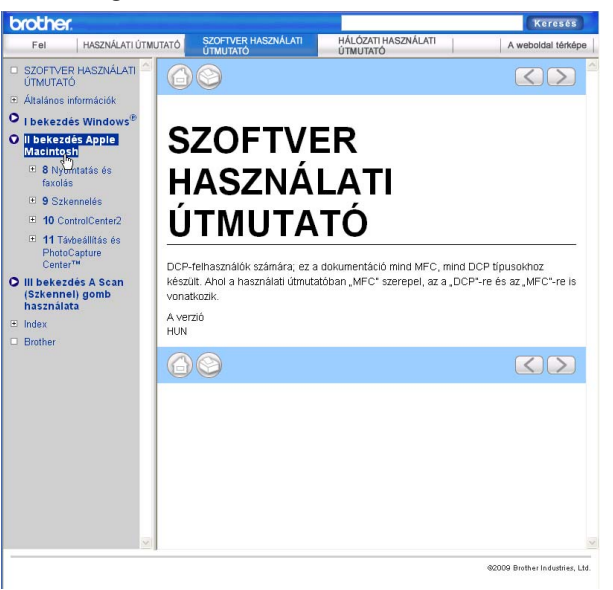

## **V. bekezdés**

# Függelékek

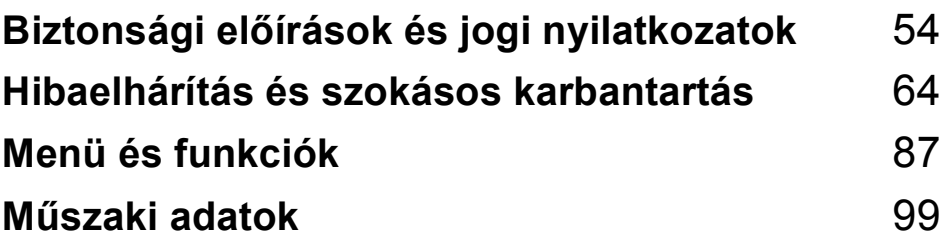

## <span id="page-63-0"></span>**Biztonsági előírások és jogi nyilatkozatok**

## **A készülék megfelelő elhelyezése <sup>A</sup>**

Helyezze el készülékét egy vízszintes, stabil felületen, amely rezgéstől és rázkódástól mentes, pl. egy asztalon. Helyezze a készüléket szabványos, földelt konnektor közelébe. Olyan helyet válasszon, ahol a hőmérséklet 10°C és 35°C között van.

## **FIGYELEM**

**A**

NE helyezze a készüléket radiátor vagy más hőkibocsátó eszköz, légkondicionáló, hűtőszekrény, egészségügyi berendezés, víz vagy kémiai anyagok közelébe.

NE csatlakoztassa készülékét olyan elektromos aljzatba, amelyről ugyanazon az áramkörön nagyobb gép vagy más eszköz van működtetve, ami áramkimaradást okozhat.

## **VIGYÁZAT**

- Kerülje a készülék forgalmas zónába helyezését.
- Ne helyezze a készüléket szőnyegre.
- NE tegye ki a készüléket közvetlen napfénynek, túlzott hőnek, párának vagy pornak.
- NE csatlakoztassa készülékét olyan konnektorba, amely fali kapcsolóval vagy automata időzítővel van ellátva.
- Áramszünet esetén az információk törlődhetnek a készülék memóriájából.
- NE döntse meg a készüléket, és ne helyezze ferde felületre. Ha ezt mégis megteszi, a tinta kifröccsenhet és a készülékben belső hiba léphet fel.

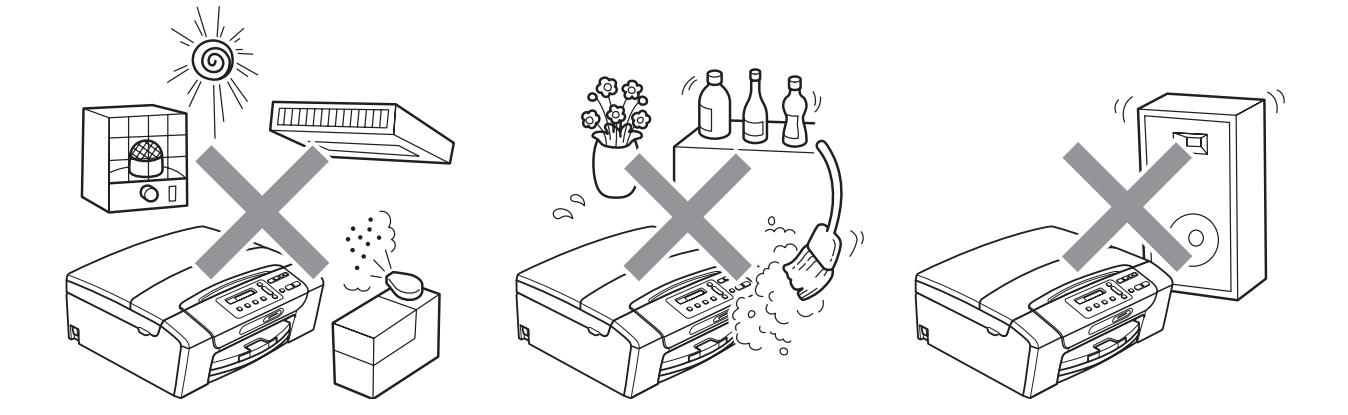

## **A készülék biztonságos használata <sup>A</sup>**

Kérjük, tartsa meg ezeket az utasításokat későbbi használatra, és mindig olvassa át őket, mielőtt bármilyen karbantartással próbálkozik.

#### **FIGYELEM**  $\blacktriangle$

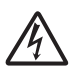

A készülékben nagyfeszültségű elektródák találhatók. Mindig ellenőrizze, hogy áramtalanítottae a készüléket (azaz kihúzta-e az elektromos aljzatból), mielőtt a belsejében bármilyen tisztítást végezne. Ezzel elkerülhető az áramütés.

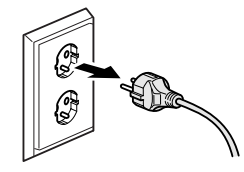

NE érjen a csatlakozódugóhoz vizes kézzel. Ezzel elkerülheti az áramütést.

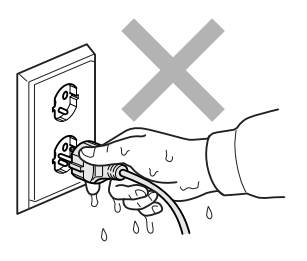

A hálózati kábelt MINDIG a csatlakozó végeinél fogva húzza ki. Ezzel elkerülheti az áramütést.

NE használjon gyúlékony anyagokat vagy bármilyen spray-t, folyékony vagy aeroszolos tisztítószert a készülék belsejének vagy külsejének tisztításához. Ezzel tüzet vagy áramütést okozhat.

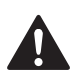

Ha a készülék felforrósodik, füstöl vagy bármilyen erős szagot áraszt, akkor azonnal húzza ki az elektromos aljzatból. Kérje a Brother viszonteladó vagy a Brother ügyfélszolgálat segítségét.

Ha fémtárgy, víz vagy más folyadék kerül a készülék belsejébe, azonnal húzza ki a készüléket az elektromos csatlakozóból. Kérje a Brother viszonteladó vagy a Brother ügyfélszolgálat segítségét.

A terméket könnyen hozzáférhető elektromos aljzat közelében kell elhelyezni. Vészhelyzet esetén a teljes áramtalanításhoz húzza ki a hálózati kábelt az elektromos aljzatból.

## **0**

A terméket a névleges adatokat feltüntető címkén olvasható tartományba eső váltóáramú csatlakozóhoz kell csatlakoztatni. NE csatlakoztassa egyenáramú áramforráshoz vagy inverterhez. Ha bizonytalan, forduljon képzett villanyszerelőhöz.

Minden esetben ellenőrizze, hogy a csatlakozódugó teljesen be van-e nyomva.

NE használja a készüléket, ha a tápkábel kopott vagy sérült, ellenkező esetben tűz keletkezhet.

Biztonsági előírások és jogi nyilatkozatok

## **VIGYÁZAT**

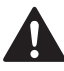

NE tegye a kezét a készülék szélére a szkenner fedele alá. Ez sérülést okozhat.

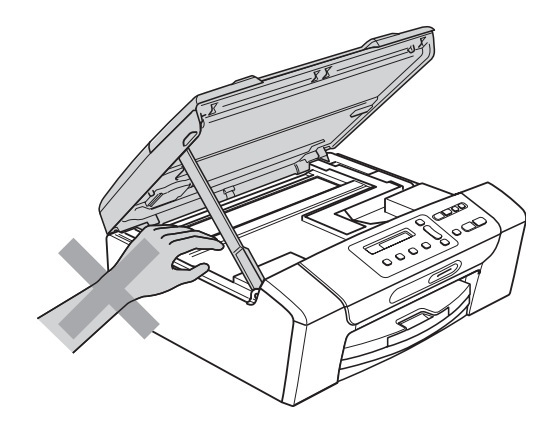

NE tegye a kezét a papírtálca szélére, a papírtálca fedele alá. Ez sérülést okozhat.

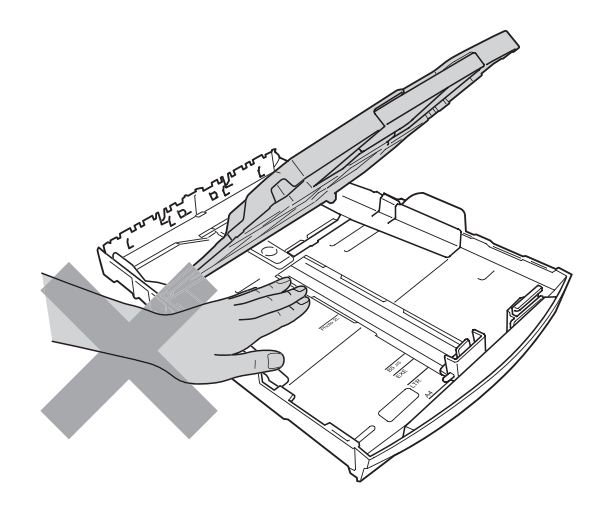

Az ábrán szürkében feltüntetett felületeket NE érintse meg. Ez sérülést okozhat.

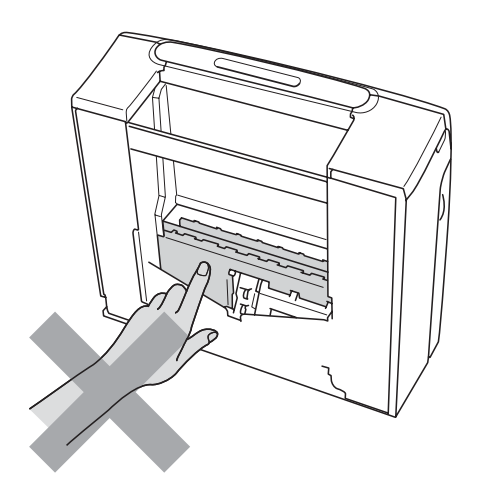

## 0

Áthelyezéskor a készüléket az alapjánál fogva kell elmozdítani a készülék mindkét oldalát megfogva, az ábrán bemutatott módon. Áthelyezéskor a készüléket NE a szkenner vagy a papírelakadás-megszüntető fedelénél fogva tartsa.

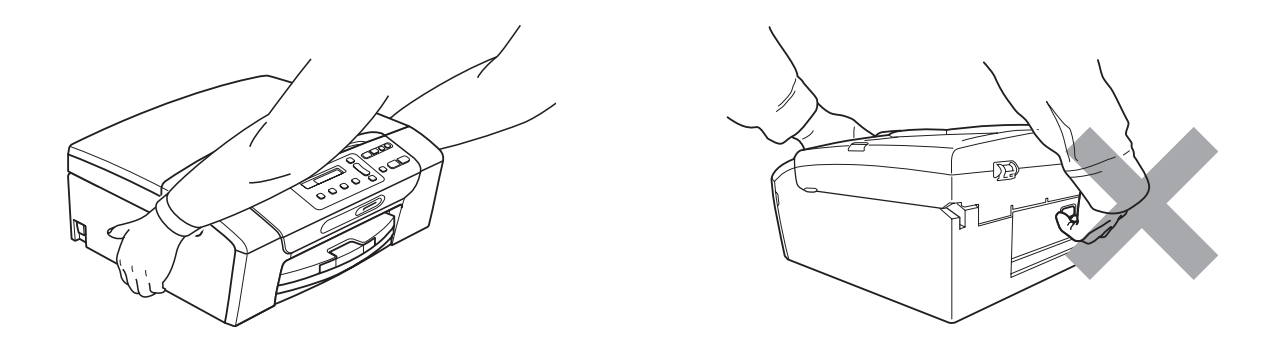

A villámlás és a túláram-lökések tönkretehetik a terméket! Javasoljuk, hogy használjon jó minőségű túláramvédelmi készüléket a váltóáramú vezetéken, vagy vihar esetén húzza ki a kábeleket.

## **Fontos biztonsági előírások <sup>A</sup>**

- 1 Olvassa el valamennyi utasítást.
- 2 Őrizze meg őket későbbi használatra.
- 3 Vegye figyelembe a készüléken található összes figyelmeztető jelzést és utasítást.
- 4 Víz közelében NE használja a készüléket.
- 5 NE helyezze a gépet nem teljesen stabil görgős tartóra, konzolra vagy asztalra. A készülék leeshet, és súlyosan megrongálódhat.
- 6 A készülék alján és hátulján lévő nyílások szellőzésre szolgálnak. A készülék megfelelő működésének biztosítása érdekében és a túlhevülés elkerülésére ezeket a nyílásokat ne takarja el. A nyílások akkor is elzáródnak, ha a készüléket ágyra, kanapéra, takaróra vagy egyéb hasonló felületre helyezi. Soha ne tegye a készüléket radiátorra vagy fűtőtestre, illetve annak közelébe. Soha ne helyezze a készüléket beépített egységbe a megfelelő szellőzés biztosítása nélkül.
- 7 Csak a készülékhez tartozó hálózati csatlakozó kábelt (tápkábel) használja.
- 8 Ez a termék háromvezetékes földelt csatlakozódugóval van ellátva, azaz a dugó egy harmadik (földelt) érintkezéssel rendelkezik. Ez a csatlakozódugó csak földelt hálózati csatlakozóaljzatba illik. Ez a jellemző biztonsági célokat szolgál. Ha nem tudja a csatlakozót az aljzatba dugni, keressen fel egy villanyszerelőt, aki kicseréli a nem megfelelő konnektort. TARTSA BE a földelt csatlakozóra vonatkozó biztonsági előírásokat.
- 9 NE tegyen semmit a hálózati kábelre! NE helyezze a készüléket olyan helyre, ahol valaki ráléphet a kábelre vagy azon áteshet.
- 10 NE helyezzen semmit a készülék elé, ami akadályozhatná a nyomtatást. NE helyezzen semmit a nyomtatás útvonalába.
- 11 Várja meg, amíg a készülék teljesen kiadja a papírt, mielőtt kivenné.
- 12 Húzza ki a hálózati kábelt a tápellátás aljzatából, a szervizelést pedig bízza a Brother cég által elismert szakképzett szerelőre az alábbi esetekben:
	- $\blacksquare$  Ha folyadék ömlött a termékbe.
	- Ha eső vagy víz érte a készüléket.
	- Ha a készülék nem működik megfelelően a használati utasítás betartása ellenére sem, csak azokat a kezelőszerveket használja, amelyekre nézve útmutatást talál a használati utasításban. A többi kezelőszerv nem megfelelő beállítása miatt a készülék károsodhat, és gyakran képzett szerelő hosszas munkájára van szükség a készülék normál működésének helyreállításához.
	- Ha a termék leesett vagy a készülékház megrongálódott.
	- Ha jelentősen megváltozik a készülék teljesítménye, ami szakképzett karbantartás szükségességét jelzi.
- 13 Az áramingadozás elleni védelem érdekében használjon áramvédelmi eszközt (túlfeszültségvédőt).
- 14 Tűz, áramütés, és személyi sérülés veszélyének elkerülése érdekében tartsa be az alábbi utasításokat:
	- NE használja a terméket vízzel működő készülékek, úszómedence vagy egyéb nedves terek, felületek közelében.
	- NE kísérelje meg működtetni a készüléket elektromos vihar vagy gázszivárgás esetén.

**A**

## **FONTOS – Az Ön biztonsága érdekében <sup>A</sup>**

A biztonságos üzemeltetés érdekében a mellékelt 3 csatlakozótűs dugót a szabványos, megfelelően földelt 3 tűs csatlakozóaljzathoz kell csatlakoztatni.

A gép megfelelő működése nem biztosíték a megfelelő földelés meglétére, továbbá arra sem, hogy a gépet biztonságosan szerelték össze. A saját biztonsága érdekében, ha bármilyen kétsége van az áramkör megfelelő földelésével kapcsolatban, hívjon villanyszerelőt.

## **LAN-csatlakozás <sup>A</sup>**

## **VIGYÁZAT**

NE csatlakoztassa a készüléket túlfeszültségnek kitett LAN-hoz.

## **Rádióinterferencia**

A termék eleget tesz a EN55022 (CISPR Publikáció 22)/B Osztálynak. Amikor a készüléket a számítógéphez csatlakoztatja, ügyeljen rá, hogy az USB kábel ne legyen hosszabb 2 méternél.

## **EU 2002/96/EC és EN50419 irányelvek <sup>A</sup>**

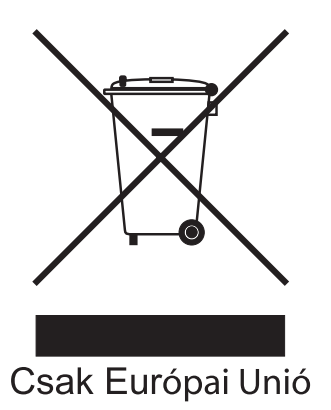

Ez a készülék a fenti újrafelhasználási szimbólummal ellátott. Ez azt jelenti, hogy a készüléket élettartama végén egy megfelelő gyűjtőponton kell elhelyezni, nem megengedett a normál háztartási hulladékkal együtt kidobni. Ez környezetünk javát szolgálja. (Csak Európai Unió)

## **International ENERGY STAR® megfelelőségi nyilatkozat <sup>A</sup>**

A nemzetközi ENERGY STAR® Program célja az energiahatékony irodai felszerelések használatának fejlesztése és népszerűsítése.

A Brother Industries, Ltd. mint az ENERGY STAR® partnere, megállapította, hogy ez a termék megfelel az ENERGY STAR® energiahatékonysági specifikációinak.

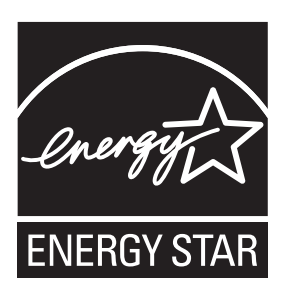

## **A másolás jogi korlátai <sup>A</sup>**

Bizonyos iratok és dokumentumok csalási szándékkal végrehajtott lemásolása bűntettnek minősül. A jelen tájékoztatót útmutatónak, nem pedig teljes felsorolásnak szánjuk. Ha valamely irat vagy dokumentum kapcsán kételye támad, javasoljuk, kérje ki az illetékes jogi hatóság véleményét.

Például az alábbiakban felsorolt dokumentumokat tilos másolni:

- Bankjegy
- Kötvények és egyéb adósságot igazoló iratok
- Letétigazolások
- A fegyveres erőknél letöltött szolgálatra vonatkozó dokumentumok, sorozási papírok
- Útlevelek
- Postai bélyegek (lepecsételt vagy postatiszta)
- Bevándorlási iratok
- Szociális juttatások dokumentumai
- Állami szervek csekkjei és váltói
- Azonosító okiratok, jelvények és emblémák

Tilos szerzői jogvédelem alatt álló műveket másolni. Szerzői jogvédelem alatt álló művek részei "tisztességes szándékkal" másolhatók. A több példányban való lemásolás helytelen felhasználásra utal.

A művészeti alkotások a szerzői jogvédelem alatt álló művekkel azonos elbírálás alá esnek.

Egyes állami/tartományi törvények tiltják engedélyek és gépjárműtulajdon-igazolások lemásolását.
# **Védjegyek**

A Brother embléma a Brother Industries, Ltd. bejegyzett védjegye.

A Brother a Brother Industries, Ltd. bejegyzett védjegye.

A Multi-Function Link a Brother International Corporation bejegyzett védjegye.

A Windows Vista a Microsoft Corporation bejegyzett védjegye vagy védjegye az Egyesült Államokban és más országokban.

A Microsoft, Windows és Windows Server a Microsoft Corporation bejegyzett védjegye vagy védjegye az Egyesült Államokban és/vagy más országokban.

A Macintosh és a TrueType az Apple Inc. bejegyzett védjegye.

A Nuance, a Nuance embléma, PaperPort és ScanSoft a Nuance Communications, Inc. vagy annak leányvállalatainak védjegye vagy bejegyzett védjegye az Egyesült Államokban és/vagy más országokban.

A Microdrive az International Business Machines Corporation védjegye.

A Memory Stick a Sony Corporation védjegye.

Az xD-Picture Card a FUJIFILM Corporation, a Toshiba Corporation és az Olympus Optical Co. Ltd. védjegye.

A Memory Stick PRO, Memory Stick PRO Duo, Memory Stick Duo, MagicGate Memory Stick, Memory Stick Micro és M2 a Sony Corporation védjegye.

A PictBridge védjegy.

A BROADCOM, SecureEasySetup és a SecureEasySetup embléma a Broadcom Corporation védjegye vagy bejegyzett védjegye az Egyesült Államokban és/vagy más országokban.

Az AOSS a Buffalo Inc. védjegye.

A Wi-Fi, WPA, WPA2 és a Wi-Fi Protected Setup a Wi-Fi Alliance bejegyzett védjegyei vagy védjegyei az Egyesült államokban és/vagy más országokban.

Az Intel, és a Pentium az Intel Corporation védjegyei az Egyesült államokban és/vagy más országokban.

Az AMD az Advanced Micro Devices, Inc. védjegye.

A FaceFilter Studio a Reallusion, Inc. védjegye.

**Minden más védjegy a megfelelő tulajdonos védjegye.**

**63**

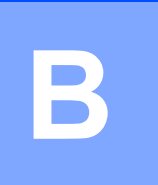

# **Hibaelhárítás és szokásos karbantartás <sup>B</sup>**

# **Hibaelhárítás <sup>B</sup>**

Ha úgy véli, gond van a készülékkel, olvassa el az alábbi táblázatot és kövesse a hibaelhárítási ötleteket.

A legtöbb problémát egyedül is könnyen elháríthatja. Ha további segítségre van szüksége, akkor a Brother ügyfélszolgálati központ a legfrissebb GYIK válaszaival és egyéb hibaelhárítási ötletekkel szolgál. Látogasson el a <http://solutions.brother.com>honlapra.

## **Ha további problémája van a készülékkel <sup>B</sup>**

#### **Nyomtatás**

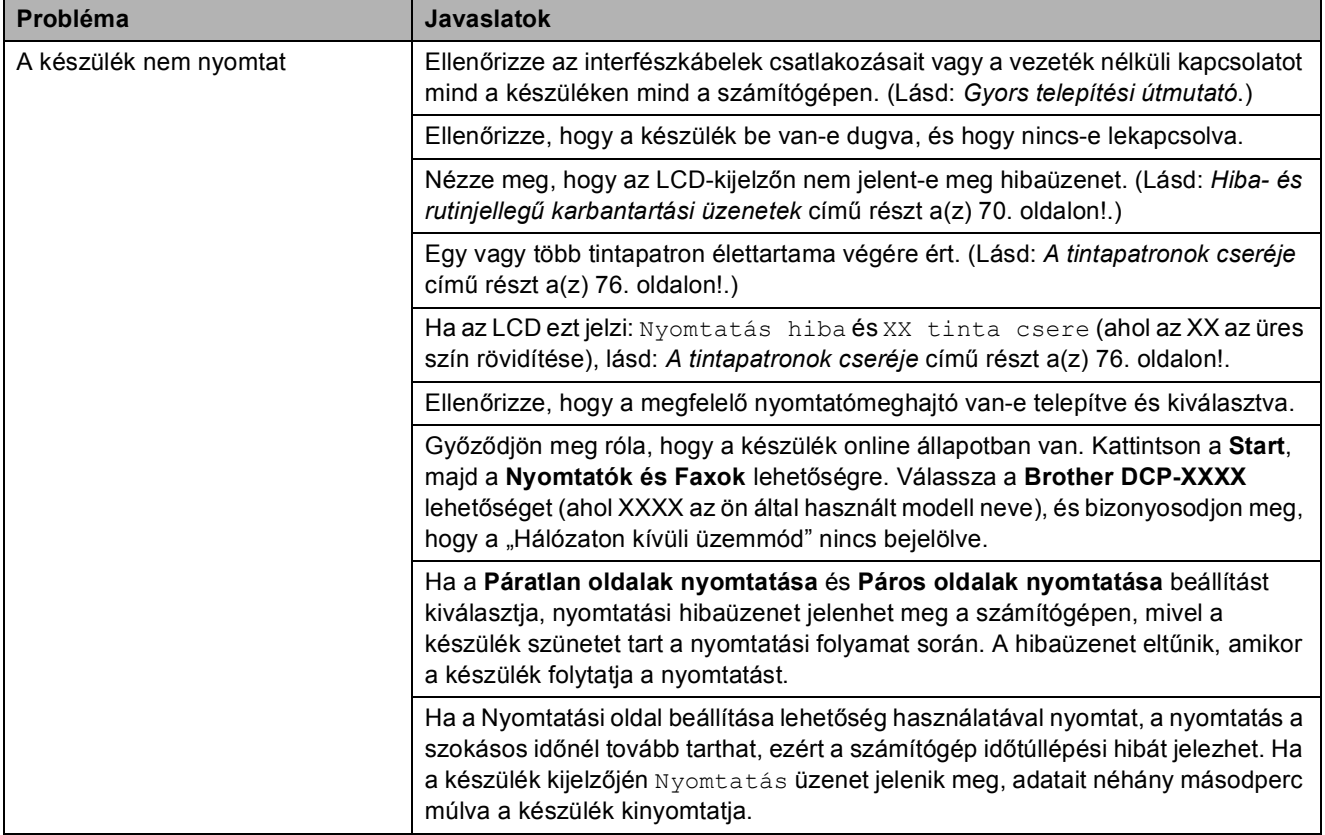

#### **Nyomtatás (folytatás)**

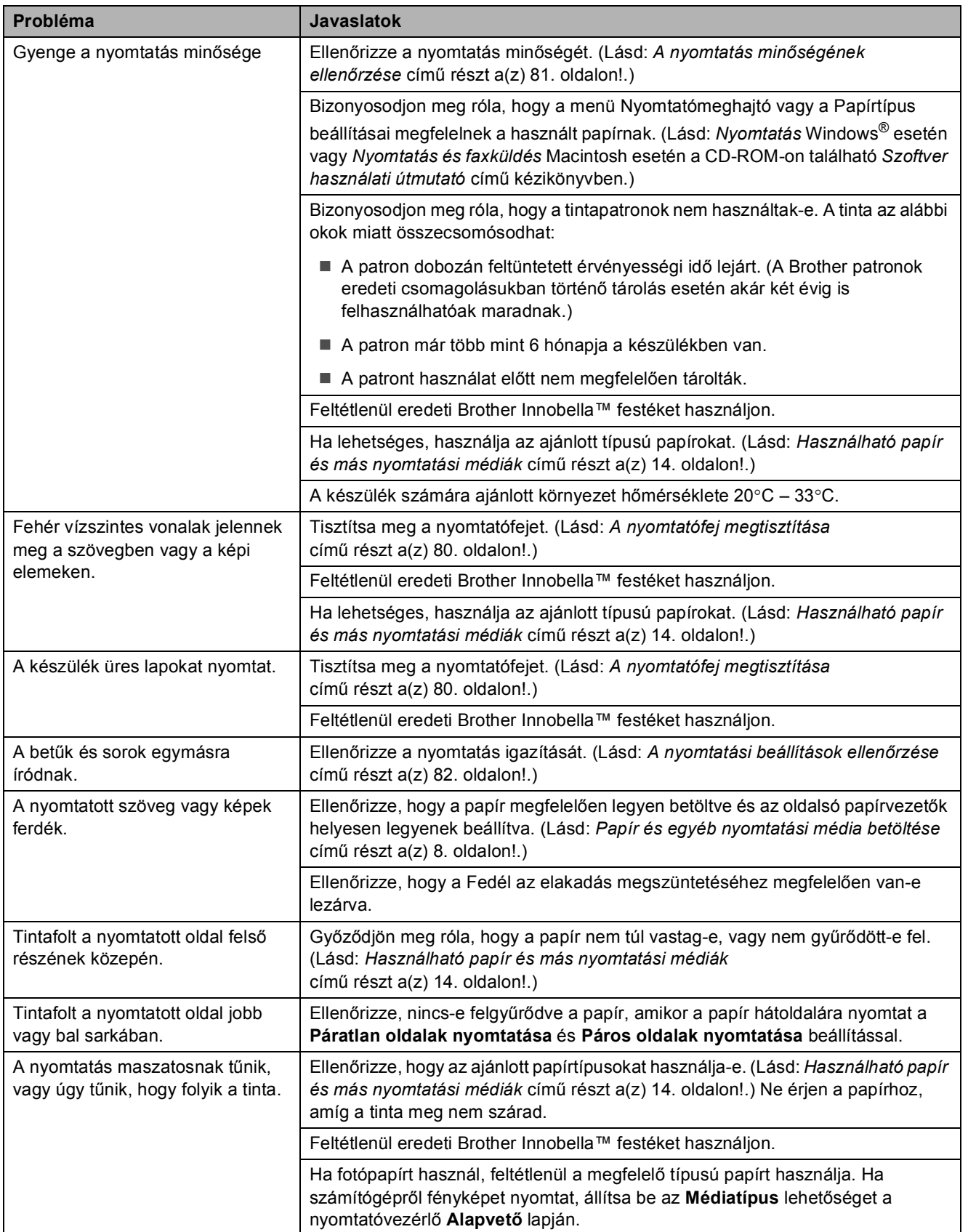

#### **Nyomtatás (folytatás)**

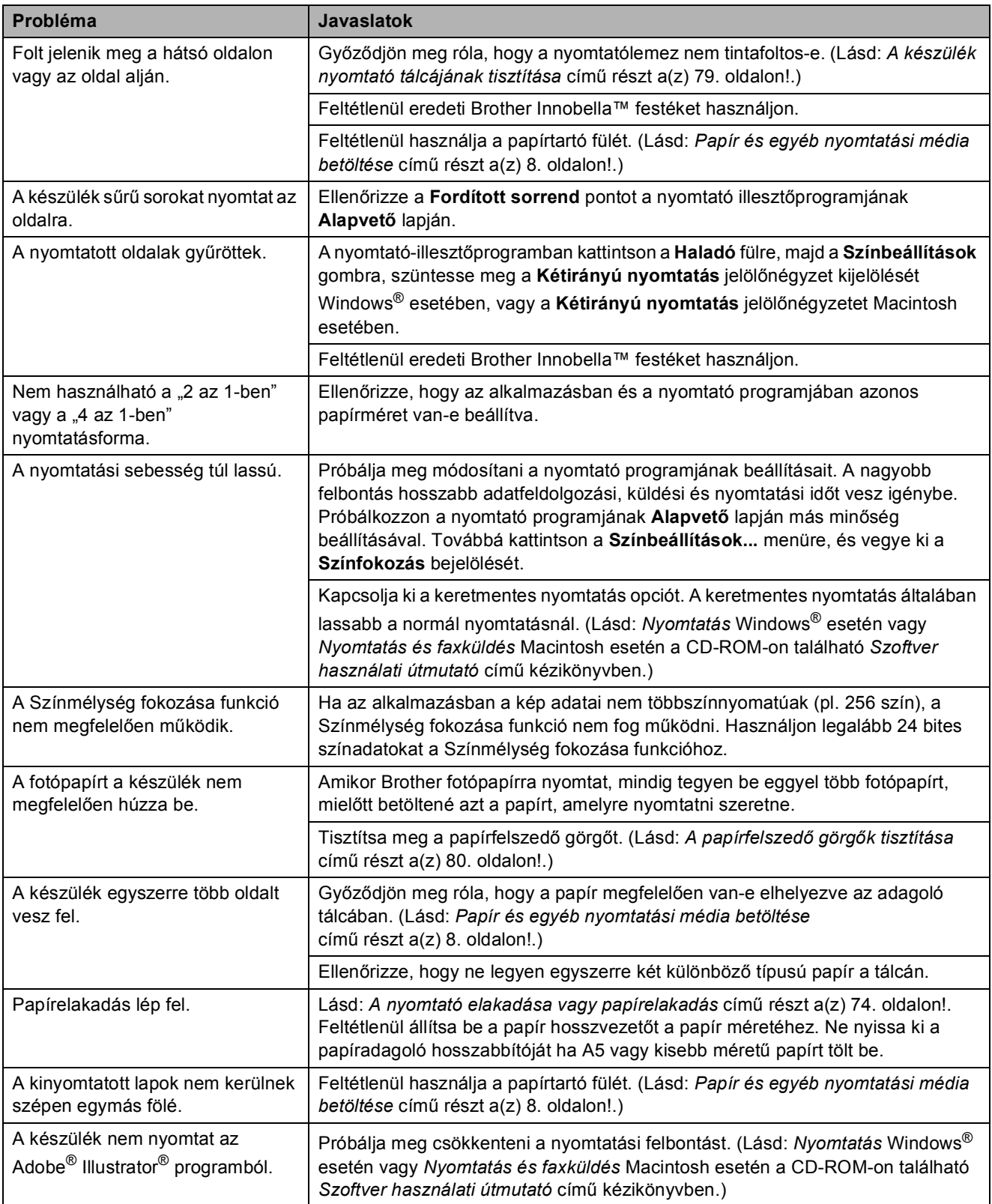

#### **Másolási problémák**

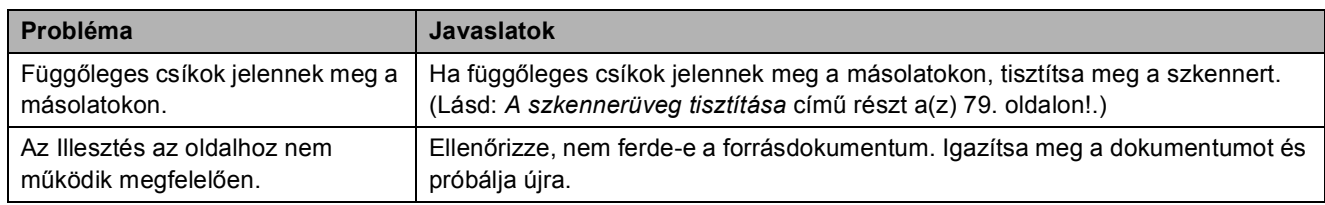

#### **Szkennelési problémák**

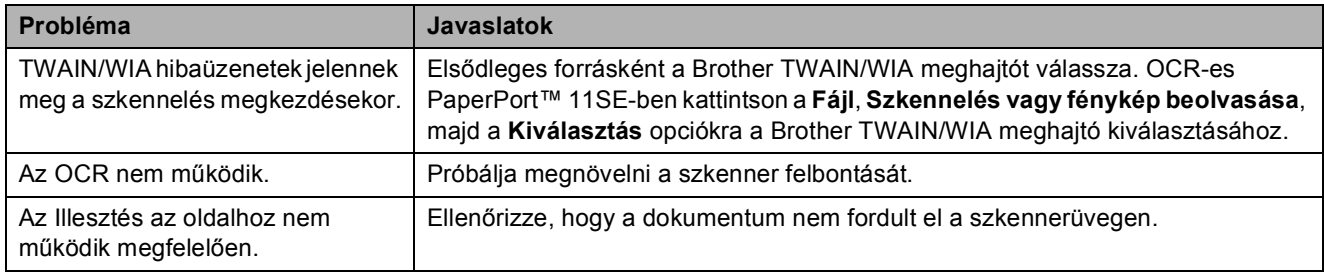

#### **Szoftverproblémák**

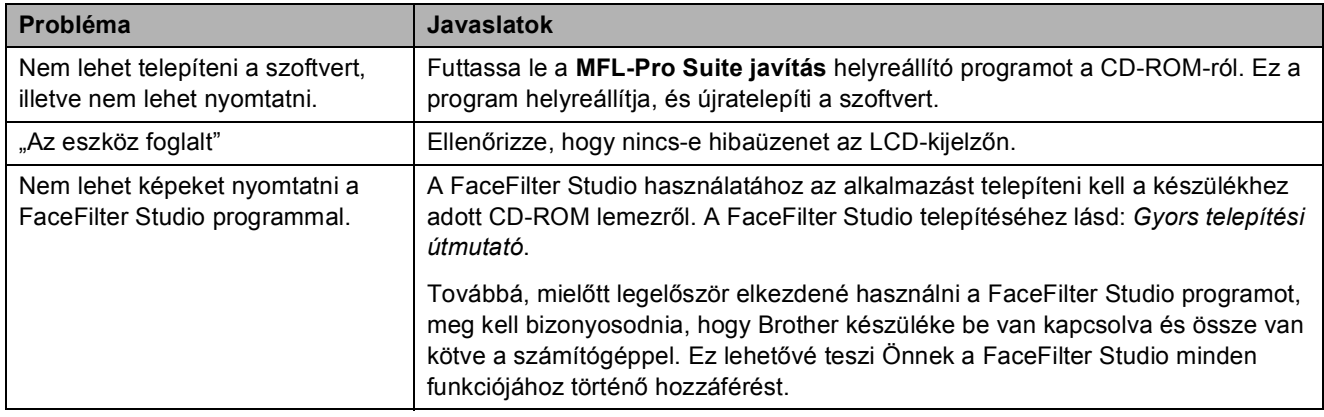

#### **PhotoCapture Center™ problémák**

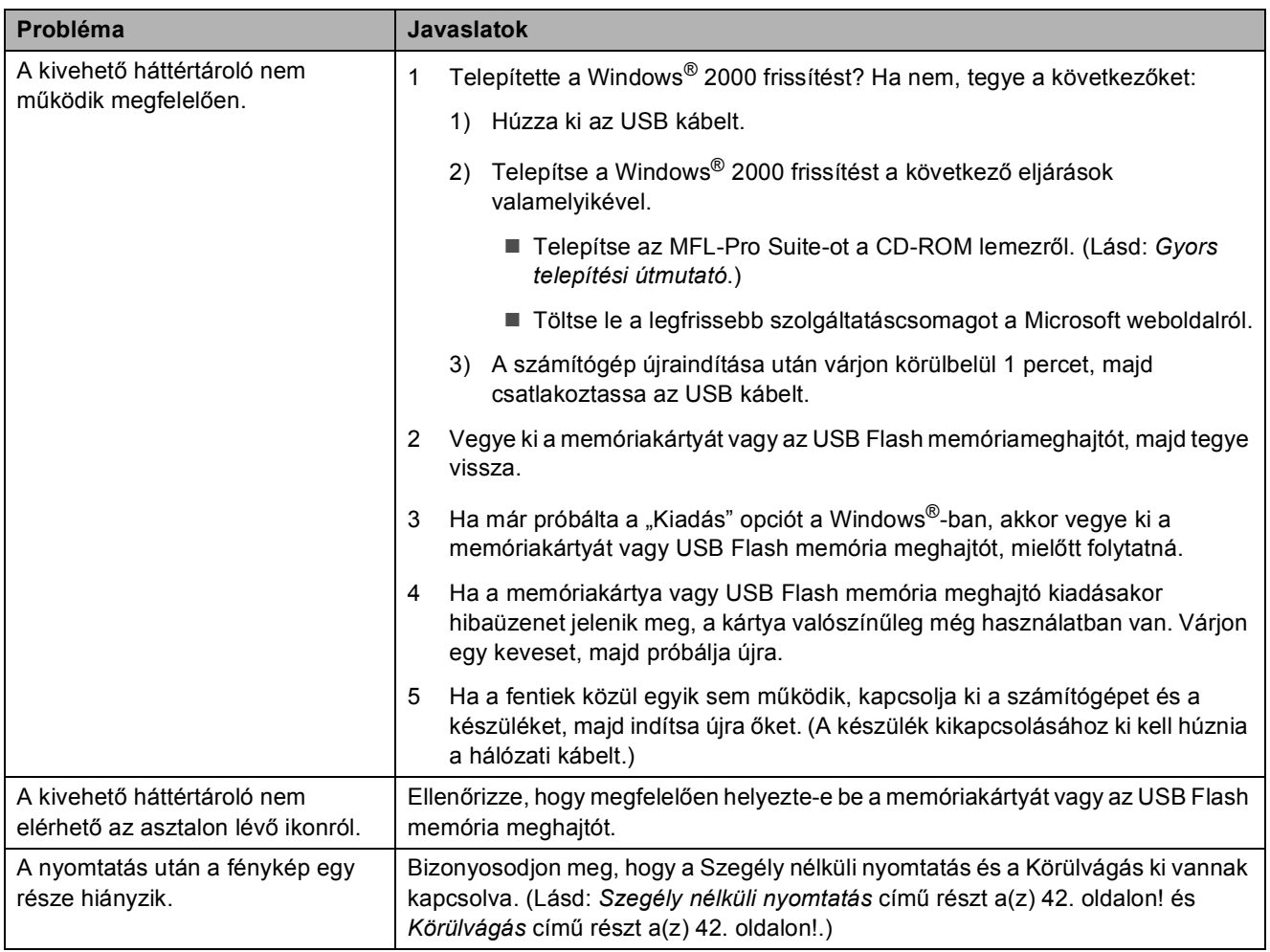

#### **Hálózati problémák**

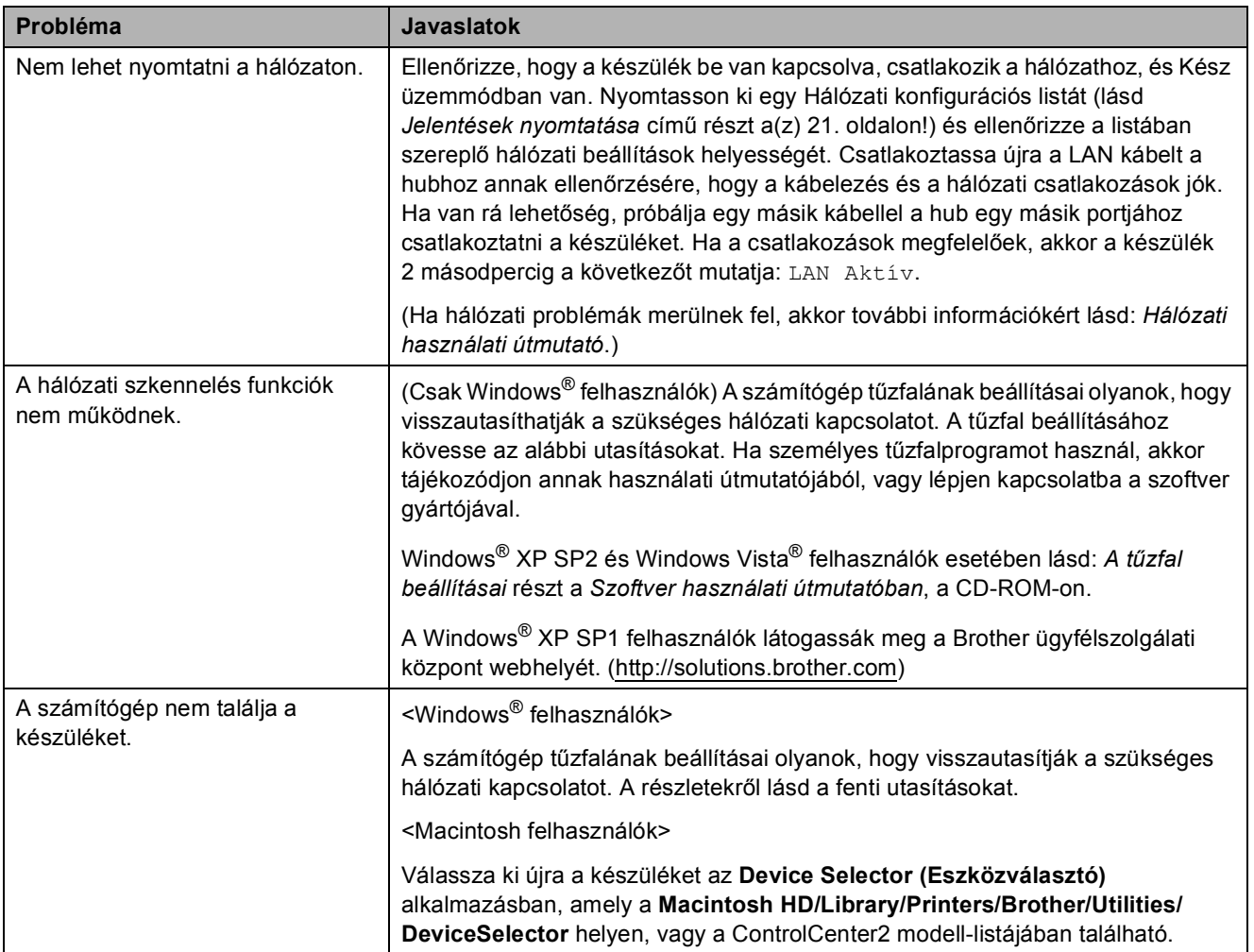

# <span id="page-79-0"></span>**Hiba- és rutinjellegű karbantartási üzenetek <sup>B</sup>**

Mint minden bonyolult irodai termék esetén, előfordulhatnak hibák. Ilyen esetben a készülék észleli a hibát és egy hibaüzenetet jelenít meg. A leggyakrabban előforduló hibákat és karbantartási üzeneteket lásd alább.

A legtöbb hibát és rutinjellegű karbantartási üzenetet önállóan is elháríthatja. Ha egyéb segítségre van szüksége, a Brother Solutions Center legfrissebb GYIK válaszaival és hibaelhárítási ötletekkel szolgál.

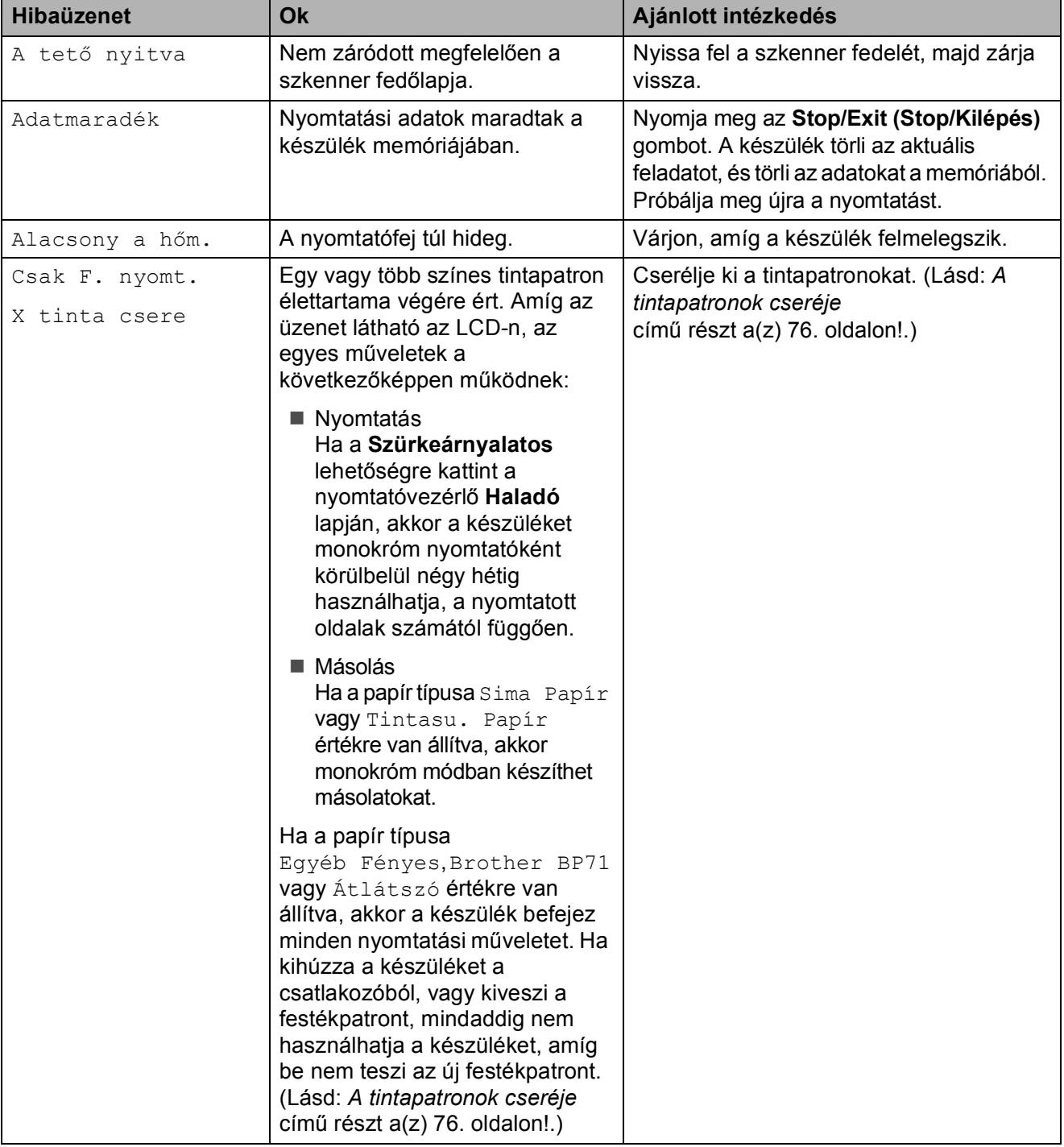

Látogasson el a<http://solutions.brother.com> honlapra.

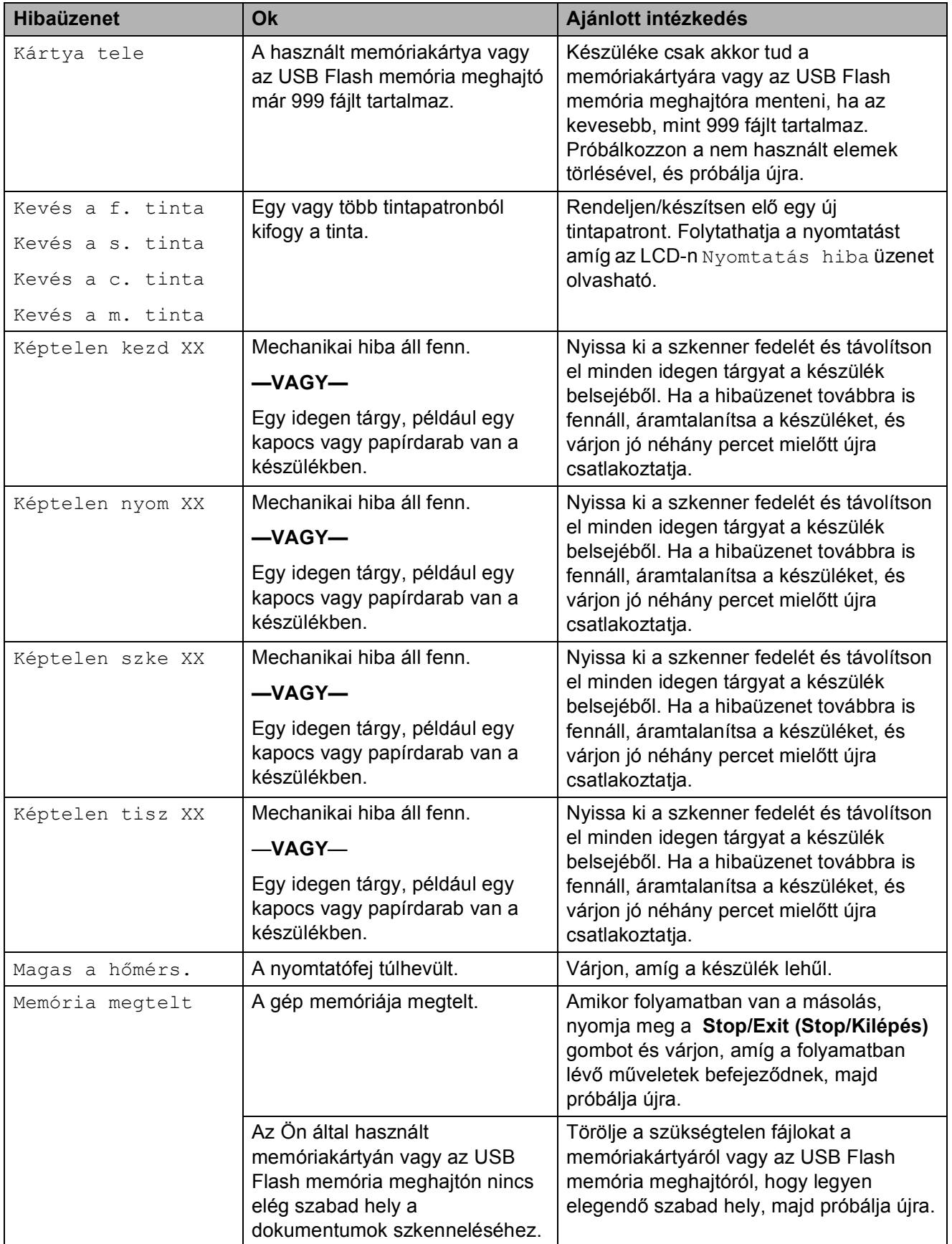

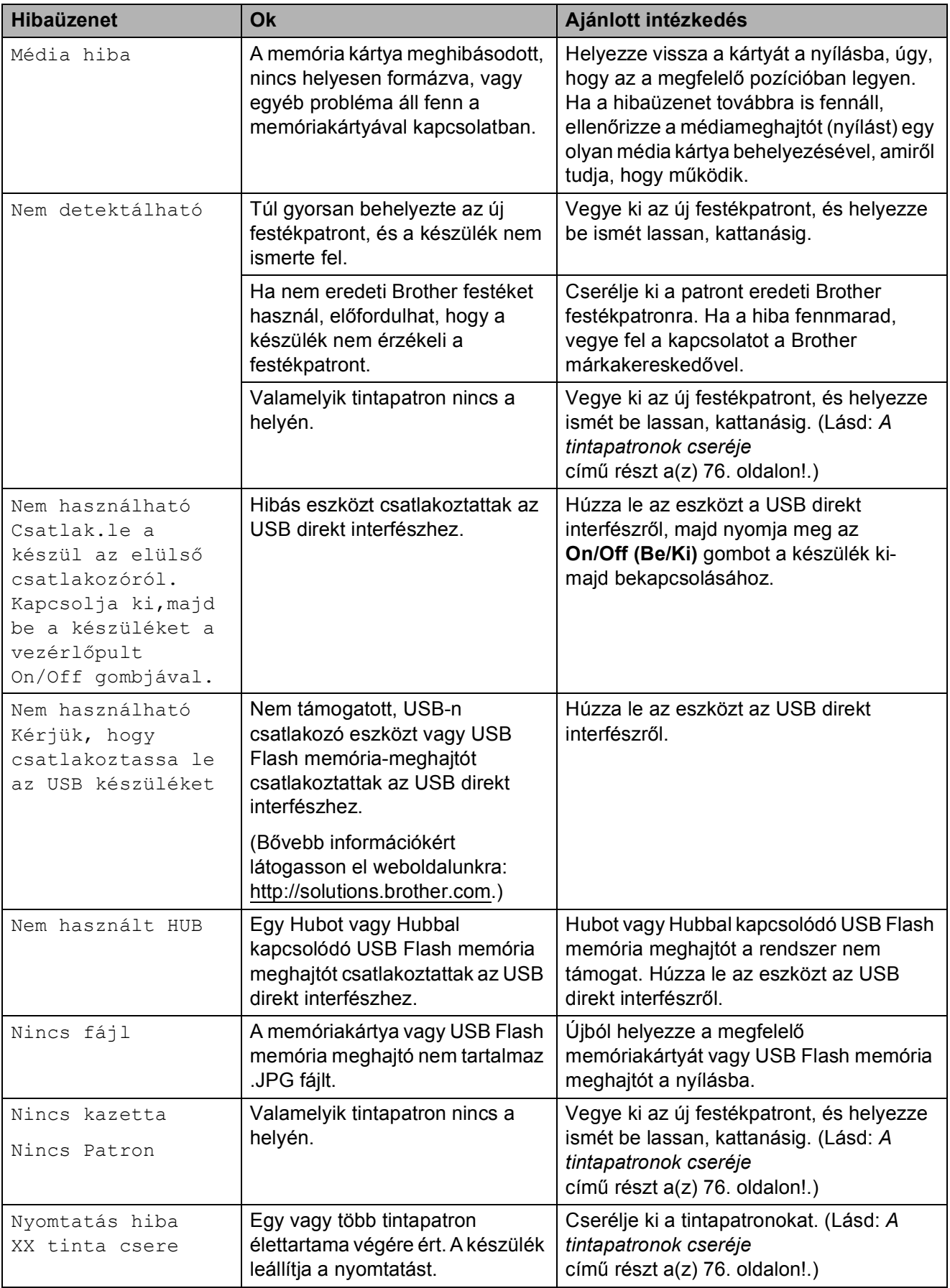

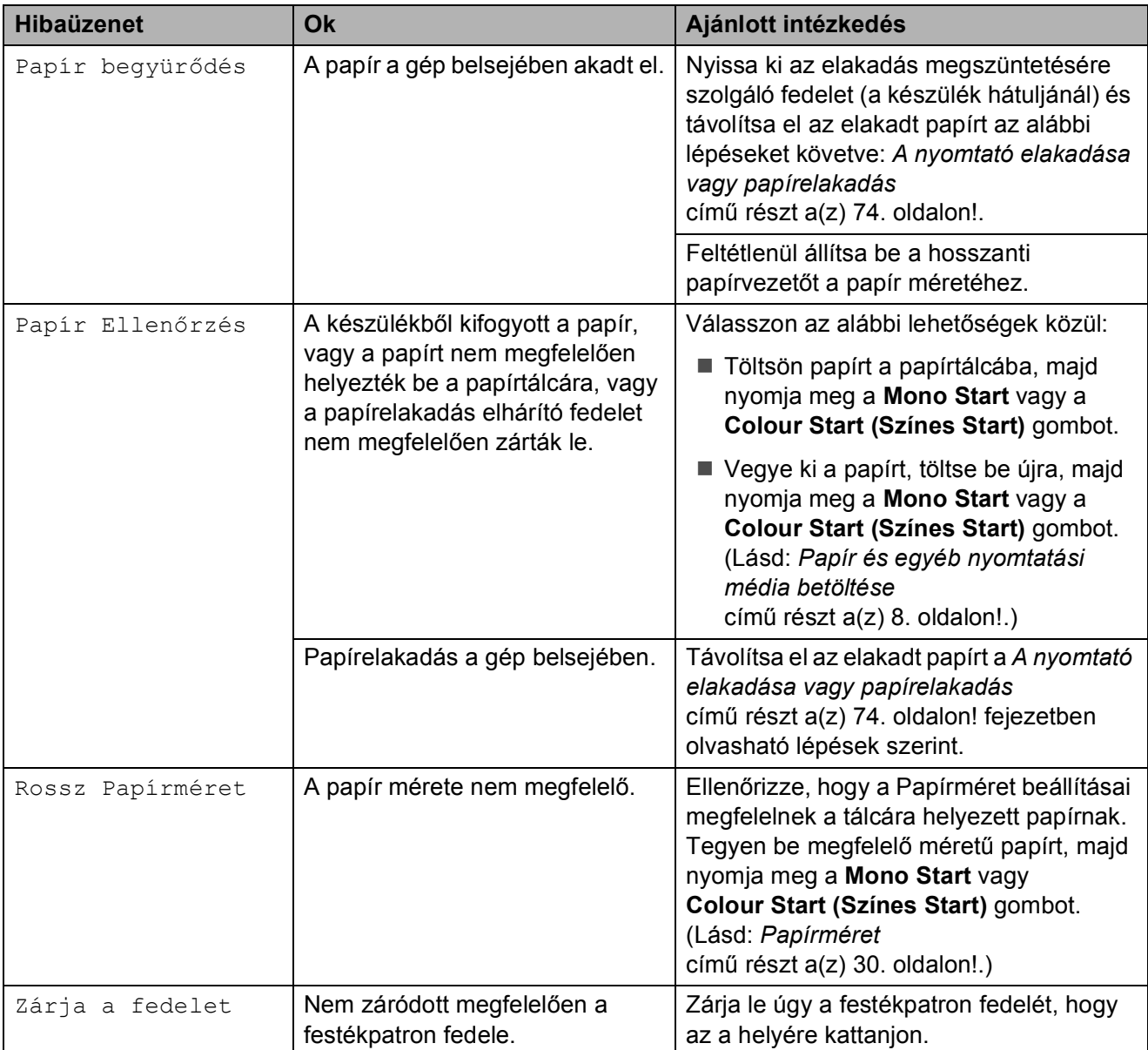

#### <span id="page-83-0"></span>**A nyomtató elakadása vagy papírelakadás <sup>B</sup>**

A beszorulás helyétől függően távolítsa el az elakadt papírt a készülékből.

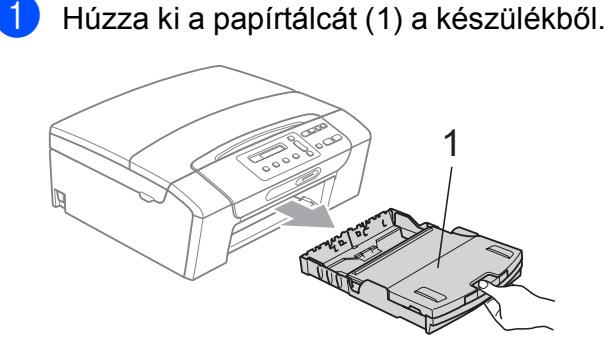

**2** Húzza ki az elakadt papírt (1), majd nyomja meg a **Stop/Exit (Stop/Kilépés)** gombot.

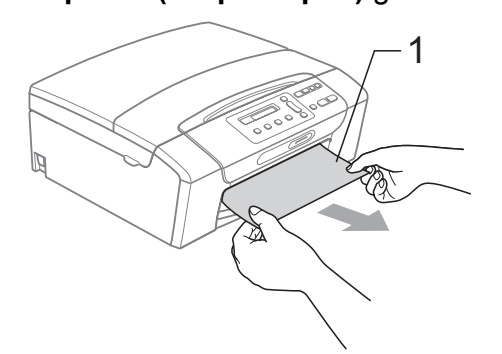

- **3** Állítsa vissza a készüléket úgy, hogy felemeli a szkenner fedelét a készülék elejénél, majd lezárja.
	- Ha nem tudja a készülék elejénél eltávolítani az elakadt papírt, vagy ha a hibajelzés az elakadt papír eltávolítása után is látszik az LCD-n, térjen át a következő lépésre.

d Nyissa ki az elakadás elhárító fedelet (1) a készülék hátoldalánál. Húzza ki a készülékből az elakadt papírt.

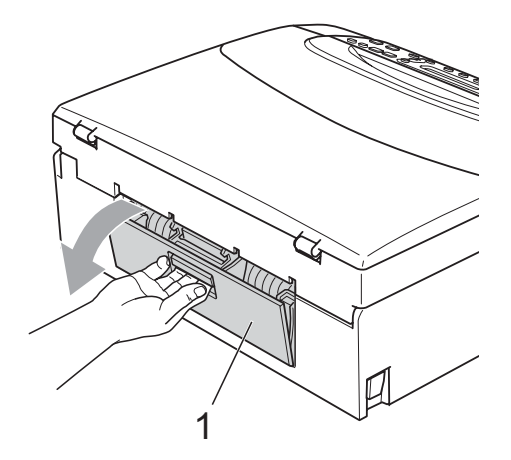

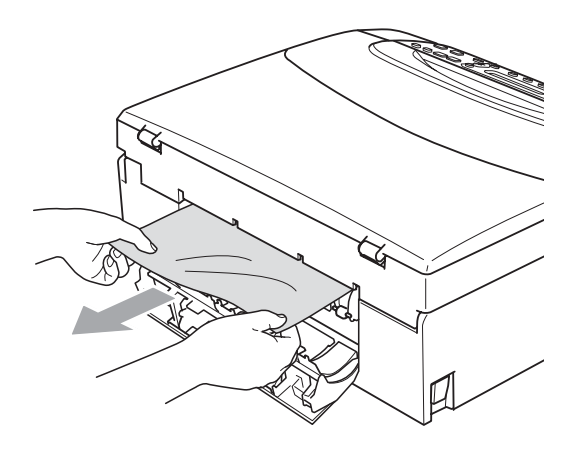

**5** Zárja le az elakadás elhárító fedelet. Ellenőrizze, hogy megfelelően zárta-e le a fedelet.

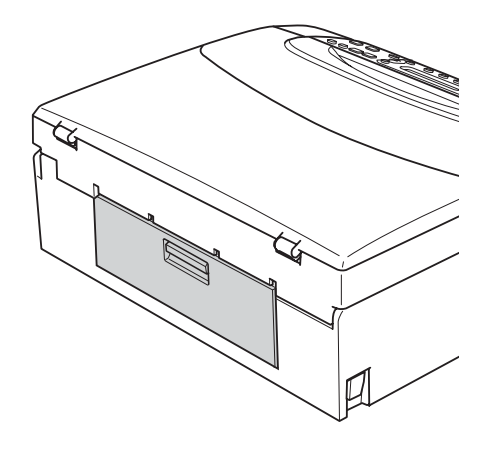

6 Két kézzel, a készülék mindkét oldalán megtalálható műanyag füleket használva emelje fel a szkenner fedelét (1), amíg az biztonságosan nyitott pozícióba nem kerül. Ügyeljen arra, hogy ne maradjon elakadt papír a készülék belsejében. Ellenőrizze a papírtovábbító mindkét oldalát.

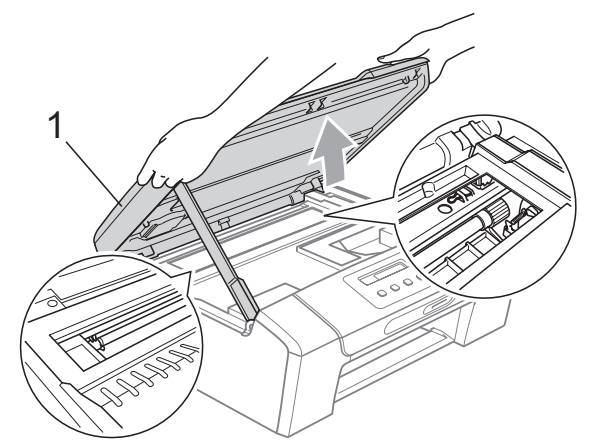

## **FONTOS**

- Ha a papír a nyomtatófej alá szorult, húzza ki a készülék dugaszát a hálózatból, majd mozgassa a nyomtatófejet és vegye ki a papírt.
- Ha a nyomtatófej a jobb sarokban állt meg, mint az ábrán, akkor a nyomtatófejet nem lehet elmozdítani. Nyomja le a **Stop/Exit (Stop/Kilépés)** gombot, amíg a nyomtatófej el nem mozdul középre. Utána húzza ki a készülék erősáramú kábelét, és vegye ki a papírt.

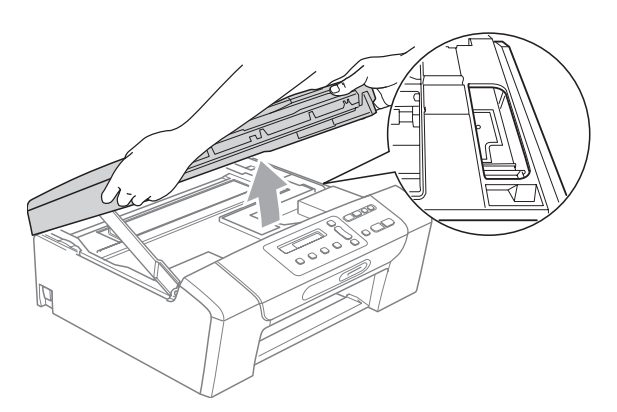

• Ha festék kerül a bőrére vagy a ruhájára, azonnal mossa le szappannal vagy oldószerrel.

**7** Emelje fel a szkenner fedelét  $($ 1) a zár kioldásához. Óvatosan nyomja lefelé a szkennerfedél tartóját  $(2)$ ) és zárja a szkenner fedelét (3) két kézzel.

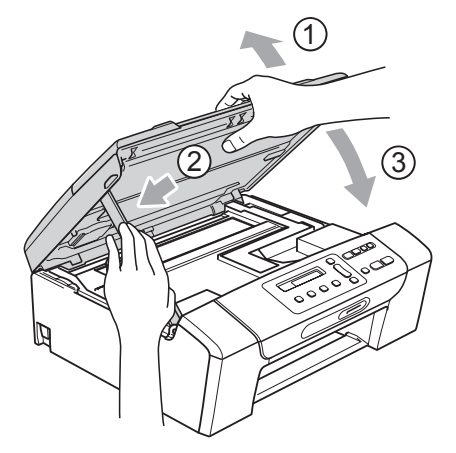

- 8 Lassan nyomja vissza a papírtálcát a készülékbe.
- **9** A papírtálcát a helyén tartva húzza ki kattanásig a papírtámaszt (1) és hajtsa ki a papírtámasztó fület  $(2)$ .

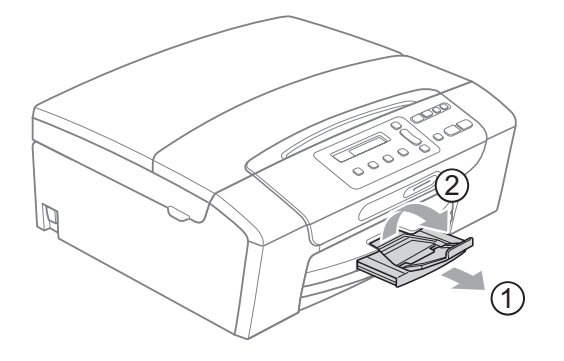

## **FONTOS**

Legal típusú papír esetén NE használja a papírrögzítő fület.

# **Szokásos karbantartás <sup>B</sup>**

## <span id="page-85-0"></span>**A tintapatronok cseréje <sup>B</sup>**

A készülék festékpont-számlálóval rendelkezik. A festékpont-számláló automatikusan figyeli a tinta szintjét mind a 4 patronban. Ha a készülék azt észleli, hogy valamelyik tintapatron kifogyóban van, erről az LCD-n megjelenő üzenetben ad tájékoztatást.

Az LCD-ről kiderül, melyik tintapatron van kifogyóban, illetve szorul cserére. Kövesse az LCD üzeneteit a tintapatronok megfelelő sorrendben való cseréjéhez.

Attól függetlenül, hogy a készülék jelzi, hogy egy tintapatron kiürült és cserélnie kell, valamennyi tinta még marad a patronban. Valamennyi tintát hagyni kell a patronban ahhoz, hogy a kiszáradás miatt a nyomtatófej ne károsodjon.

## **FONTOS**

A Brother többfunkciós készülékek speciális tintával működnek, és akkor nyújtják a legoptimálisabb teljesítményt és akkor a legmegbízhatóbbak, ha eredeti Brother tintapatronnal használják őket. A Brother nem tudja garantálni a tinta vagy a patron optimális teljesítményét és megbízhatóságát, ha Ön más márkájú tintapatront használ. Éppen ezért a Brother cég nem ajánlja más, az eredeti Brother márkától eltérő márkájú patronok használatát vagy a kiürült patronok más forrásból történő újratöltését. A garancia nem vonatkozik a nyomtatófej vagy egyéb alkatrészek olyan hibáinak javítására, amely a más gyártók tintáinak használata miatt következett be.

a Nyissa ki a tintapatrontartó fedelét. Ha egy vagy több tintapatron élettartama végére ért (pl. a fekete), akkor az LCD az alábbiakat jeleníti meg: Csak F. nyomt. vagy Nyomtatás hiba.

b Nyomja meg a reteszelés-kioldó kart az LCD-n feltüntetett patron kioldásához. Vegye ki a készülékből a patront.

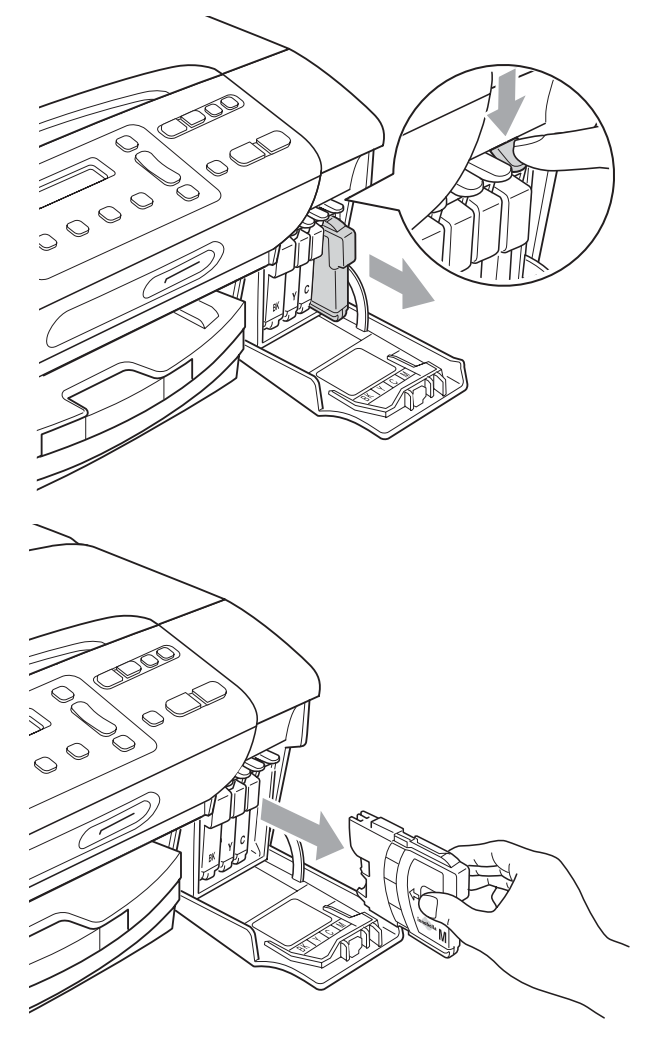

c Nyissa ki az LCD-kijelzőn megjelölt szín patrontartóját, majd vegye ki a patront a készülékből.

4 A sárga védősapkán található zöld gombot forgassa el az óramutató járásával megegyező irányba, amíg nem kattan, amikor a vákuum tömítése megszűnik, majd vegye le a sapkát (1).

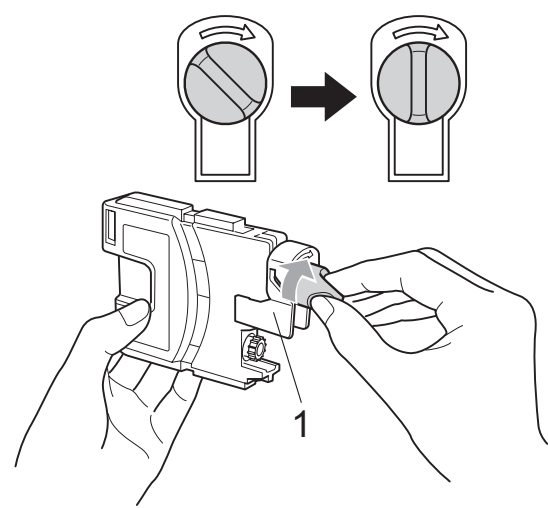

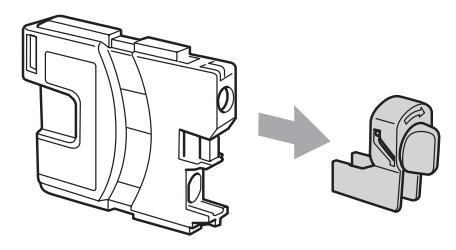

**b** Minden színnek megvan a maga megfelelő helyzete. Helyezze be a tintapatront a címkén látható nyíl irányába.

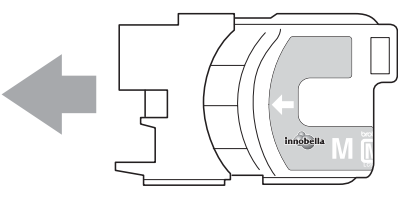

6 Óvatosan nyomia be a patront kattanásig, majd zárja le a festékpatron fedelét.

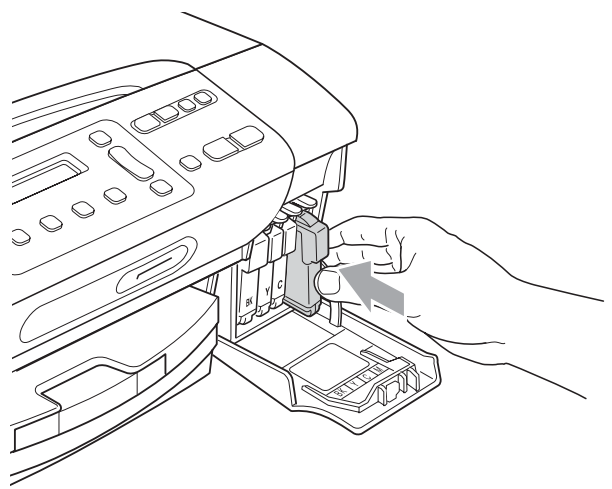

g A készülék automatikusan visszaállítja a festékpont-számlálót.

#### **Megjegyzés**

- Ha kicserélt egy tintapatront, például a feketét, az LCD kérheti annak ellenőrzését, hogy új-e a patron (Kicserélte Fekete). Minden egyes új beillesztett patron esetében nyomja  $\text{meg } a \triangle (I)$  gombot, amely automatikusan lenullázza a festékpont-számlálót arra az adott színre. Ha a beszerelt tintapatron nem új, ügyeljen rá, hogy a **b** (N) gombot nyomja meg.
- Ha az LCD-n a Nincs kazetta, Nincs Patron vagy a Nem detektálható üzenet látható a tintapatron beszerelése után, ellenőrizze, hogy a tintapatronok megfelelően lettek behelyezve.

## **VIGYÁZAT**

Ha tinta kerül a szemébe, azonnal mossa ki vízzel, és ha további gond merülne fel, forduljon orvoshoz.

## **FONTOS**

- NE vegye ki a tintapatronokat, ha nem kell őket cserélni. Ellenkező esetben csökkenhet a tinta mennyisége és a készülék nem fogja tudni, mennyi tinta maradt a patronban.
- NE nyúljon a patron behelyező nyílásaihoz. Ellenkező esetben a tinta beszennyezheti a bőrét.
- Ha festék kerül a bőrére vagy a ruhájára, azonnal mossa le szappannal vagy oldószerrel.
- Ha felcseréli a színeket a tintapatron rossz helyre szerelése következtében, a helyes beszerelés után néhányszor tisztítsa meg a nyomtatófejet.
- Ha kinyitotta a tintapatront, szerelje be a készülékbe, és ezt követően hat hónapon belül használja el. A felnyitatlan tintapatronokat a csomagoláson feltüntetett lejárati időn belül használja fel.
- NE szerelje szét vagy bontsa fel a tintapatront, mert az a tinta patronból való kiömlésével járhat.

#### **A készülék külső részének megtisztítása <sup>B</sup>**

## **FONTOS**

- Használjon semleges tisztítószereket. Az illékony folyadékokkal, például hígítóval vagy benzinnel végzett tisztítás károsítja a készülék külső felszínét.
- NE használjon ammóniát tartalmazó tisztítószereket.
- A vezérlőpulton lévő szennyeződés eltávolítására NE használjon izopropilalkoholt. A szertől a panel elrepedhet.

#### **A készülék külsejét az alábbiak szerint tisztítsa meg:**

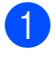

a Húzza ki a papíradagolót (1) teljesen a készülékből.

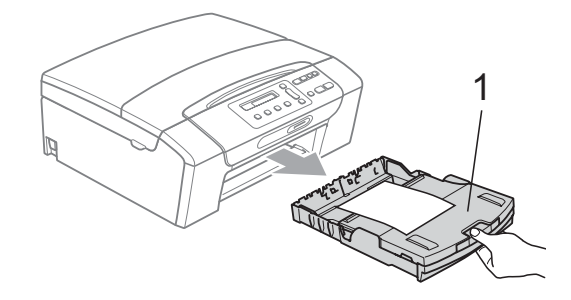

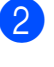

b A készülék külsejét puha ruhával tisztítsa meg a portól.

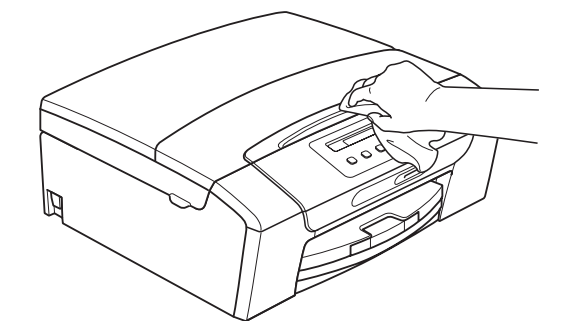

**6** Emelje fel a kimeneti papírtálca fedelét, és vegyen ki minden olyan tárgyat, ami a tálcába szorult.

4 Portalanításként törölje át a papírtálca belső és külső felületét puha ruhával.

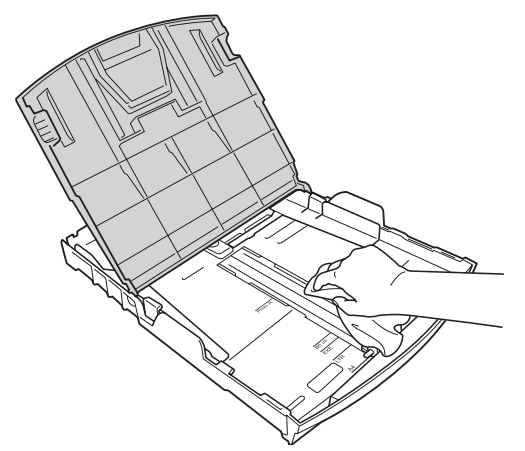

**6** Zárja a kimeneti papírtálca fedelét, és nyomja a papírtálcát lassan teljesen vissza a készülékbe.

#### <span id="page-88-1"></span>**A szkennerüveg tisztítása <sup>B</sup>**

Emelje fel a dokumentumfedelet (1). A szkennerüveget (2) és a fehér műanyagot (3) tisztítsa meg szöszmentes, puha, nem gyúlékony üvegtisztítóval megnedvesített ruhával.

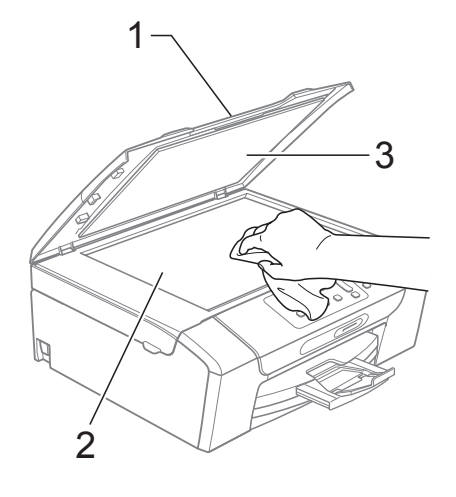

#### <span id="page-88-0"></span>**A készülék nyomtató tálcájának tisztítása <sup>B</sup>**

## **VIGYÁZAT**

Feltétlenül húzza ki a készüléket az elektromos csatlakozóaljzatból, mielőtt megtisztítaná a nyomtatólemezt (1).

- Emelje fel a szkenner fedelét, amíg biztonságosan reteszelődik nyitott helyzetben.
- 2) Tisztítsa meg a készülék nyomtató tálcáját (1) és annak környezetét; puha, száraz, nem bolyhosodó ruhával törölje le a szétszóródott tintát.

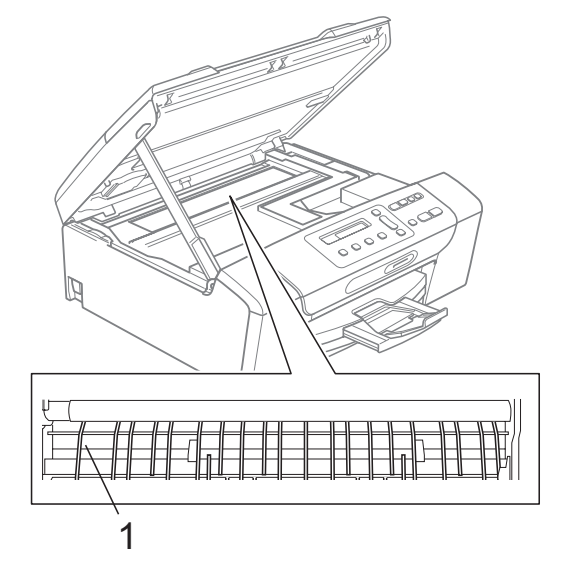

#### <span id="page-89-1"></span>**A papírfelszedő görgők tisztítása <sup>B</sup>**

- a Teljesen húzza ki a papírtálcát a készülékből.
- b Húzza ki a készüléket az elektromos csatlakozóaljzatból és nyissa ki az elakadás elhárítási fedelet (1) a készülék hátoldalán.

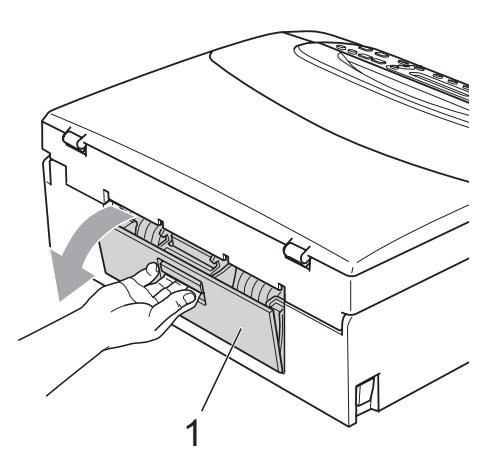

c A papírfelvevő hengert (1) tisztítsa meg vattára felvitt izopropil-alkohollal.

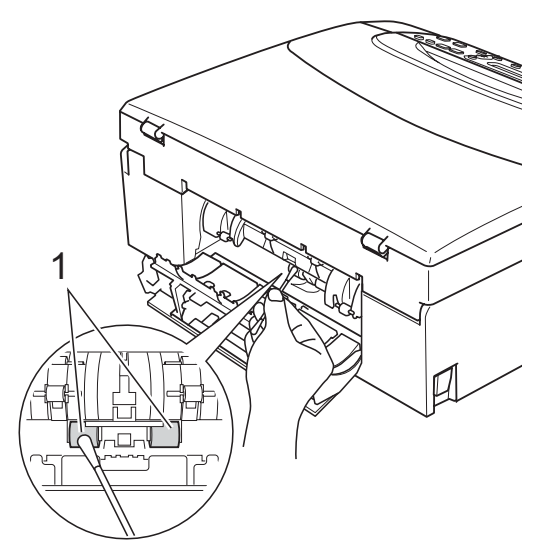

- 4 Zária le az elakadás elhárító fedelet. Ellenőrizze, hogy megfelelően zárta-e le a fedelet.
- **5** Határozott mozdulattal tolja vissza a papíradagolót a készülékbe.
- 6 Dugja vissza a hálózati kábelt.

## <span id="page-89-0"></span>**A nyomtatófej megtisztítása <sup>B</sup>**

A nyomtatási minőség fenntartása érdekében a készülék automatikusan fogja a nyomtatófejet megtisztítani, ha szükséges. A tisztítási műveletet elindíthatja kézzel is, ha probléma adódik a nyomtatási minőséggel.

Tisztítsa meg a nyomtatófejet és a tintapatronokat, ha a nyomatokon, a szövegben vagy a képen, vízszintes vonal vagy üres folt látszik. Egyszerre vagy csak a feketét vagy a három színt (ciánkék/sárga/bíborvörös) vagy mind a négy színt tisztíthatja.

A nyomtatófej tisztítása során tinta használódik el. A túl gyakori tisztítás a tinta szükségtelen felhasználásával jár.

## **FONTOS**

NE érintse meg a nyomtatófejet. A nyomtatófej megérintése maradandó károsodást okozhat, és semmissé teheti a nyomtatófej szavatosságát.

Nyomia meg az **Ink Management (Tinta vezérlő)** gombot.

- b Használja a **a** vagy a **b** gombot a Tisztítás opció kiválasztásához. Nyomja meg az **OK** gombot.
- **3** Használja a **▲** vagy a ▼ gombot a Fekete, Színes vagy az Összes opció kiválasztásához. Nyomja meg az **OK** gombot. A készülék megtisztítja a nyomtatófejet. A tisztítás befejezése után a készülék automatikusan a készenléti üzemmódba tér vissza.

#### **Megjegyzés**

Ha legalább ötször megtisztítja a nyomtatófejet, de a nyomtatás minősége nem javul, próbáljon meg új eredeti Brother Original Innobella™ márkájú patront behelyezni minden egyes problémás színhez. Próbálja meg még ötször megtisztítani a nyomtatófejet. Ha a nyomtatás minősége nem javul, hívja fel Brother márkakereskedőjét.

#### <span id="page-90-0"></span>**A nyomtatás minőségének ellenőrzése <sup>B</sup>**

Ha a nyomaton halvány vagy csíkos színek és szöveg látható, a fúvókák némelyike eltömődhetett. Erről meggyőződhet, ha kinyomtatja a nyomtatás minőségét ellenőrző lapot és megnézi a fúvóka ellenőrző mintázatát.

- Nyomja meg az **Ink Management (Tinta vezérlő)** gombot.
- b Használja a **a** vagy a **b** gombot a Tesztnyomtatás opció kiválasztásához. Nyomja meg az **OK** gombot.
- **6** Használja a **∆** vagy a **▼** gombot a Nyomtat minőség opció kiválasztásához. Nyomja meg az **OK** gombot.
- $\overline{4}$  Nyomja meg az **Colour Start (Színes Start)** gombot. A készülék elkezdi nyomtatni a Nyomtatásminőség ellenőrző oldalt.
- <span id="page-90-1"></span>**5** Ellenőrizze a kinyomtatott oldalon található négy színnégyzet minőségét.
- **6** Az LCD megkérdezi, hogy a négy szín minősége rendben van-e.

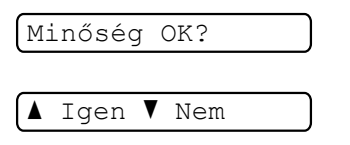

- Válasszon az alábbi lehetőségek közül:
	- $\blacksquare$  Ha minden vonal elkülönül és tisztán látható, nyomja meg a **a** gombot az Igen válaszhoz, és lépjen a **f** ponthoz.
	- Ha az oldalon az alábbi képhez hasonló módon hiányzó rövid sorok láthatók, nyomja meg a ▼ gombot a Nem válaszhoz.

OK Gyenge minőség

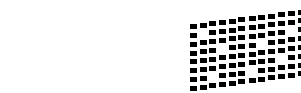

h A kijelző megkérdezi, hogy a fekete, valamint a további három szín minősége megfelelő-e.

Fekete OK?

aIgen  $\blacktriangledown$  Nem

Nyomja meg a **a** (Igen) vagy a **b** (Nem) gombot.

Az LCD-kijelző megkérdezi, hogy el szeretné-e indítani a tisztítást.

Tisztítás indít?

 $\overline{\bullet}$  Igen  $\overline{\bullet}$  Nem

Nyomja meg a **a** (Igen) gombot. A készülék megtisztítja a nyomtatófejet.

**10** Miután befejeződött a tisztítás, nyomja meg a **Colour Start (Színes Start)** gombot. A készülék újra kinyomtatja a Nyomtatási minőség ellenőrző oldalt, és visszatér a **@** lépésh[e](#page-90-1)z.

#### <span id="page-91-1"></span>**k** Nyomja meg az

**Stop/Exit (Stop/Kilépés)** gombot. Ha a folyamat ötszöri megismétlése után a nyomtatási minőség továbbra is gyenge, cserélje ki az eltömődött színhez tartozó patront.

A patron cseréje után ellenőrizze újra a minőséget. Ha a probléma továbbra is fennáll, ismételje meg az új tintapatronnal a tisztítási és tesztelési műveleteket legalább ötször. Ha a tinta továbbra is hiányosan jut a papírra, hívja Brother eladóját.

## **FONTOS**

NE érintse meg a nyomtatófejet. A nyomtatófej megérintése maradandó károsodást okozhat, és semmissé teheti a nyomtatófej szavatosságát.

## **Megjegyzés**

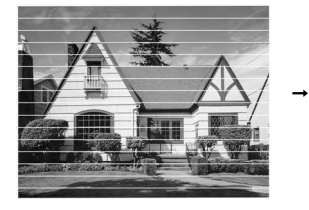

Ha a nyomtatófej szórófeje beszáradt, a kinyomtatott minta hasonlóképpen néz ki.

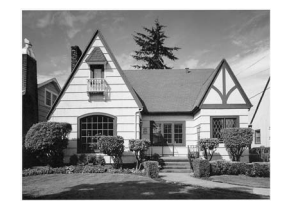

A nyomtatófej szórófejének megtisztítása után eltűnnek a vízszintes vonalak.

#### <span id="page-91-0"></span>**A nyomtatási beállítások ellenőrzése <sup>B</sup>**

A készülék szállítása után szükség lehet a nyomtatási beigazítás beállítására, ha a nyomtatott szöveg elhalványul vagy ha a képek elmosódottá válnak.

- **1** Nyomja meg az **Ink Management (Tinta vezérlő)** gombot.
- b Használja a **a** vagy a **b** gombot a Tesztnyomtatás opció kiválasztásához. Nyomja meg az **OK** gombot.
- **3** Használja a **∆** vagy a **▼** gombot a Oldal igazítás opció kiválasztásához. Nyomja meg az **OK** gombot.
- d Nyomja meg a **Mono Start** vagy a **Colour Start (Színes Start)** gombot. A készülék kinyomtatja a nyomtatás igazítását ellenőrző oldalt.

Old.igazítás OK?

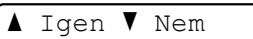

- 
- **6** Ellenőrizze a 600 dpi és 1 200 dpi próbanyomtatáson, hogy az 5-ös szám valóban a 0-hoz legközelebbi-e.
	- Ha az 5-ös számú minták mind a 600 dpi mind a 1 200 dpi próbanyomtatásokon a legjobbak, nyomja meg a **a** (Igen) gombot a nyomtatás igazításának befejezéséhez, majd lépjen a **a** pont[h](#page-92-0)oz.
	- $\blacksquare$  Ha egy másik tesztszám jobb a 600 dpi vagy az 1 200 dpi esetében, nyomja meg a **b** (Nem) gombot annak kiválasztásához.

f 600 dpi-hez nyomja meg a **a** vagy **<sup>b</sup>** gombot, azon tesztoldal számának kiválasztásához, amely legközelebb van a 0-s teszthez (1–8).

600dpi Beáll.

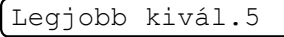

Nyomja meg az **OK** gombot.

**b** 1 200 dpi-hez nyomja meg a ▲ vagy ▼ gombot, azon tesztoldal számának kiválasztásához, amely legközelebb van a 0-s teszthez (1–8).

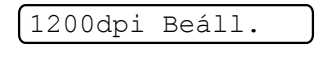

Legjobb kivál.5

Nyomja meg az **OK** gombot.

<span id="page-92-0"></span>8 Nyomja meg az **Stop/Exit (Stop/Kilépés)** gombot.

## **A tintaszint ellenőrzése <sup>B</sup>**

Leellenőrizheti a tintapatronban található tinta mennyiségét.

- Nyomja meg az **Ink Management (Tinta vezérlő)** gombot. b Használja a **a** vagy a **b** gombot a Tinta mennyis. opció kiválasztásához. Nyomja meg az **OK** gombot. Az LCD-n megjelenik a tintamennyiség.  $\fbox{BK}: -\blacksquare$ ioo $+$   $\qquad$ 
	- c Nyomja meg a **a** vagy a **b** gombot az ellenőrizni kívánt szín kiválasztásához.
- Nyomja meg az **Stop/Exit (Stop/Kilépés)** gombot.

#### **Megjegyzés**

A tinta mennyiségét ellenőrizheti a számítógépéről. (Lásd: *Nyomtatás* Windows® esetében vagy *Nyomtatás és faxküldés* Macintosh esetében a *Szoftver használati útmutatóban*, a CD-ROM-on.)

# Gépre vonatkozó adatok

## <span id="page-93-0"></span>**A gyári szám ellenőrzése <sup>B</sup>**

A készülék gyári számát az LCD-n látja.

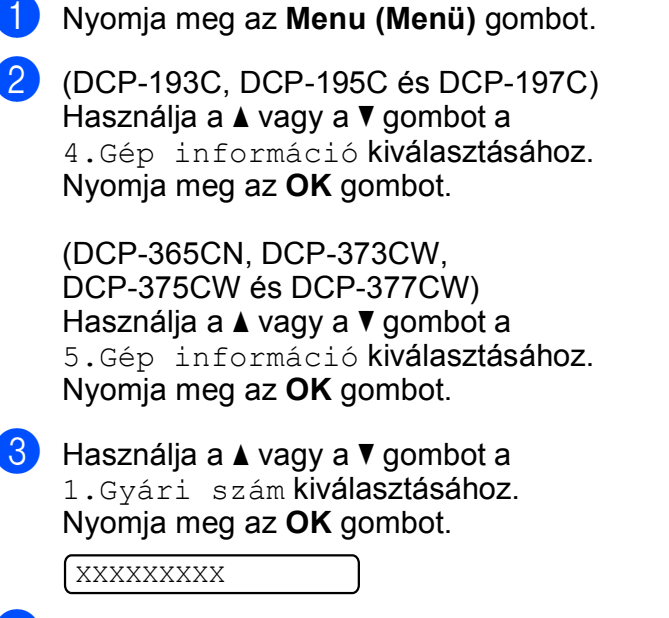

4 Nyomia meg az **Stop/Exit (Stop/Kilépés)** gombot.

## <span id="page-93-1"></span>**Visszaállítási funkciók <sup>B</sup>**

A következő alaphelyzet funkciók állnak rendelkezésre:

1 Hálózat (Csak DCP-365CN, DCP-373CW, DCP-375CW és DCP-377CW modellek esetében)

Visszaállíthatja a nyomtatókiszolgáló beállításait (például a jelszót vagy az IP-címet) a gyári alapbeállításra.

2 Minden beáll

A készülék valamennyi beállítását visszaállíthatja a gyári értékre.

A Brother javasolja ezen funkció használatát, ha a készüléktől megszabadul.

#### **Megjegyzés**

Húzza ki az interfészkábelt a Hálózat vagy a Minden beáll kiválasztása előtt.

#### **A készülék beállításainak gyári alaphelyzetbe történő visszaállítása <sup>B</sup>**

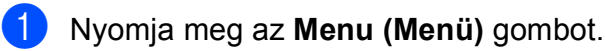

**2** Használja a **▲** vagy a ▼ gombot a 0.Alapbeáll. kiválasztásához. Nyomja meg az **OK** gombot.

- **3** Használja a **∆** vagy a ▼ gombot a 4.Újraindít kiválasztásához. Nyomja meg a **OK** gombot.
- (Csak a DCP-365CN, DCP-373CW, DCP-375CW és DCP-377CW modellekesetében) Nyomja meg a **a** vagy **b** gombot a használni kívánt visszaállítási funkció kiválasztásához. Nyomja meg az **OK** gombot.
- **b** Használja a ▲ vagy a ▼ gombot az ▲ Null. vagy *V* Kilép opciók kiválasztásához.
- 6 A megerősítéshez nyomja meg a **a** gombot.

# **A készülék csomagolása és szállítása <sup>B</sup>**

A készülék szállítása során használja a hozzá kapott csomagolóanyagokat. A készülék megfelelő csomagolásához kövesse az alábbi utasításokat. A szavatosság nem terjed ki arra az esetre, ha a készülék szállítás közben megsérül.

## **FONTOS**

Fontos, hogy a készülék nyomtatófejét hagyja teljesen "leállni" nyomtatás után. Figyeljen, hogy minden mechanikai zaj megszűnt-e, mielőtt kikapcsolná a készüléket. Ha nem hagy időt a teljes leálláshoz, az nyomtatási problémákat eredményezhet, és károsíthatja a nyomtatófejet.

- **Nyissa ki a tintapatrontartó fedelét.**
- b Nyomja meg a reteszelés-kioldó kart a festékpatron kioldásához és vegye ki az összes festékpatront. (Lásd: *[A](#page-85-0)  [tintapatronok cseréje](#page-85-0)* című [részt a\(z\) 76. oldalon!.](#page-85-0))
- **3** Szerelje fel a zöld védőelemet, majd zárja le a festékpatron fedelét.

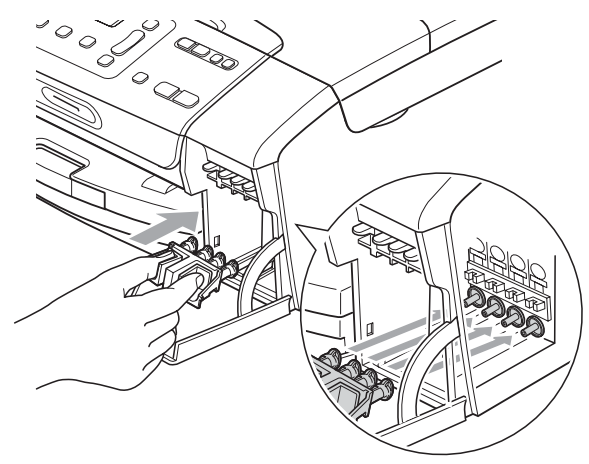

#### **FONTOS**

• Ügyeljen arra, hogy a zöld védőelem két oldalán található műanyag fülek (1) szilárdan bekattanjanak a helyükre (2).

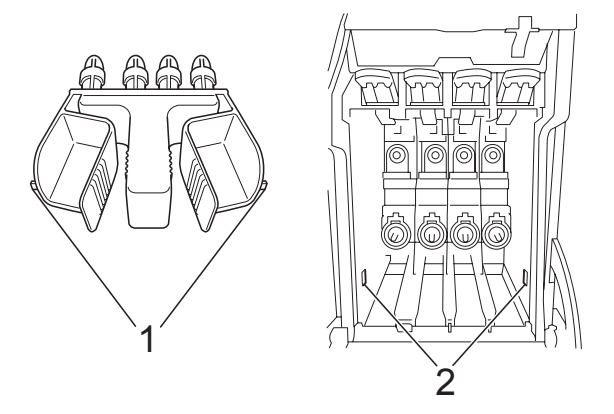

- Ha nem sikerül a zöld védőelemet megtalálni, NE távolítsa el a festékpatronokat szállítás előtt. Fontos, hogy a készüléket kizárólag úgy szállítsák, hogy vagy a zöld védőelem, vagy a festékpatronok a helyükön vannak. Ettől eltérő szállítás kárt tehet a készülékben, és semmissé teheti a jótállást.
- Húzza ki a készülék hálózati kábelét az elektromos aljzatból.
- Két kézzel, a készülék két oldalán található műanyagpántokat használva, emelje fel a szkenner fedelét, amíg az biztonságosan nyitott pozícióba nem jut. Majd húzza ki az interfész kábelt, ha van ilyen.

 $\bigodot$  Emelje fel a szkenner fedelét  $( \bigcirc )$  a zár kioldásához. Óvatosan nyomja lefelé a szkennerfedél tartóját (2) és zárja a szkenner fedelét  $(3)$ .

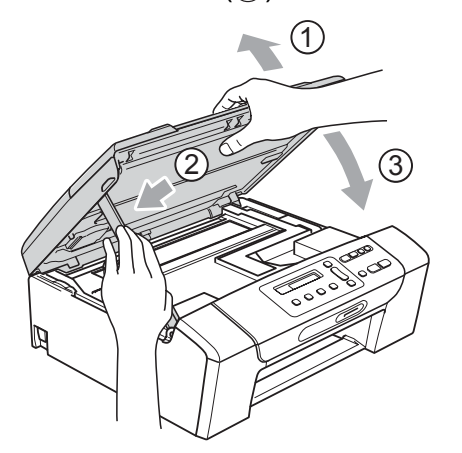

**7** A készüléket csomagolja be a nejlonba.

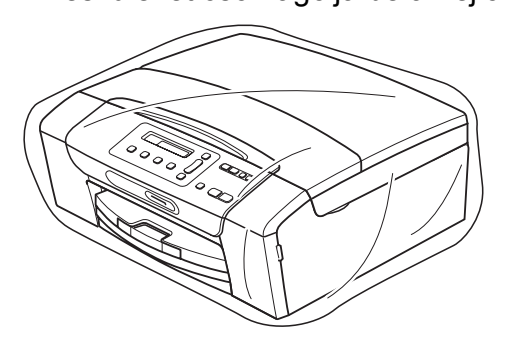

**8** A készüléket és a hozzá kapott nyomtatványokat az eredeti csomagolóanyagokkal helyezze az eredeti dobozába a lentebb látható módon. Ne helyezze a használt tintapatronokat a dobozba.

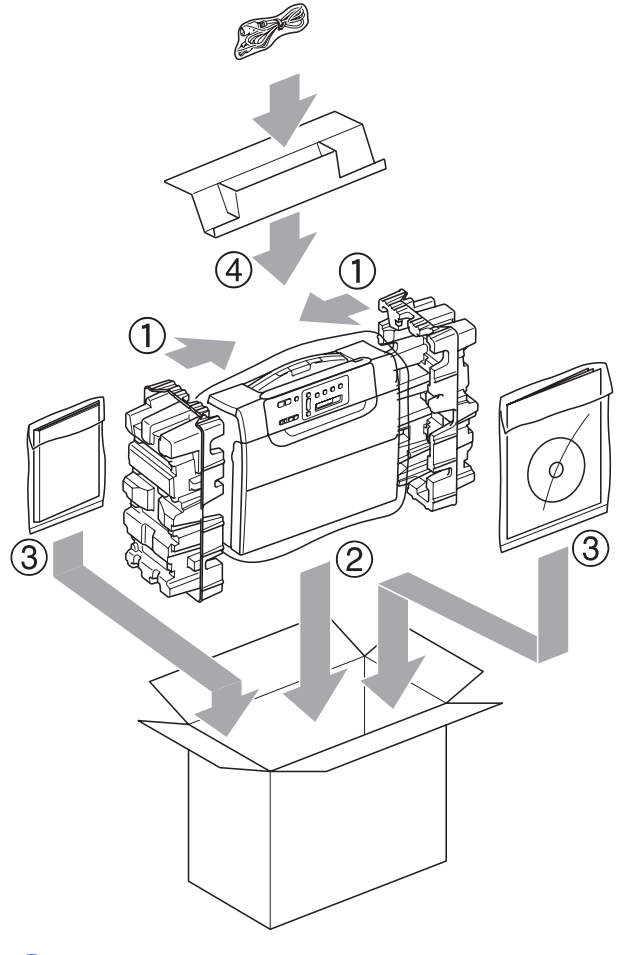

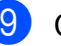

<sup>9</sup> Csukja vissza dobozt, és zárja le.

**C**

# **Menü és funkciók**

## **Képernyőn történő programozás <sup>C</sup>**

A készüléket úgy alakították ki, hogy Ön könnyen programozhassa azt az LCD-kijelző és a menügombok segítségével. A felhasználóbarát programozás lehetővé teszi Önnek, hogy készüléke minden egyes menüopcióját a lehető legteljesebb mértékben kihasználhassa.

Mivel a programozás az LCD-kijelzőn történik, olyan, LCD-kijelzőn megjelenített instrukciókat alkottunk meg Önnek, amelyeket Ön lépésről lépésre követve használhat a készülék programozásához. Semmi mást nem kell tennie, mint követnie az utasításokat, amelyek végigvezetik Önt a menüpontokon és a programozási opciókon.

## **Menütáblázat**

A készüléket programozhatja a [89 oldal](#page-98-0). oldalon kezdődő menütáblázat használatával. Az alábbi oldalakon a menüválasztási lehetőségek láthatók.

#### **Memóriatár**

A menübeállításokat a memória rögzíti és áramszünet esetén nem vesznek el. Az ideiglenes beállítások (például a kontraszt) azonban elvesznek.

# **Menügombok**

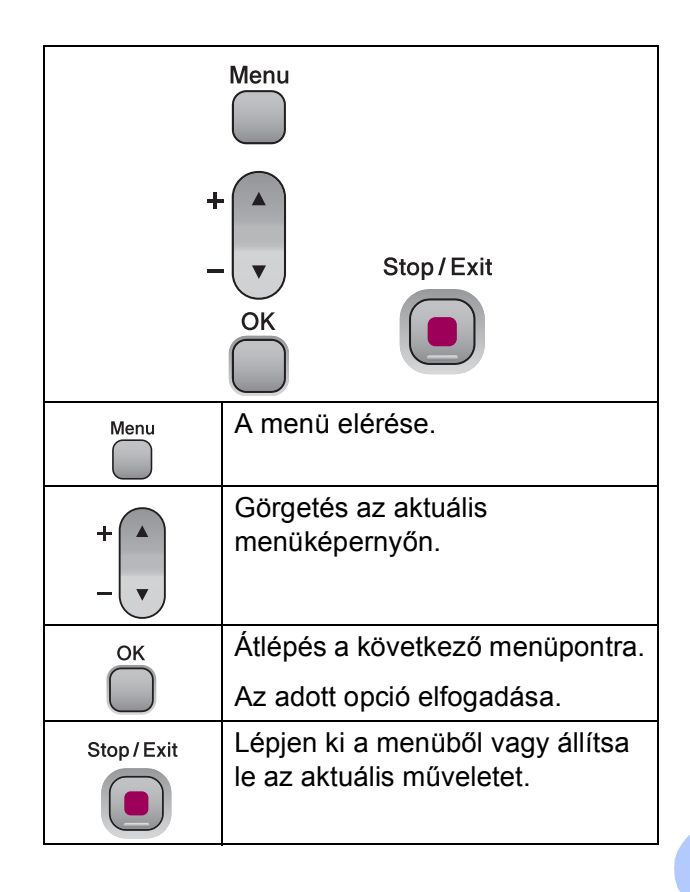

A menü üzemmód elérése:

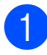

a Nyomja meg az **Menu (Menü)** gombot.

2 Válasszon egy opciót. Gyorsabban mozoghat a menüpontok között, ha megnyomja **a** vagy a **b** gombot, azaz a kívánt irányba mutató nyilat.

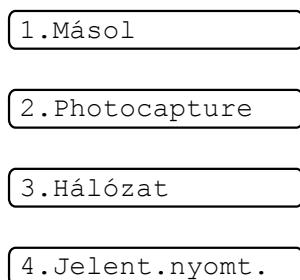

5.Gép információ

0.Alapbeáll.

- **3** Nyomja meg az OK gombot, amikor a kívánt opció megjelenik a kijelzőn. Az LCD ezt követően a következő menüszintet fogja megjeleníteni.
- d Használja a **a** vagy a **b** gombot az adott menüszinten lévő választás megkereséséhez.
- **6** Nyomja meg az OK gombot. Egy-egy opció beállítását követően az LCD-n a Elfogadva felirat jelenik meg.
- 6 Nyomja meg az **Stop/Exit (Stop/Kilépés)** gombot.

## <span id="page-98-0"></span>**Menütáblázat <sup>C</sup>**

A menütáblázatból áttekintheti a készülék programjaiból elérhető menüválasztásokat és lehetőségeket. A gyári beállítások vastag betűvel és csillaggal vannak jelölve.

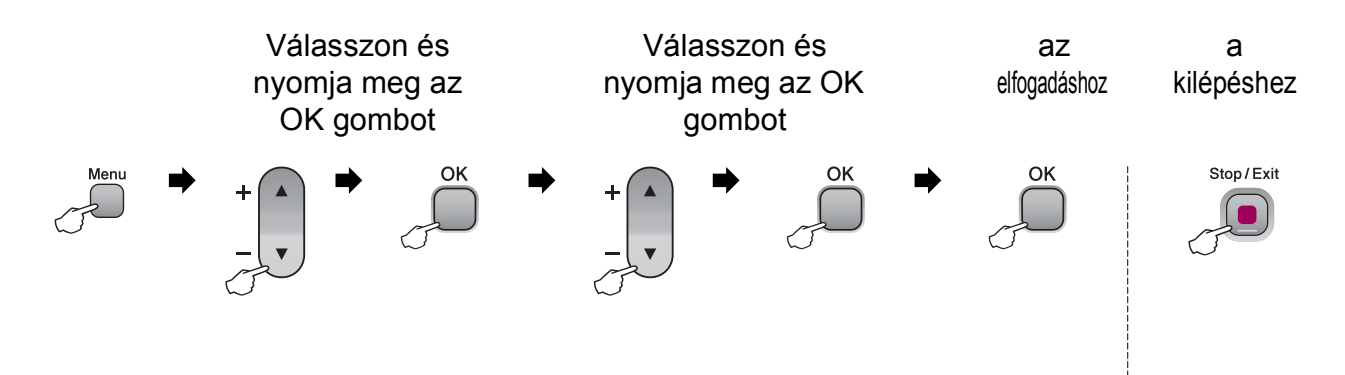

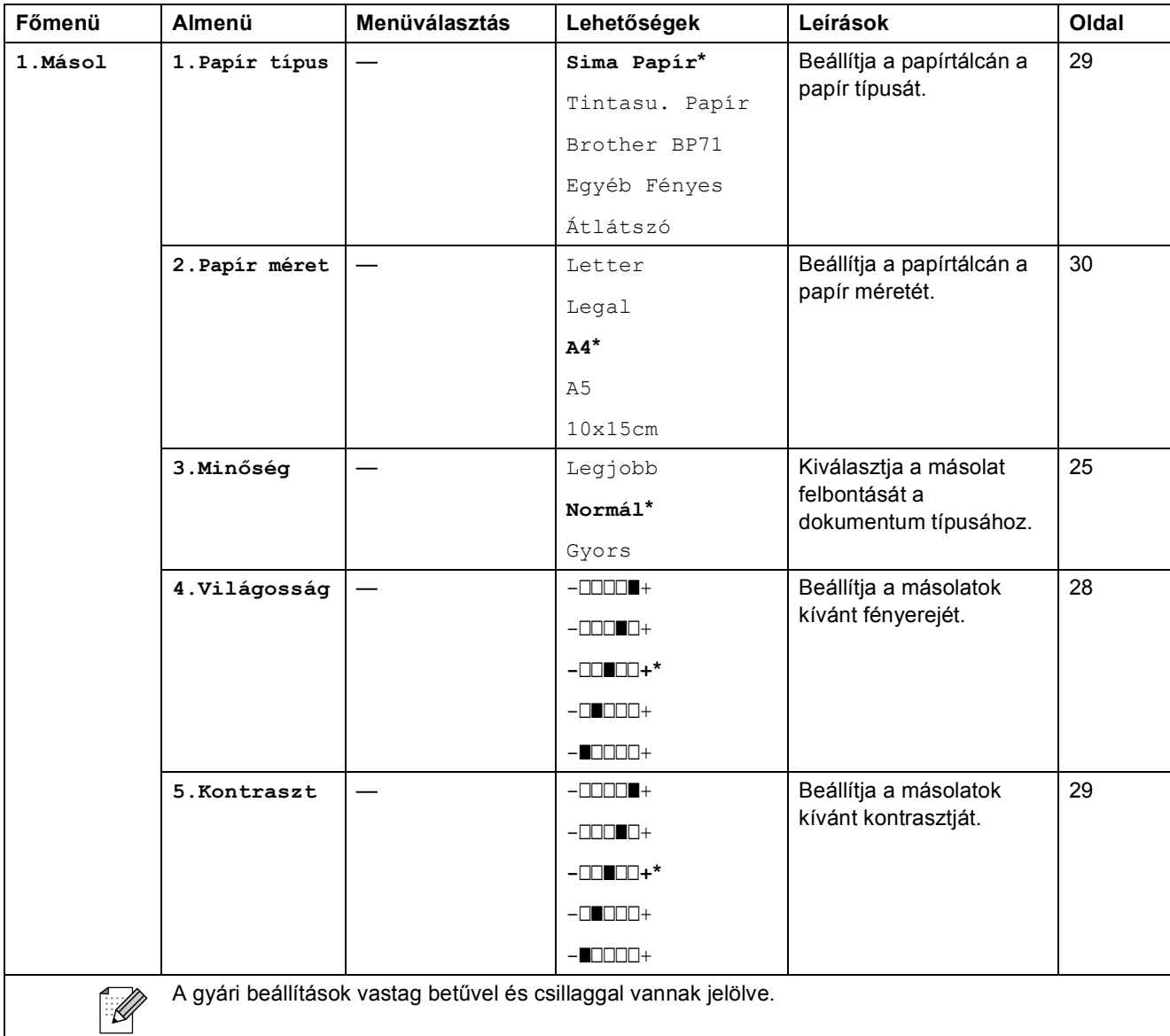

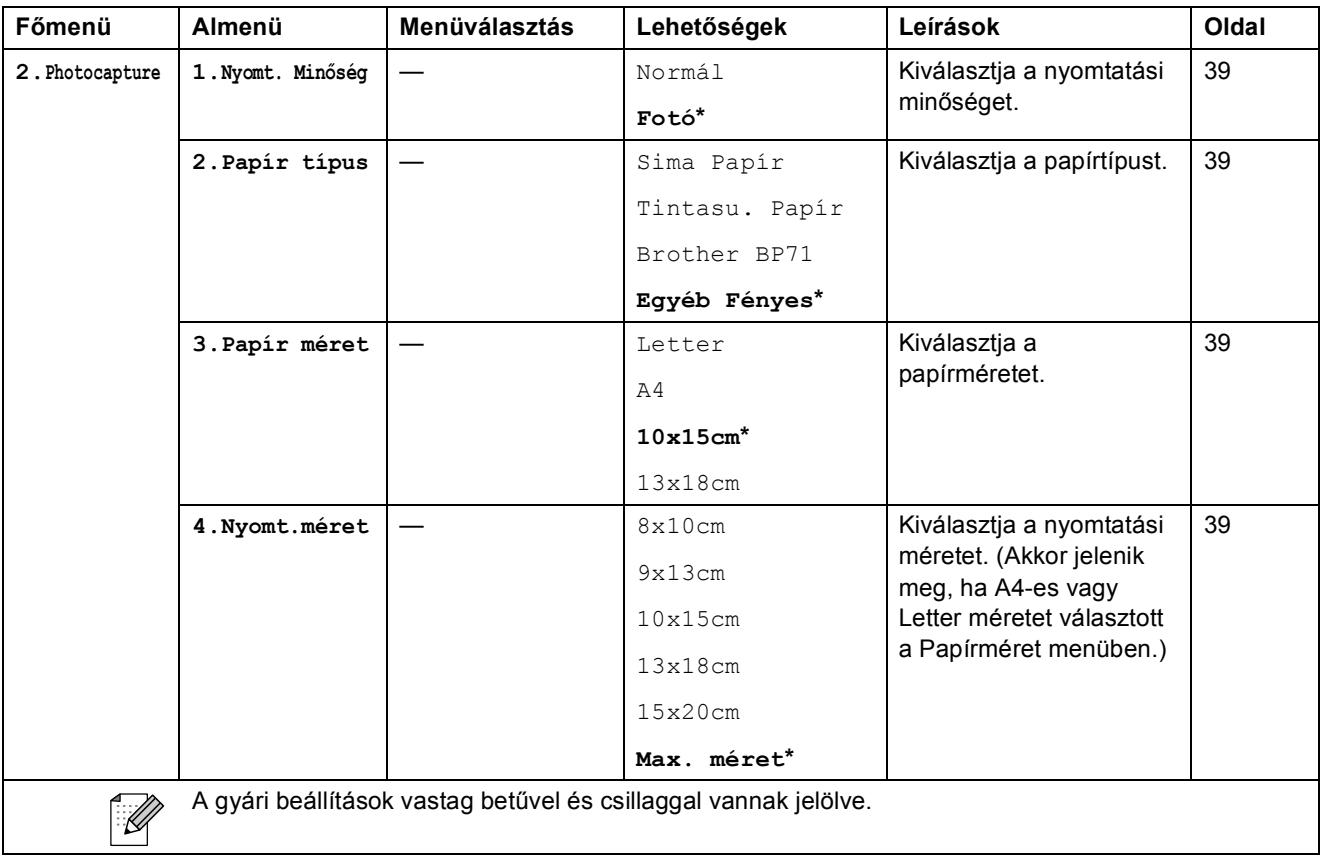

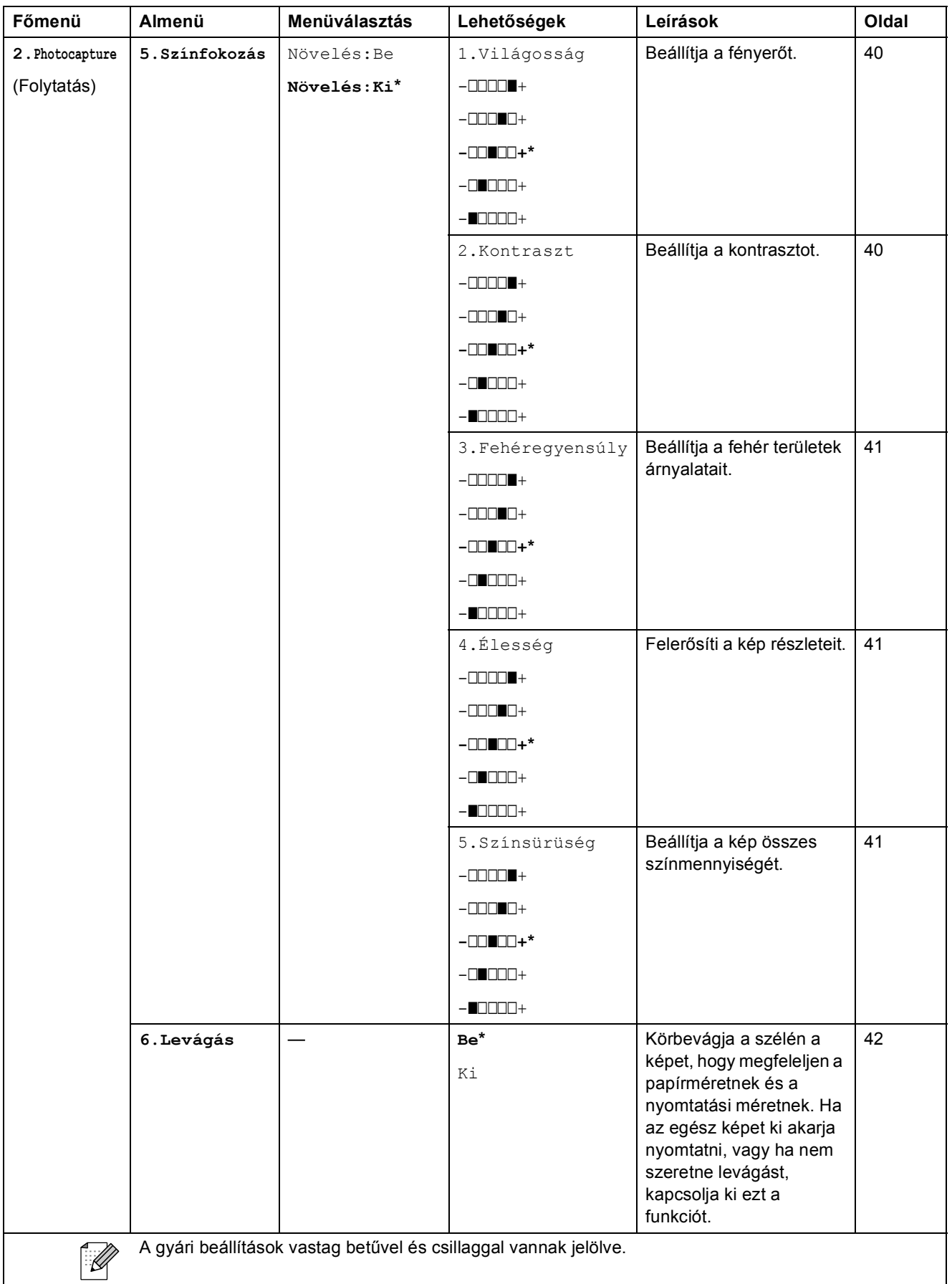

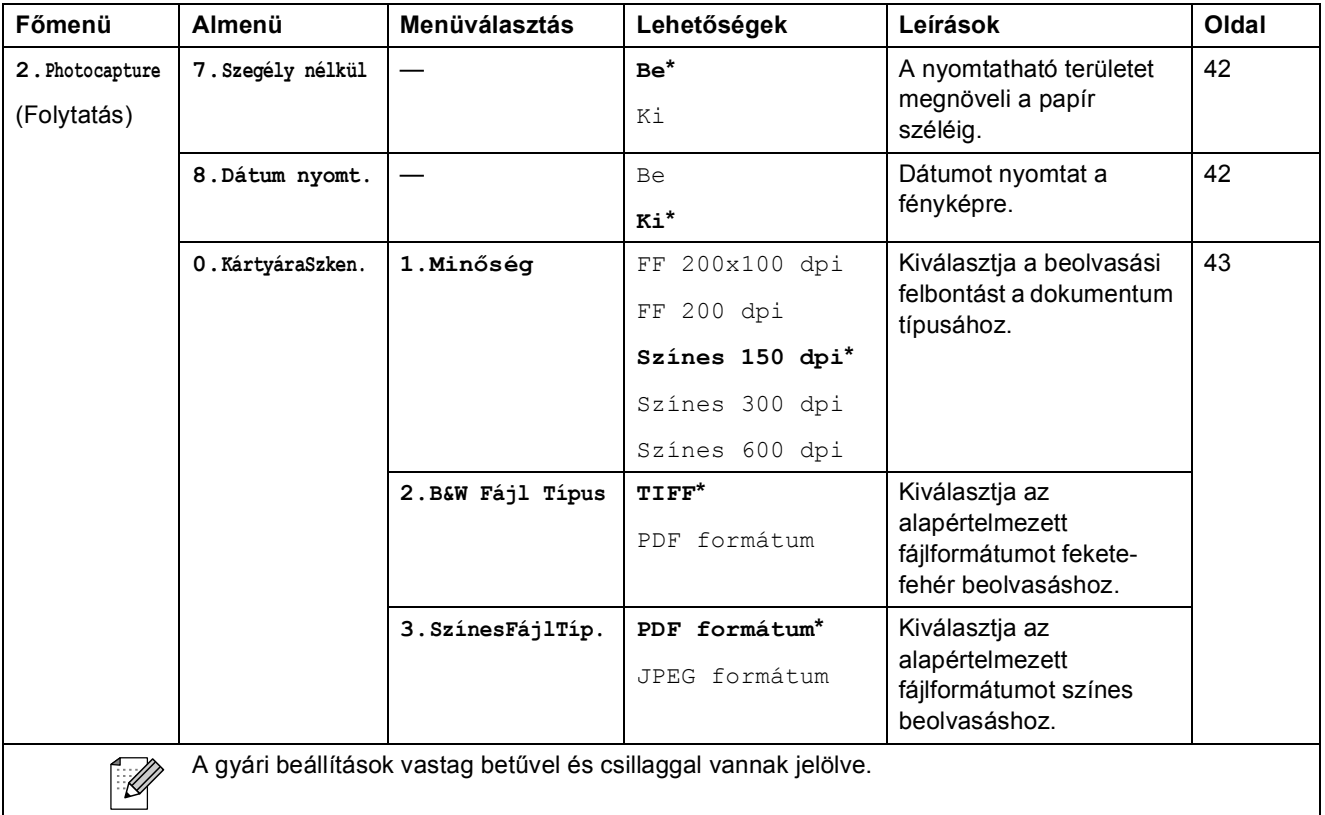

#### **Hálózat menü (csak DCP-365CN, DCP-373CW, DCP-375CW, DCP-377CW modellek esetében)**

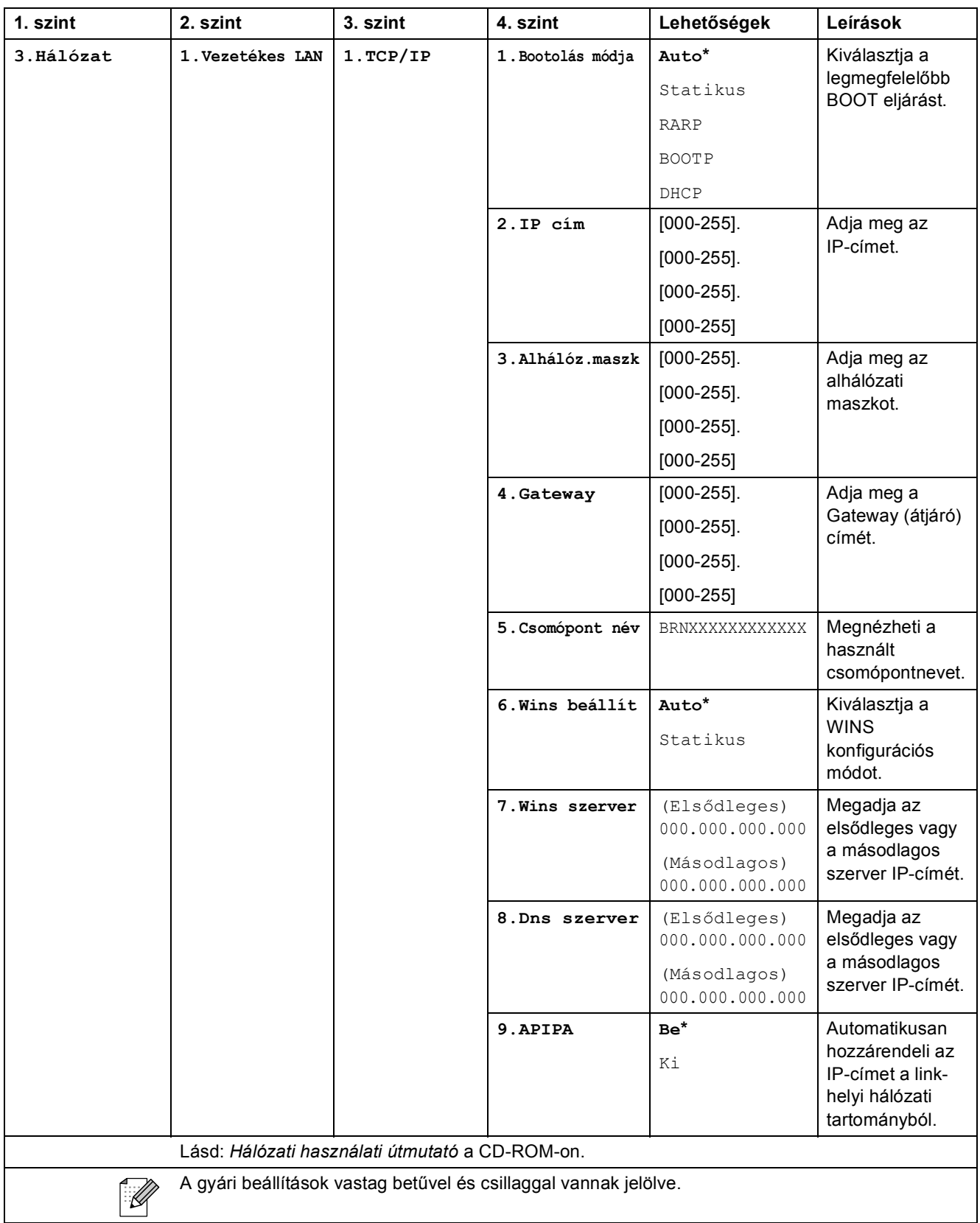

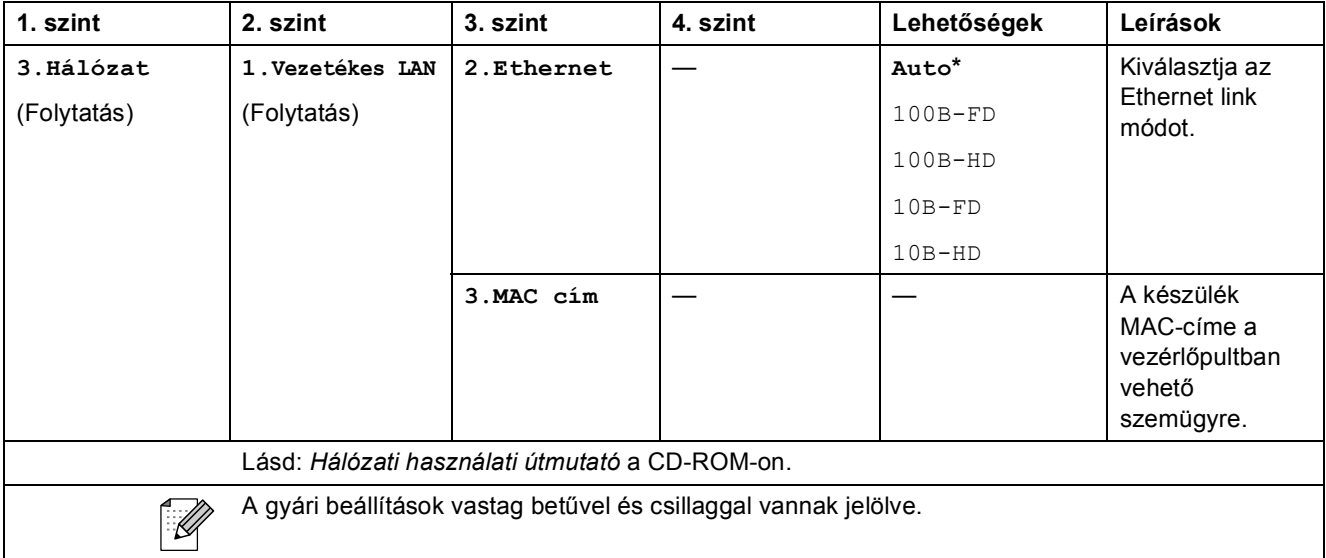

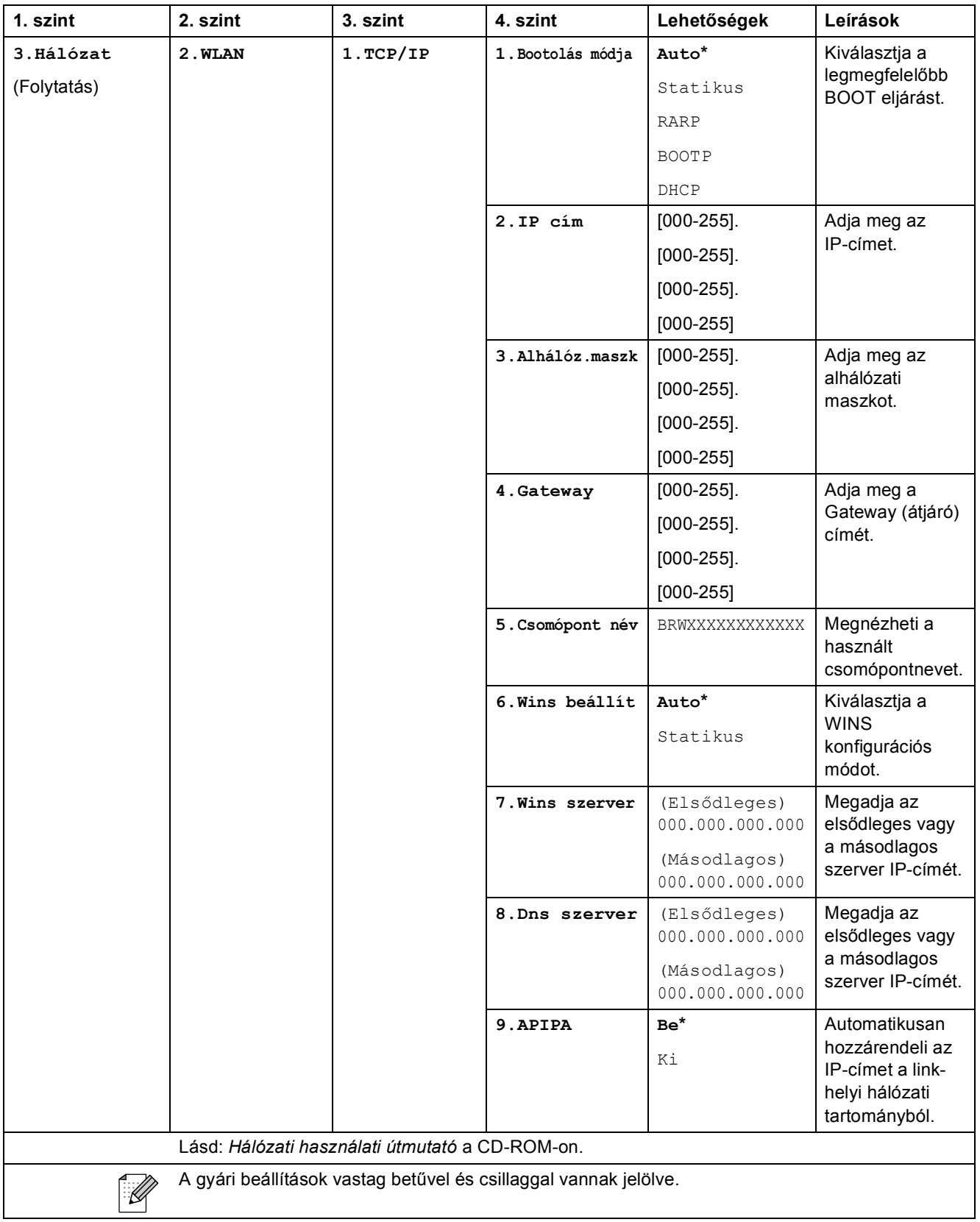

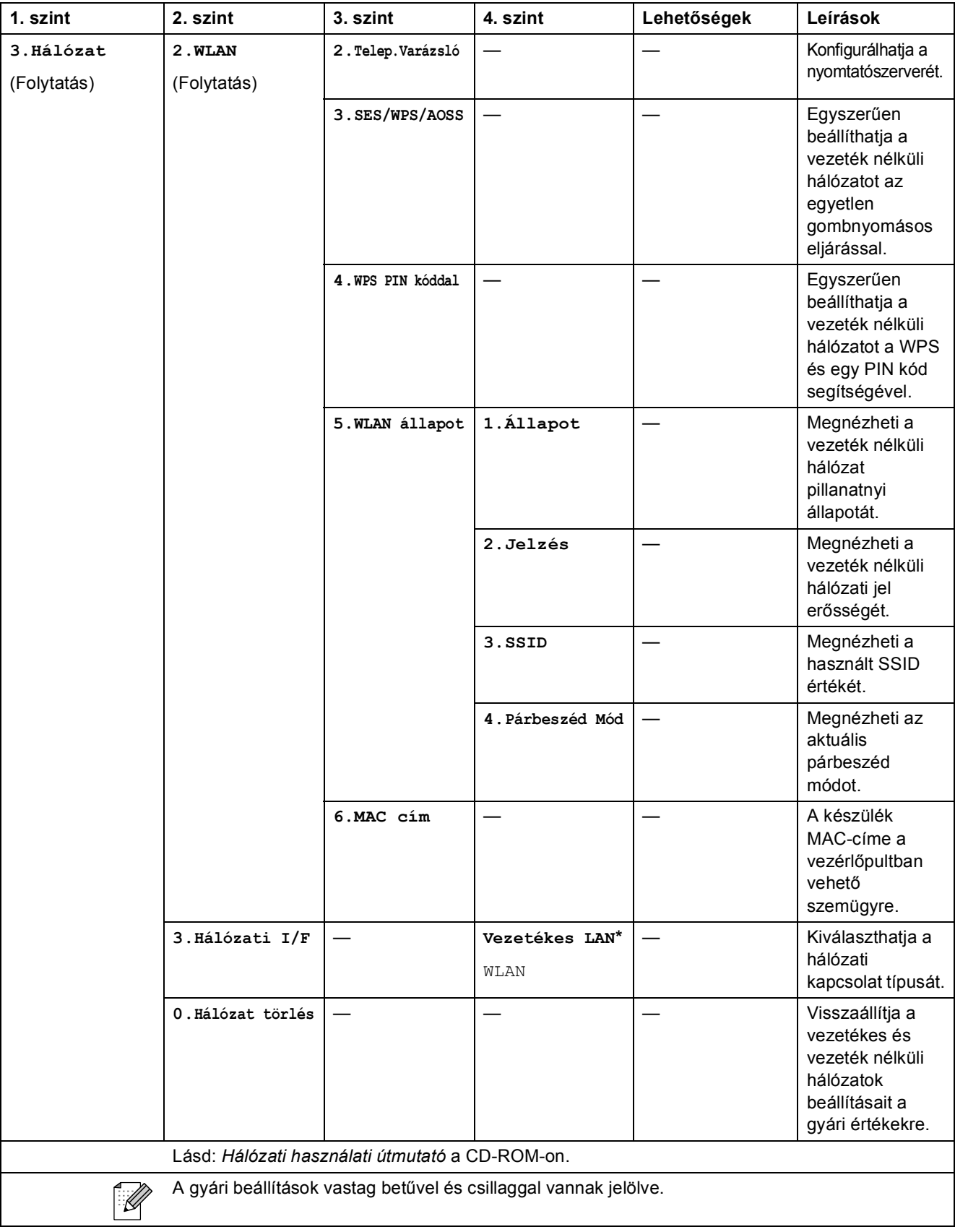

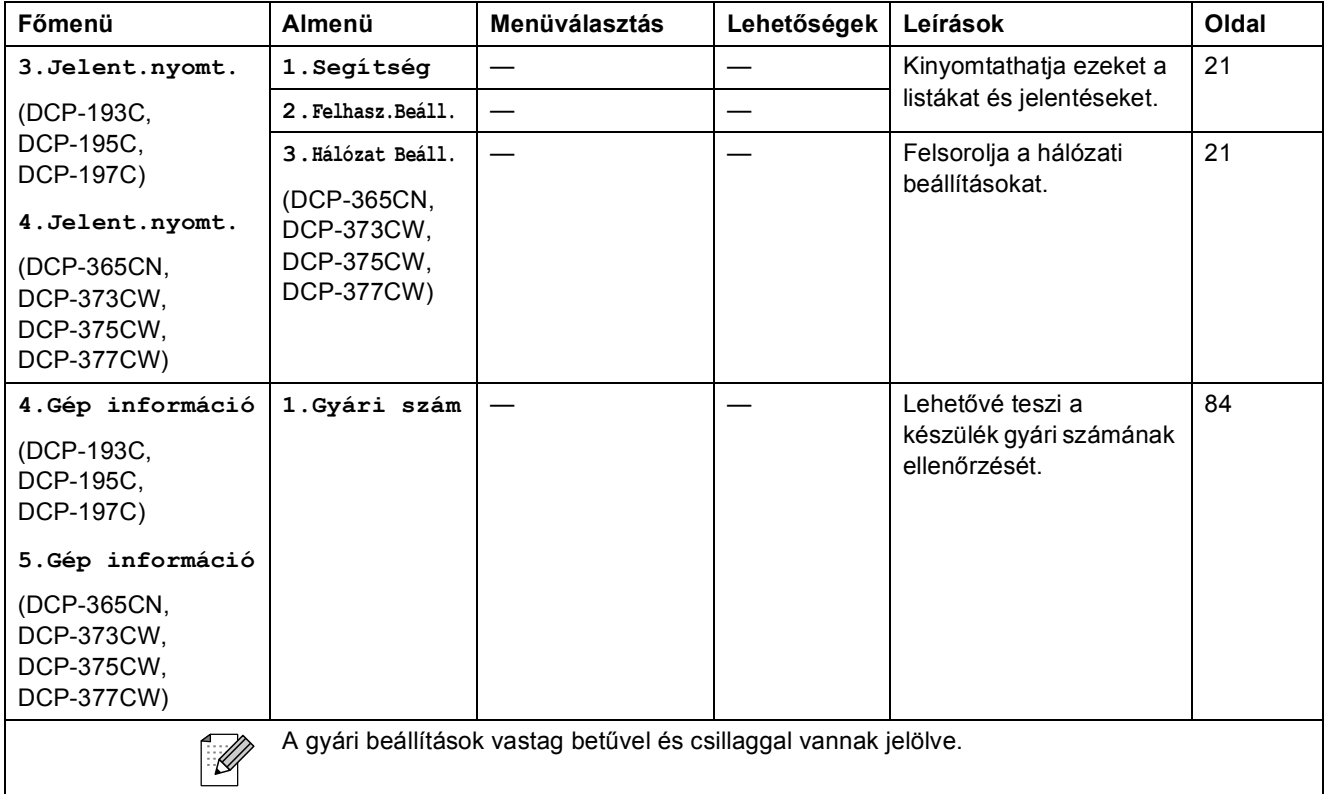

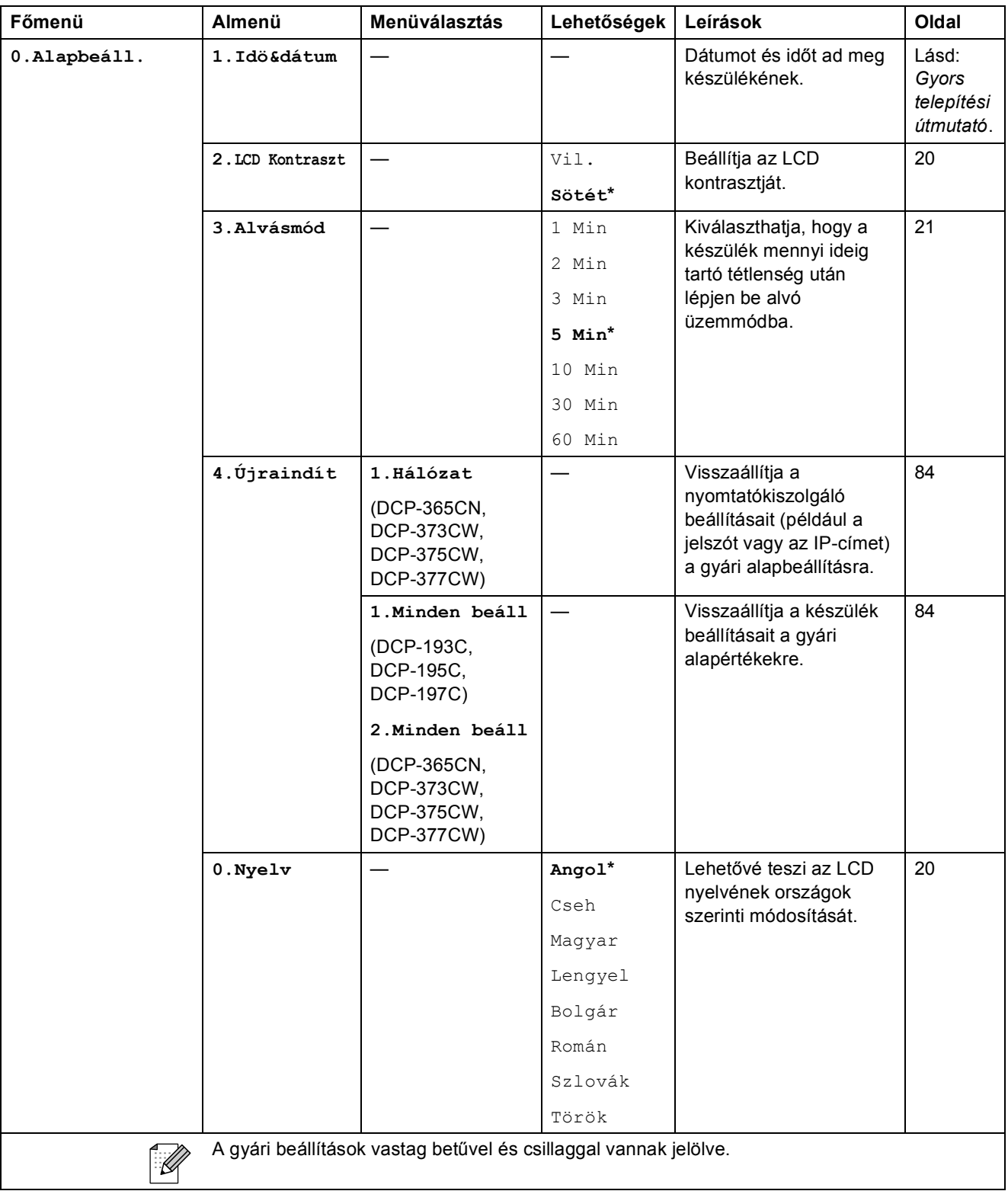
**D**

# **Műszaki adatok**

# $A$ Italános

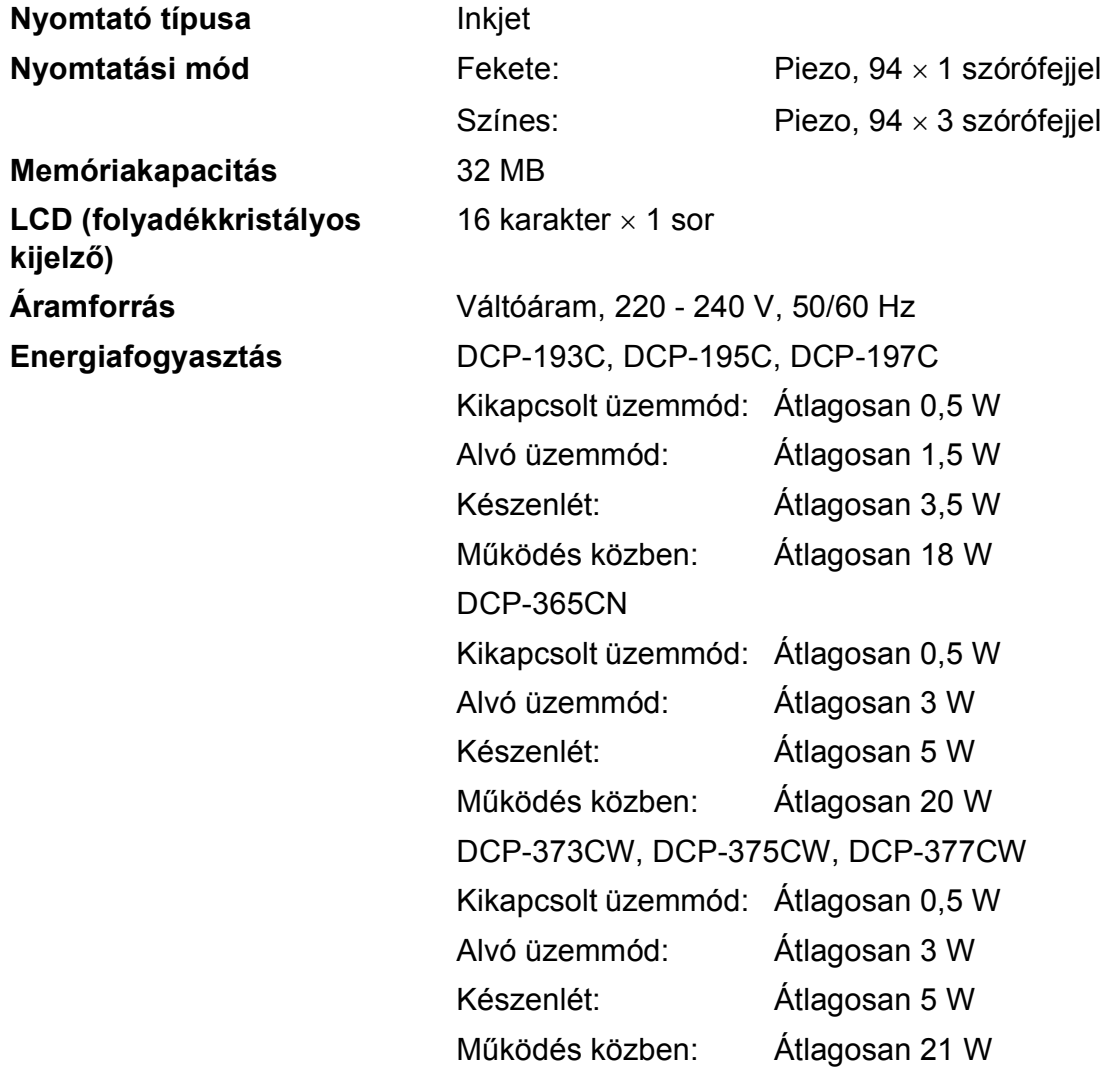

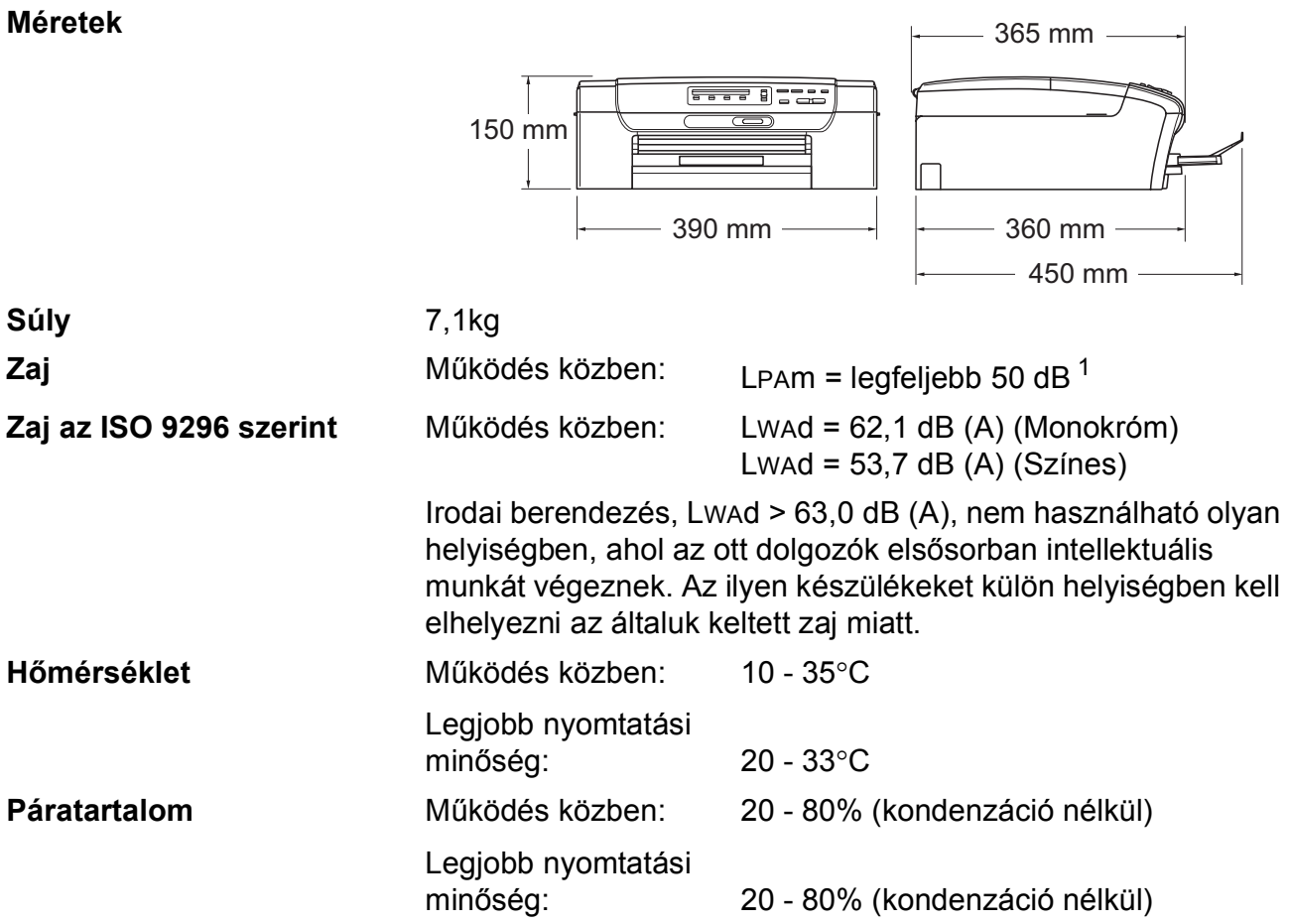

<span id="page-109-0"></span><sup>1</sup> A nyomtatási feltételektől függ.

# **Nyomtatási média**

<span id="page-110-4"></span><span id="page-110-3"></span>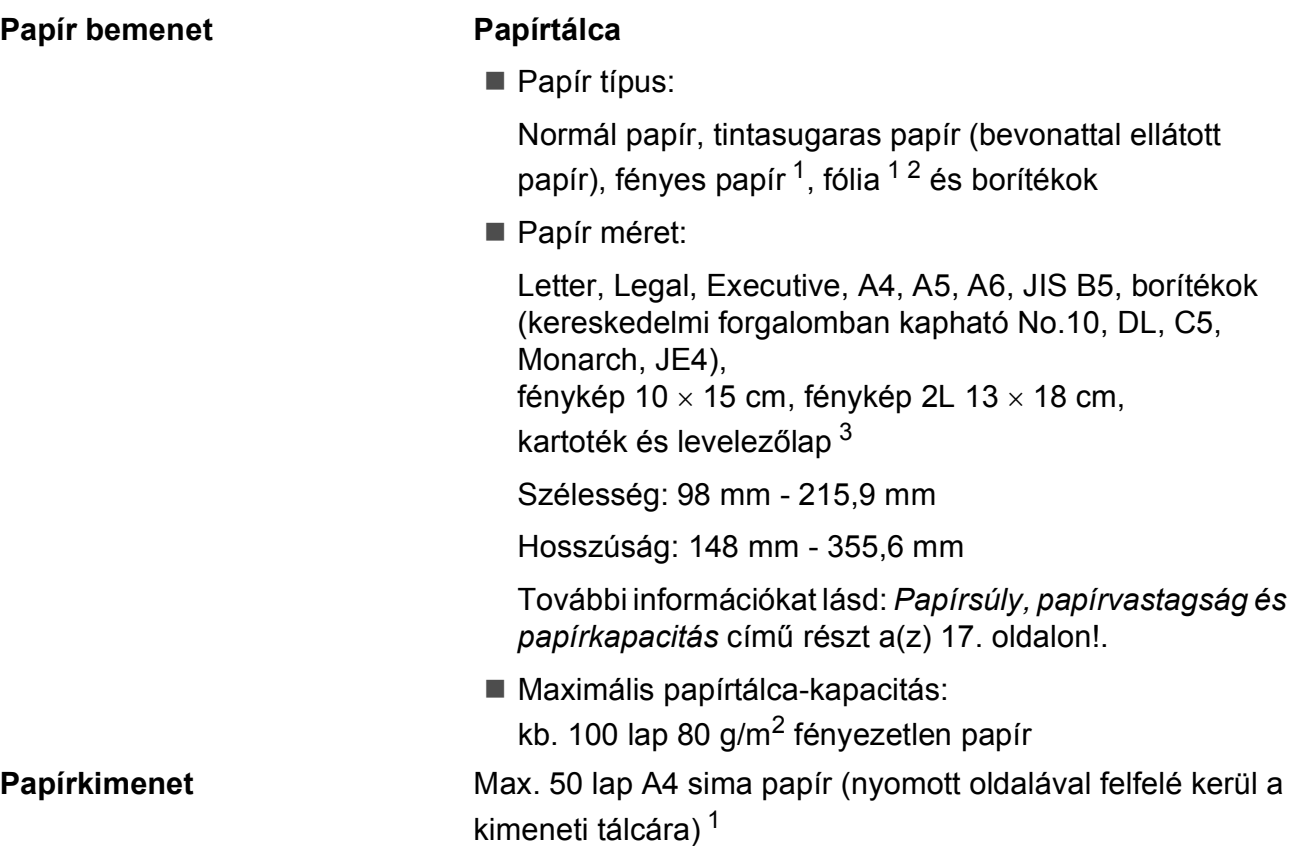

- <span id="page-110-0"></span><sup>1</sup> Fényes papír és fólia esetén ajánlott a nyomatot a gépből kilépés után azonnal eltávolítani az elmaszatolódás elkerülése érdekében.
- <span id="page-110-1"></span> $2$  Kizárólag tintasugaras nyomtatáshoz ajánlott fóliát használjon.
- <span id="page-110-2"></span><sup>3</sup> Lásd: *[A papír típusa és mérete a felhasználás szerint](#page-25-0)* című részt a(z) 16. oldalon!.

**D**

# <span id="page-111-0"></span>**Másolás**

Színes/Mono<br>
Igen/Igen

**Felbontás** (Monokróm)

**Dokumentum mérete** Szkennerüveg szélessége: Max. 215,9 mm Szkennerüveg hossza: Max. 297 mm **Többszörös másolat** Maximum 99 oldalt tud egymásra rakni **Nagyítás/kicsinyítés** 25 - 400% között (1%-os lépésközzel)

- Szkennelés maximum 1 200  $\times$  1 200 dpi felbontásig
- Nyomtatás maximum 1 200  $\times$  1 200 dpi felbontásig (Színes)
- Szkennelés maximum 600  $\times$  1 200 dpi felbontásig
- Nyomtatás maximum 600  $\times$  1 200 dpi felbontásig

# <span id="page-112-7"></span>**PhotoCapture Center™**

### **Megjegyzés**

A DCP-373CW, DCP-375CW és DCP-377CW modellek csak memóriakártyákat támogatnak.

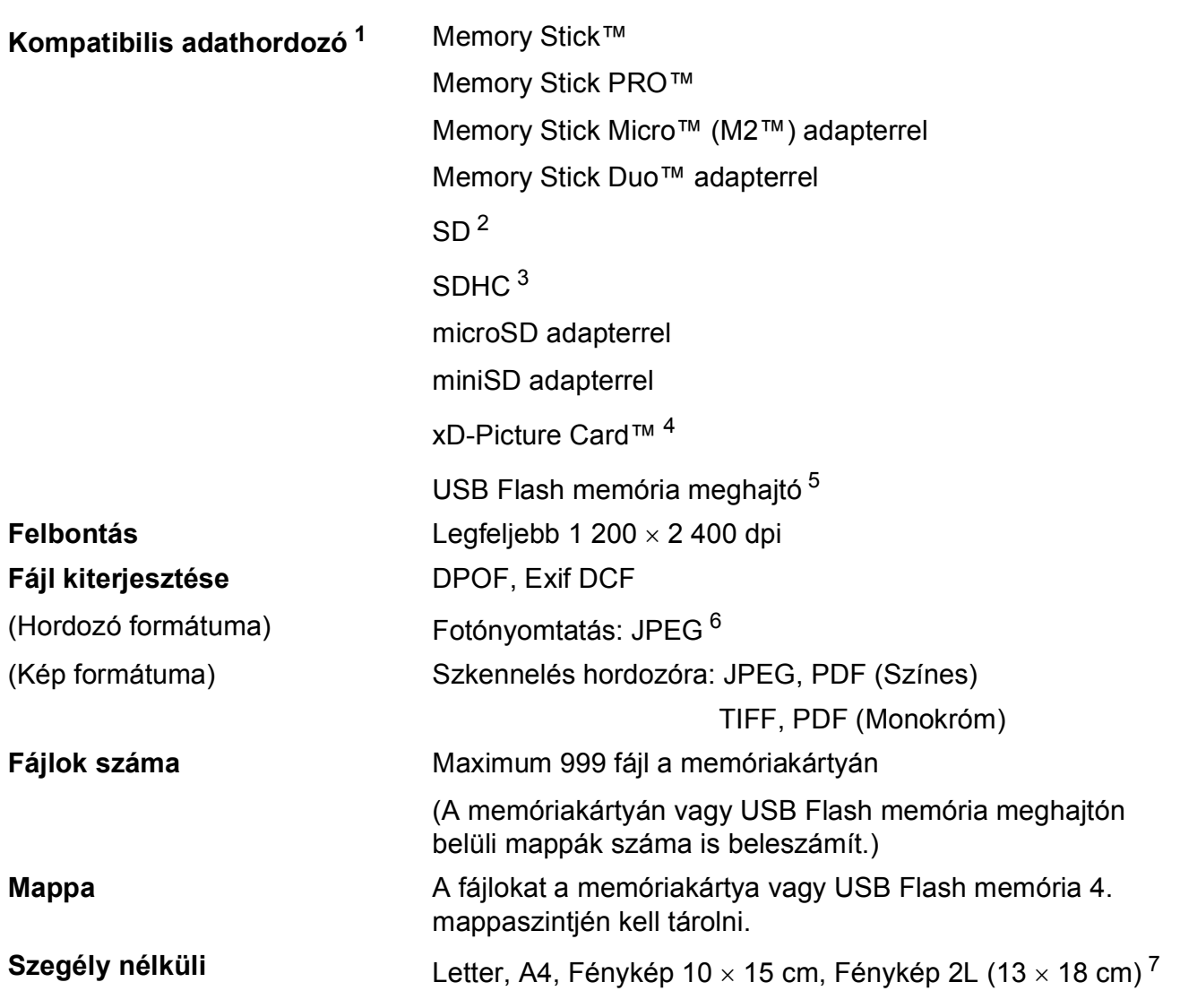

<span id="page-112-0"></span><sup>1</sup> A memóriakártyák, adapterek és USB Flash memória meghajtók nem tartozékok.

- <span id="page-112-2"></span><sup>3</sup> 4 GB - 16 GB
- <span id="page-112-3"></span><sup>4</sup> xD-Picture Card™ hagyományos kártya 16 MB - 512 MB xD-Picture Card™ (M típus) 256 MB - 2 GB xD-Picture Card™ (M típus)<sup>+</sup> 1 GB és 2 GB xD-Picture Card™ (H típus) 256 MB - 2 GB
- <span id="page-112-4"></span><sup>5</sup> USB 2.0 szabvány USB Mass Storage osztály 16 MB - 32 GB Támogatott formátum: FAT12/FAT16/FAT32
- <span id="page-112-5"></span><sup>6</sup> A progresszív JPEG-formátumot nem támogatja.
- <span id="page-112-6"></span><sup>7</sup> Lásd: *[A papír típusa és mérete a felhasználás szerint](#page-25-0)* című részt a(z) 16. oldalon!.

<span id="page-112-1"></span> $^{2}$  16 MB - 2 GB

# **PictBridge (csak DCP-193C, DCP-195C, DCP-197C**  és DCP-365CN modellek esetében)

**Kompatibilitás** Támogatja a Camera & Imaging Products Association PictBridge CIPA DC-001 szabványt.

> További információkért látogasson el a <http://www.cipa.jp/pictbridge> weboldalra.

**Interfész** PictBridge (USB) port

# <span id="page-114-3"></span>**Szkenner**

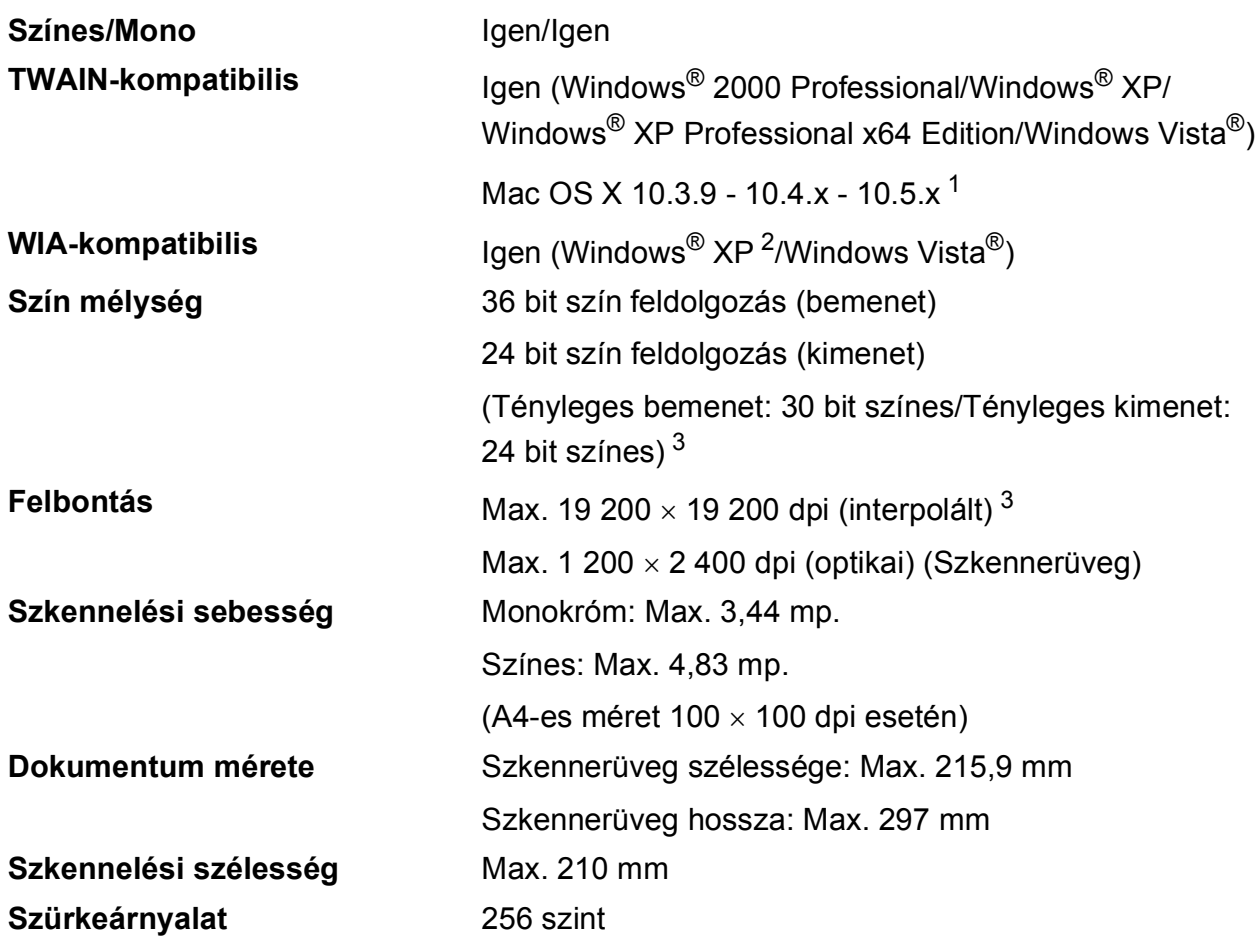

<span id="page-114-4"></span><span id="page-114-0"></span><sup>1</sup> A legújabb Mac OS X illesztőprogram-frissítésekért látogasson el a<http://solutions.brother.com>weboldalra.

- <span id="page-114-1"></span><sup>2</sup> A Windows<sup>®</sup> XP ebben a használati útmutatóban magában foglalja a Windows® XP Home Edition, Windows<sup>®</sup> XP Professional és a Windows® XP Professional x64 Edition változatokat.
- <span id="page-114-2"></span><sup>3</sup> Maximum 1 200 × 1 200 dpi-s szkennelés Windows® XP és Windows Vista® verziókon futó WIA illesztőprogram használata esetén (akár 19 200 × 19 200 dpi felbontást is választhat a Brother szkennelő segédprogramjával)

# <span id="page-115-5"></span>**Nyomtató**

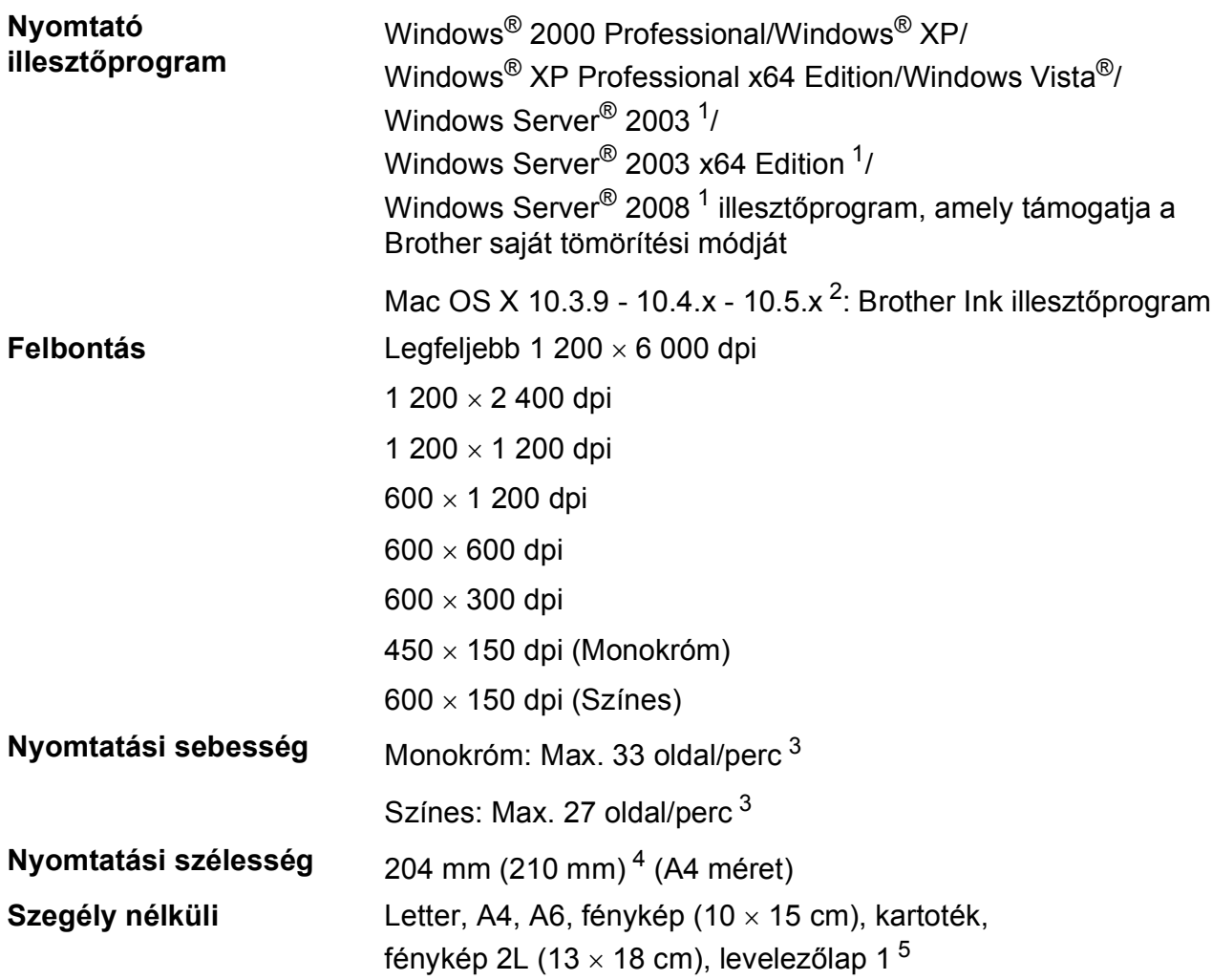

<span id="page-115-0"></span><sup>1</sup> Nyomtatás csak hálózatról.

<span id="page-115-1"></span><sup>2</sup> A legújabb Mac OS X illesztőprogram-frissítésekért látogasson el a<http://solutions.brother.com> weboldalra.

- <span id="page-115-2"></span><sup>3</sup> A Brother standard mintája alapján. A4-es méret vázlat üzemmódban.
- <span id="page-115-3"></span><sup>4</sup> Ha a szegély nélküli funkció be van kapcsolva.

<span id="page-115-4"></span><sup>5</sup> Lásd: *[A papír típusa és mérete a felhasználás szerint](#page-25-0)* című részt a(z) 16. oldalon!.

## **Interfészek**

**LAN kábel [3](#page-116-2) (DCP-365CN, DCP-373CW, DCP-375CW és DCP-377CW)**

**Vezeték nélküli LAN (DCP-373CW, DCP-375CW és DCP-377CW)**

**USB [1](#page-116-0) [2](#page-116-1)** A USB 2.0 interfész kábel nem hosszabb 2 m-nél

5. vagy magasabb kategóriájú Ethernet UTP kábel

A készülék támogatja az IEEE 802.11b/g vezeték nélküli kommunikációt, infrastrukturális módban a vezeték nélküli LAN irányában, vagy a vezeték nélküli pont-pont kapcsolódást Ad-hoc módban.

- <span id="page-116-0"></span><sup>1</sup> Készüléke teljes sebességű USB 2.0 interfésszel rendelkezik. Az interfész kompatibilis a Hi-Speed USB 2.0-val; a maximális adatátviteli sebesség azonban 12 Mbit/s lesz. A készülék csatlakoztatható USB 1.1 interfésszel szerelt számítógépre is.
- <span id="page-116-1"></span><sup>2</sup> Külső beszállítók USB-portjait nem támogatja.
- <span id="page-116-2"></span><sup>3</sup> A hálózattal kapcsolatos részletekért lásd: *[Hálózat \(LAN\) \(csak DCP-365CN, DCP-373CW, DCP-375CW és](#page-119-0)  [DCP-377CW modellek esetében\)](#page-119-0)* című részt a(z) 110. oldalon! és *Hálózati használati útmutató*.

# <span id="page-117-5"></span>**Számítógéppel szembeni követelmények**

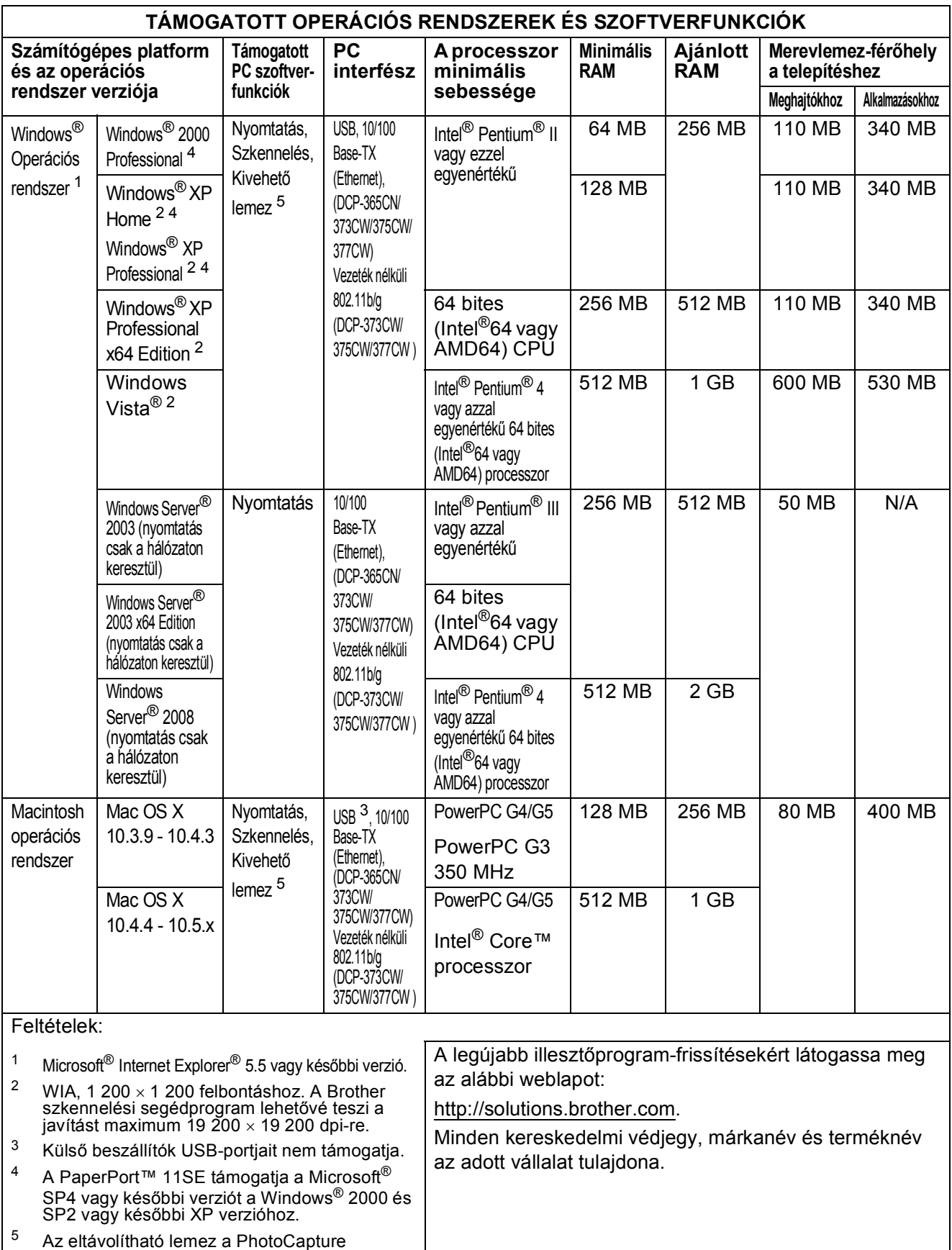

<span id="page-117-4"></span><span id="page-117-3"></span><span id="page-117-2"></span><span id="page-117-1"></span><span id="page-117-0"></span>Center™ egy funkciója.

# <span id="page-118-2"></span>**Kellékanyagok**

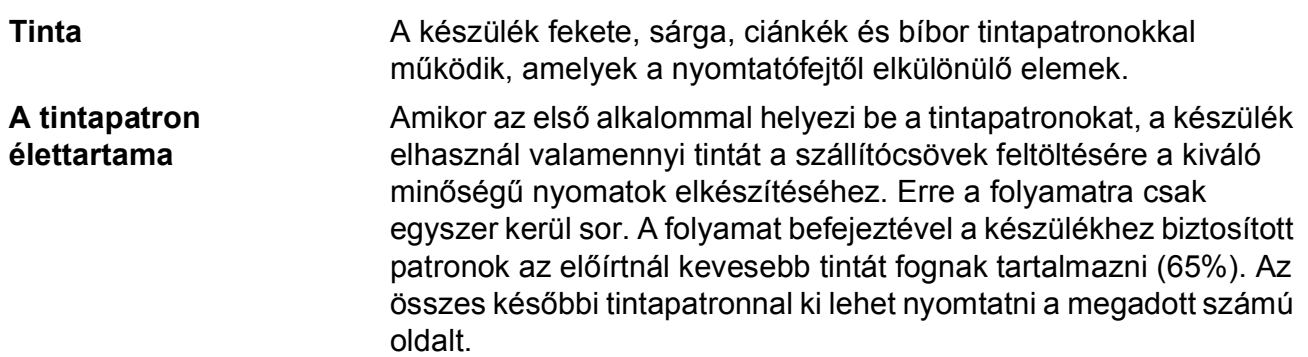

#### **Tintapatron pótlása**

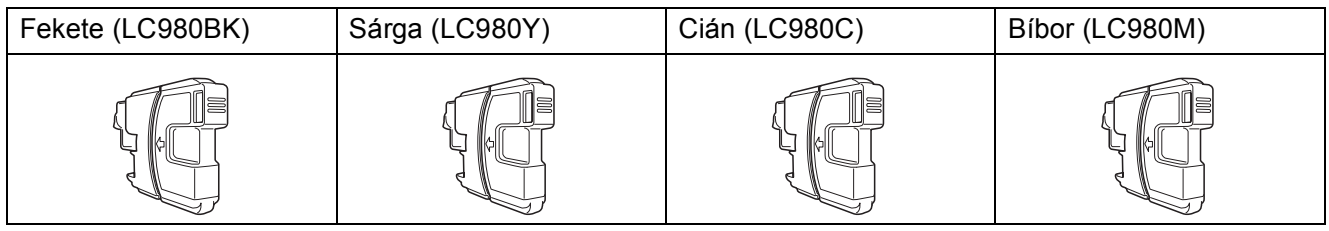

Fekete - Kb. 300 oldal [1](#page-118-0)

Sárga, ciánkék és bíborvörös - Kb. 260 oldal <sup>[1](#page-118-0)</sup>

A kellékanyagok cseréjével kapcsolatban további információkért keresse fel a következő weboldalt: [http://www.brother.com/pageyield.](http://www.brother.com/pageyield)

<span id="page-118-0"></span><sup>1</sup> A patronok hozzávetőleges teljesítményét az ISO/IEC 24711 alapján határoztuk meg.

#### <span id="page-118-1"></span>**Mi az Innobella™?**

Az Innobella™ a Brother által felkínált eredeti kellékanyagok terméksora. Az "Innobella™" név az "Innováció" és a "Bella" szóból származik (jelentése olaszul "Gyönyörű"), és arra utal, hogy az "innovatív" technológia "gyönyörű" és "tartós" nyomtatási eredményeket produkál.

Fényképek nyomtatása során a Brother a kiváló minőség érdekében az Innobella™ fényes fotópapírt ajánlja (BP71 gyártmánysorozat). Ragyogó nyomatok készíthetők egyszerűen az Innobella™ tinta és papír felhasználásával.

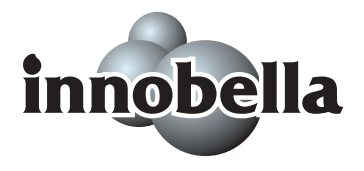

**D**

# <span id="page-119-0"></span>**Hálózat (LAN) (csak DCP-365CN, DCP-373CW, DCP-375CW és DCP-377CW modellek esetében) <sup>D</sup>**

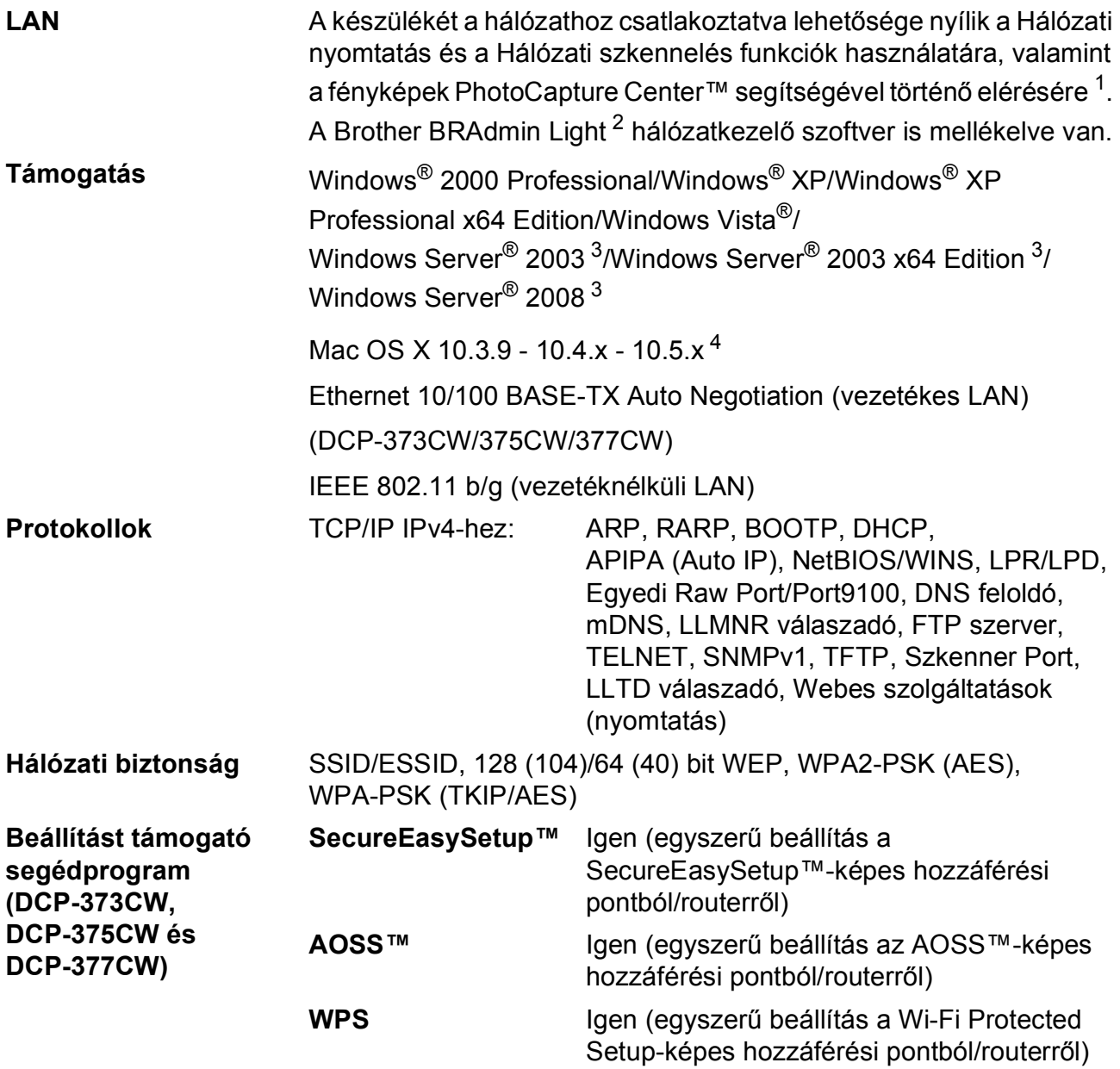

<span id="page-119-1"></span><sup>1</sup> Lásd a Számítógéppel szembeni követelmények táblázatot: [108 oldal](#page-117-5).

<span id="page-119-2"></span><sup>2</sup> Ha fejlettebb nyomtatókezelésre van szükség, akkor használja a legfrissebb Brother BRAdmin Professional segédprogramot, amely a<http://solutions.brother.com> oldalról tölthető le.

<span id="page-119-3"></span><sup>3</sup> Nyomtatás csak hálózatról.

<span id="page-119-4"></span><sup>4</sup> A legújabb Mac OS X illesztőprogram-frissítésekért látogasson el a<http://solutions.brother.com> weboldalra.

### **Egygombos vezeték nélküli konfigurálás (DCP-373CW/375CW/377CW) <sup>D</sup>**

Ha a vezetéknélküli hozzáférési pont támogatja a SecureEasySetup™, Wi-Fi Protected Setup (PBC  $<sup>1</sup>$ ) vagy AOSS™ technológiák valamelyikét, akkor a készüléket számítógép használata</sup> nélkül is konfigurálhatja. A vezetéknélküli LAN router / hozzáférési pont és készülék megfelelő gombját lenyomva beállíthatja a vezetéknélküli hálózatot és a biztonsági beállításokat. Az egygombnyomásos módszer használatának részleteivel kapcsolatban lásd a vezeték nélküli LAN router / hozzáférési pont használati útmutatóját.

<span id="page-120-0"></span><sup>1</sup> Gombnyomásos konfiguráció

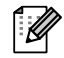

## **Megjegyzés**

Azok a routerek vagy hozzáférési pontok, melyek támogatják a SecureEasySetup™, Wi-Fi Protected Setup vagy AOSS™ technológiákat, az alábbi szimbólumokkal vannak megjelölve.

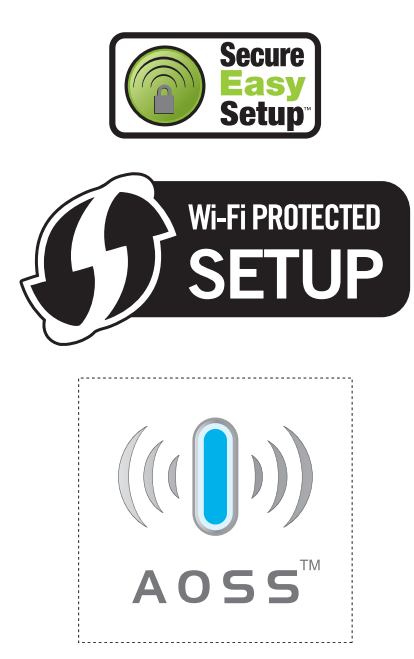

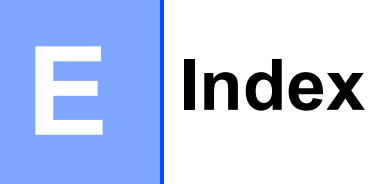

### **A**

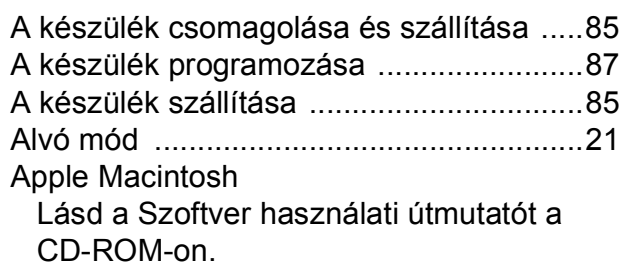

#### **B**

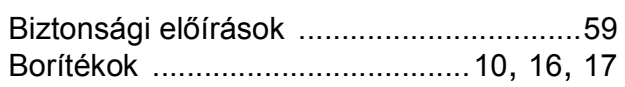

### **C**

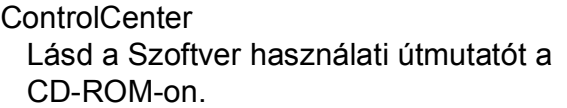

#### **E**

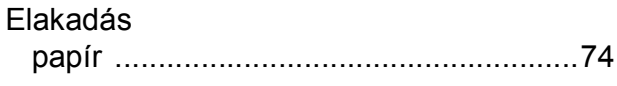

#### **F**

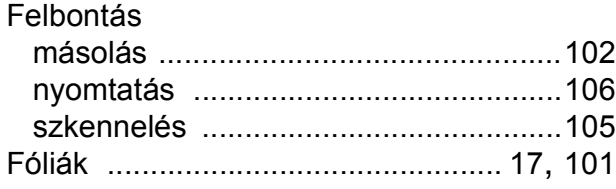

### **GY**

Gyári szám hol találhat[ó......Lásd a bels](#page-1-0)ő elülső borítót

#### **H**

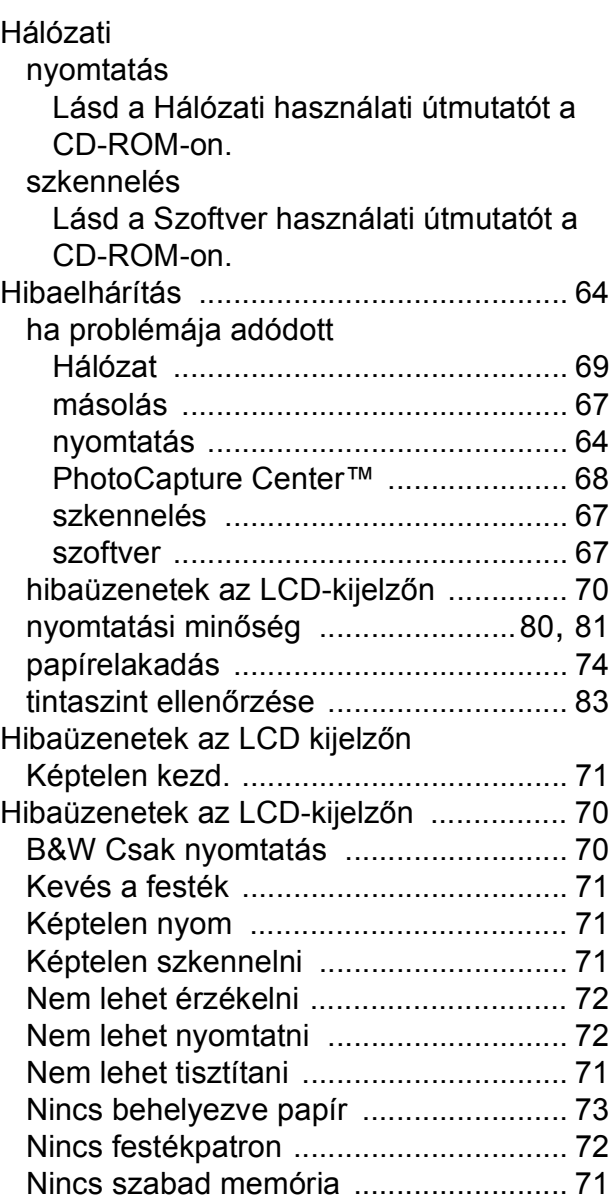

#### **I**

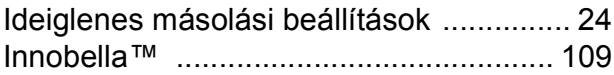

#### **J**

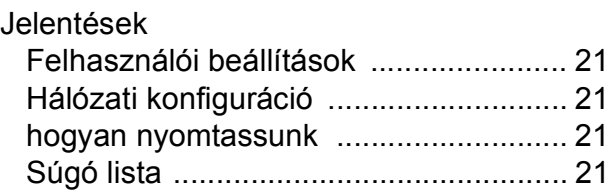

# **K**

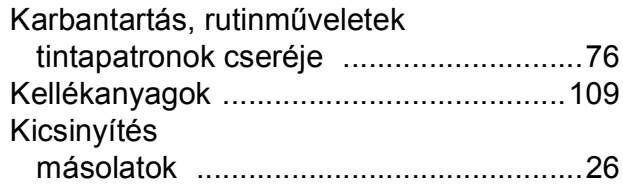

### **L**

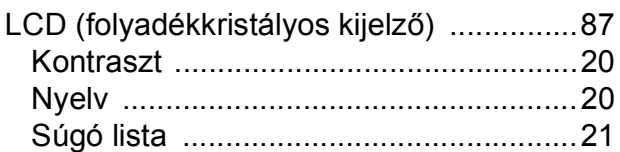

### **M**

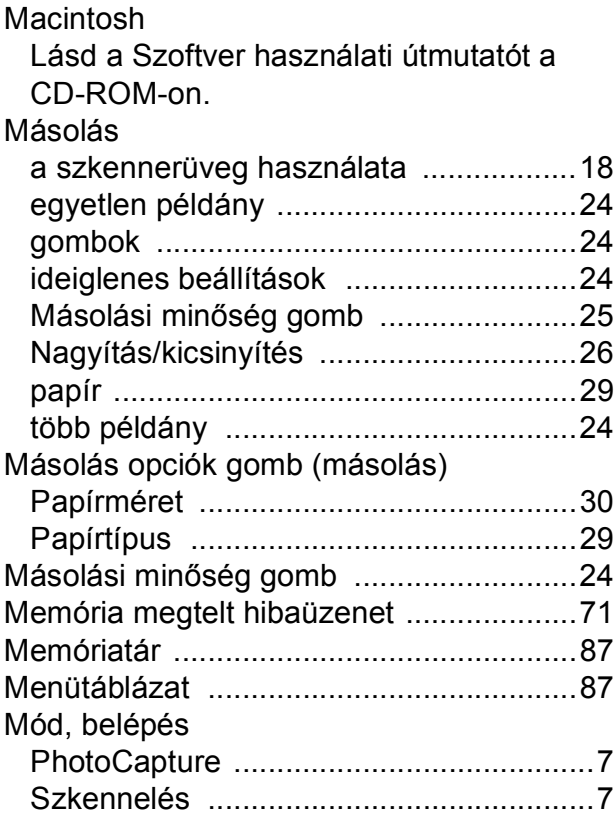

### **NY**

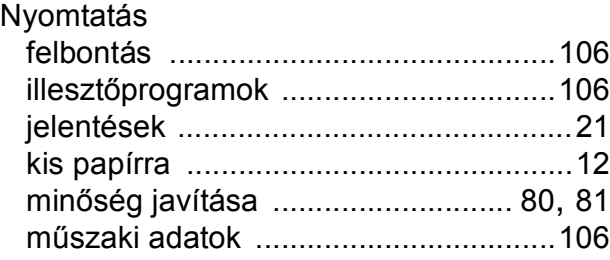

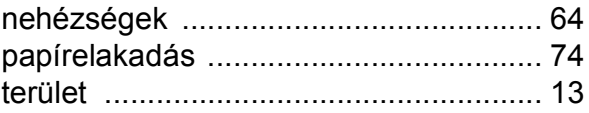

#### **P**

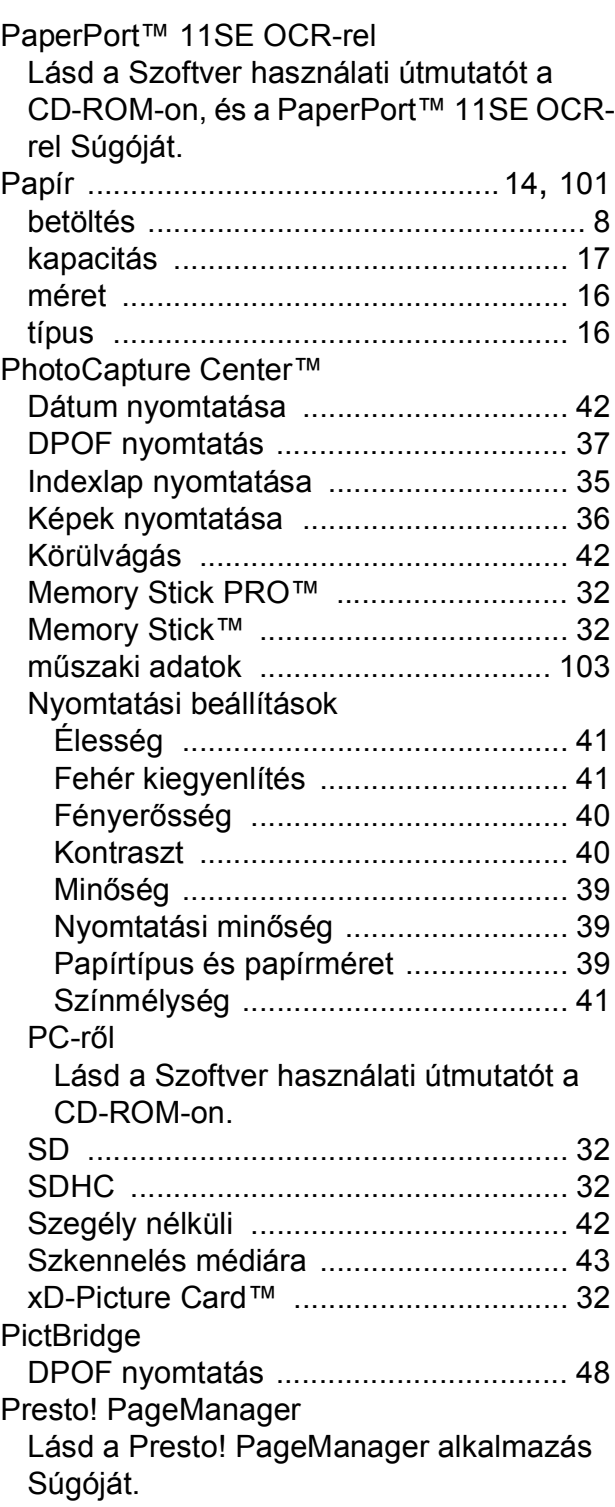

### **S**

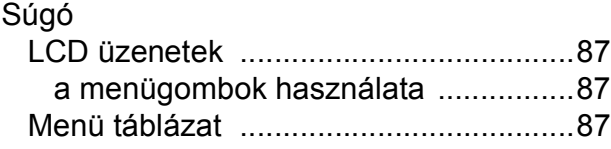

### **SZ**

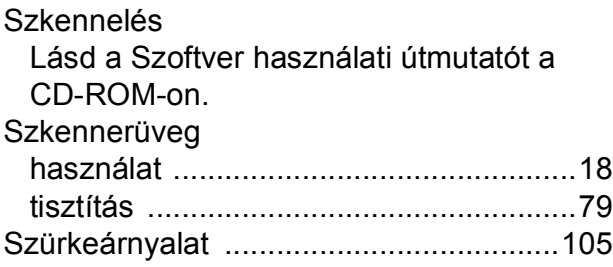

### **T**

#### Tintapatronok

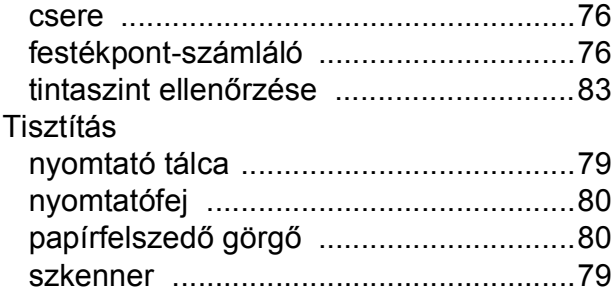

#### **V**

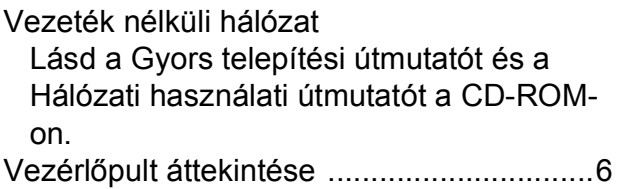

### **W**

Windows®

Lásd a Szoftver használati útmutatót a CD-ROM-on.

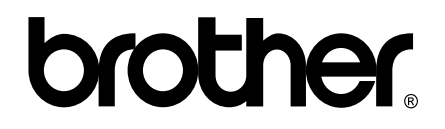

#### **Látogasson meg bennünket a világhálón <http://www.brother.com>**

Ez a készülék kizárólag abban az országban használható, ahol megvásárolták. A helyi Brother vállalatok, vagy viszonteladóik kizárólag az adott országban megvásárolt készülékekhez nyújtanak műszaki szolgáltatást.